# [English](#page-1-0) [中文](#page-25-0) [Deutsch](#page-49-0)

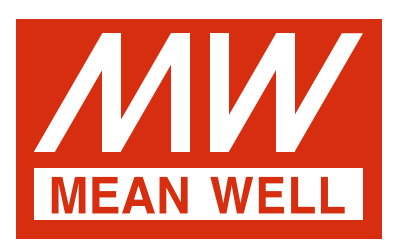

<span id="page-1-0"></span>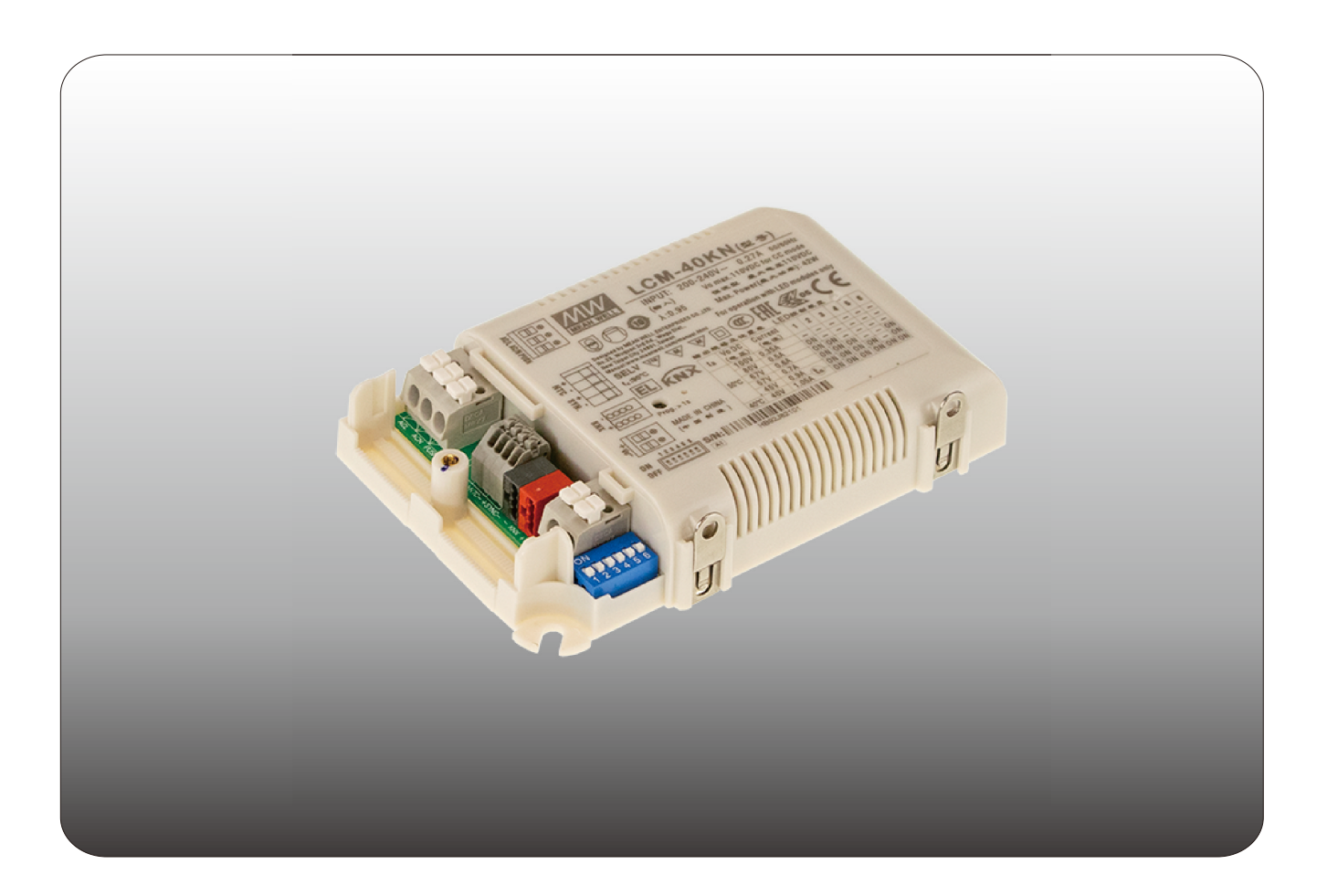

# **LCM-25/40/60KN LED Driver with KNX Interface Instruction Manual**

## **Content**

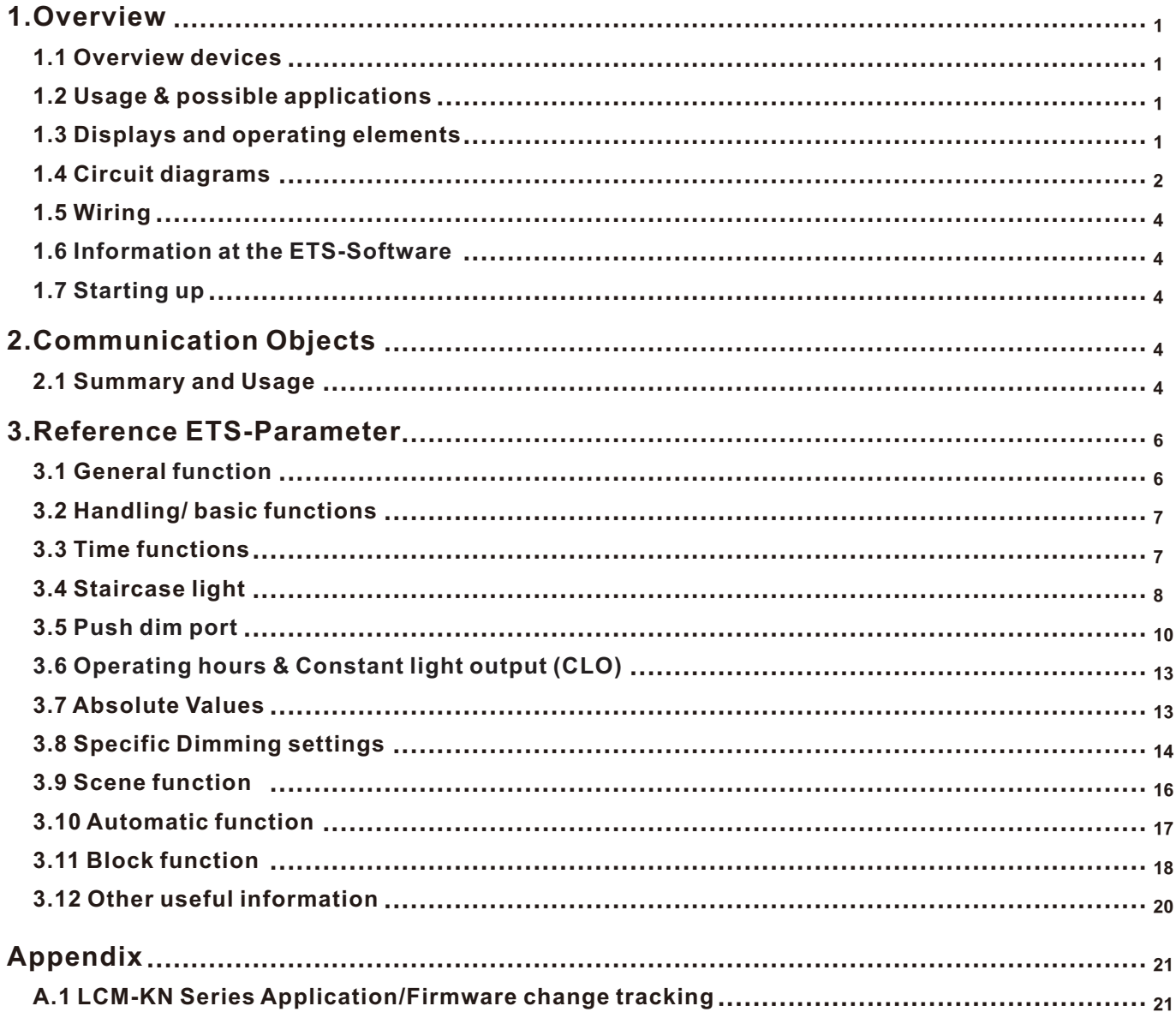

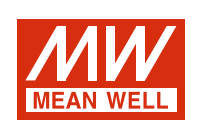

## **LCM-25/40/60KN LED Driver with KNX Interface Instruction Manual**

#### **1.Overview**

#### **1.1 Overview devices**

- The manual refers to the following devices: (Order Code respectively printed in bold type):
- ‧LCM-25KN**:** INPUT: 180 ~ 295VAC 47 ~ 63Hz, OUTPUT: 350mA ~ 1050mA, 6 ~ 54V
- ‧LCM-40KN**:** INPUT: 180 ~ 295VAC 47 ~ 63Hz, OUTPUT: 350mA ~ 1050mA, 2 ~ 100V
- ‧LCM-60KN**:** INPUT: 180 ~ 295VAC 47 ~ 63Hz, OUTPUT: 500mA ~ 1400mA, 2 ~ 90V

#### **1.2 Usage & possible applications**

The LCM KN series is a constant current mode output LED driver featuring the multiple levels selectable by dip switch and the KNX interface to avoid using the complicated KNX-DALI gateway. There are a great number of options for adjusting the dimming process, e.g. dimming speeds, transition time, On-/Off- Behavior…. Scene function and different automatic functions are also available for the KNX interface. In addition, the LED drivers are equipped with push dimming and synchronization so as to provide the optimal design flexibility for LED lighting system.

#### **1.3 Displays and operating elements**

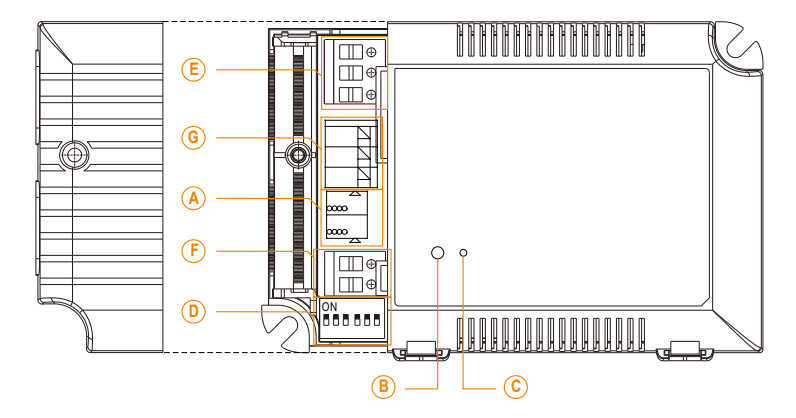

- : KNX Bus connection terminal **A**
- : Programming button **B**
- : Programming LED **C**
- : DIP switch for adjusting output current **D**
- : AC input + push dim signal input **E**
- : DC output **F**
- : Peripherals for AUX DC output(optional), LED NTC compersation and synchronization signal **G**

#### **1.4 Circuit diagrams**

Configuration 1:General use

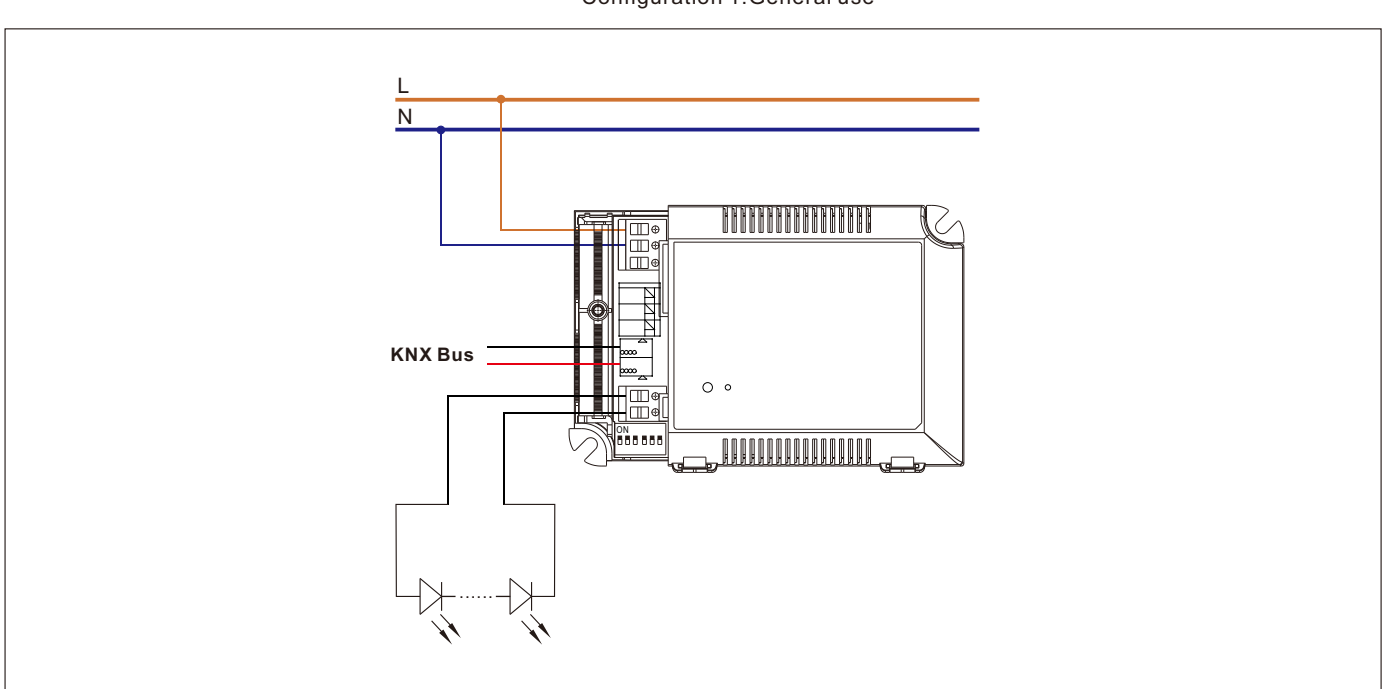

Configuration 2:With push dimming

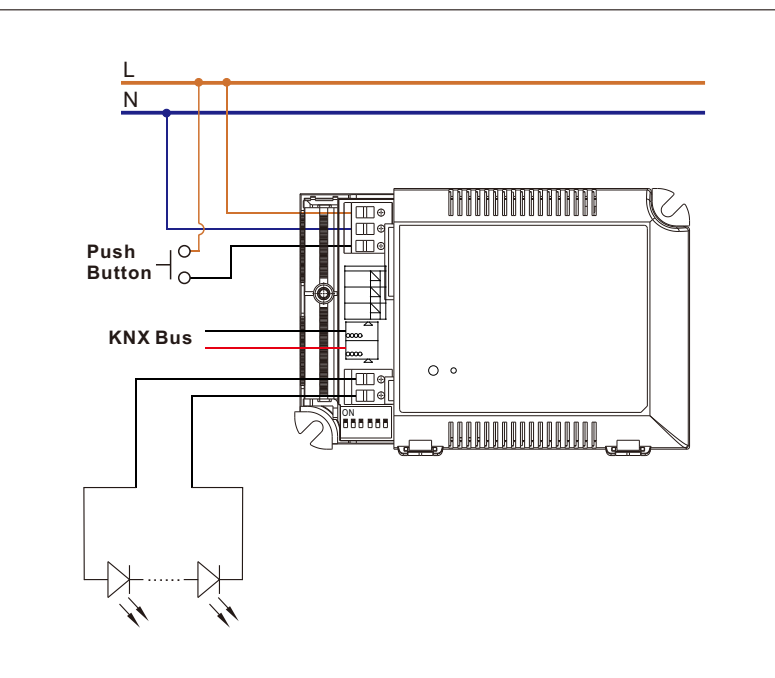

- . KNX bus need to be connected when using PUSH Dimming.
- The detailed function of PUSH dimming, please refer to 3.5 Push dim port.
- . The maximum length of the cable between the push button and driver is 20 meters.
- The mechanical push button can be connected only between the PUSH terminal, as displayed in the diagram, and AC/L (in brown or black); it will lead to short circuit if it is connected to AC/N.
- . In case the PUSH dimming is set locally, up to 10 drivers can perform the PUSH dimming at the same time when utilizing one common push button.
- . In case the PUSH dimming is set independently via ETS, the number of drivers is done through group address and determined by the ETS project designer.

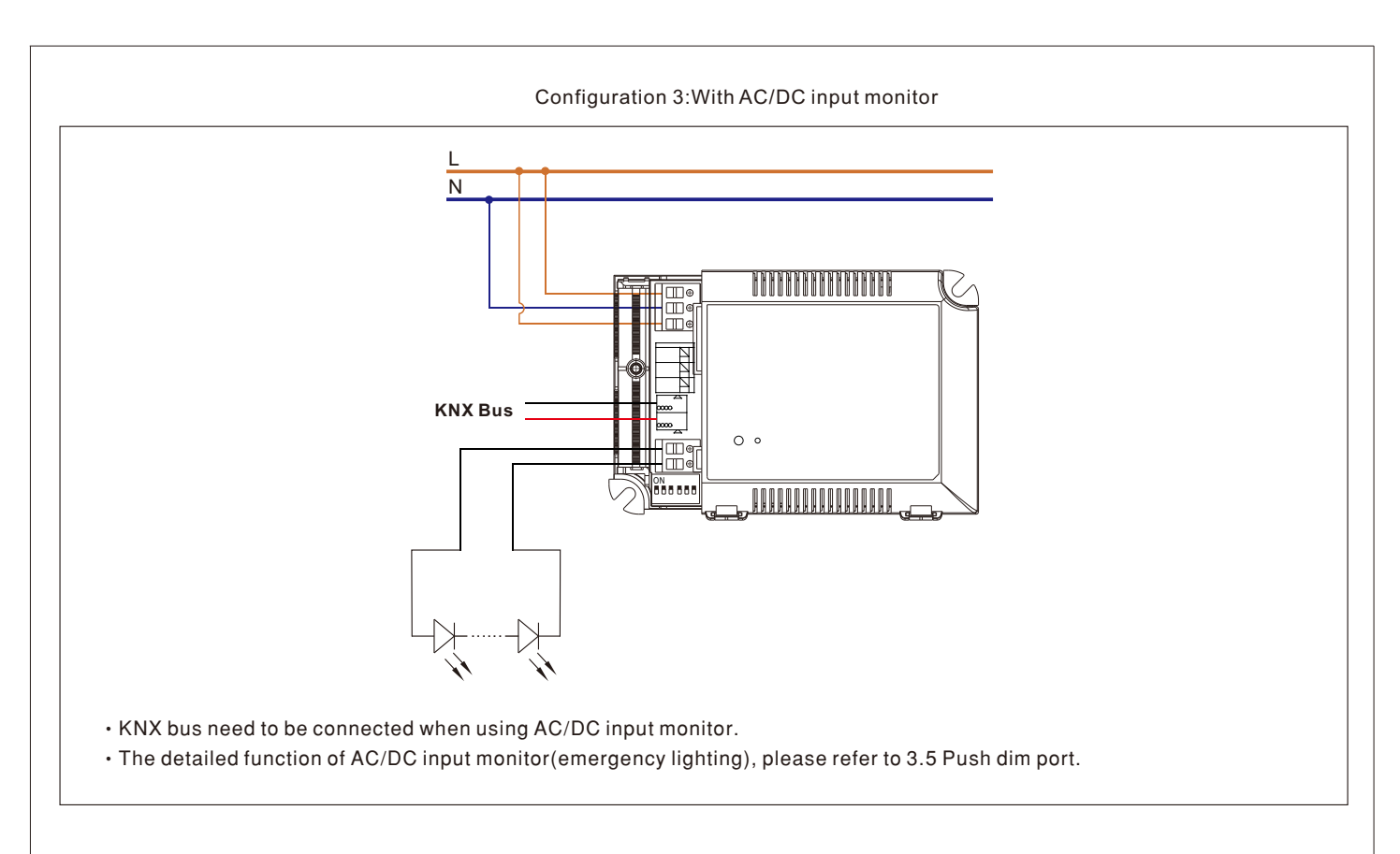

#### Configuration 4:Synchronization operation

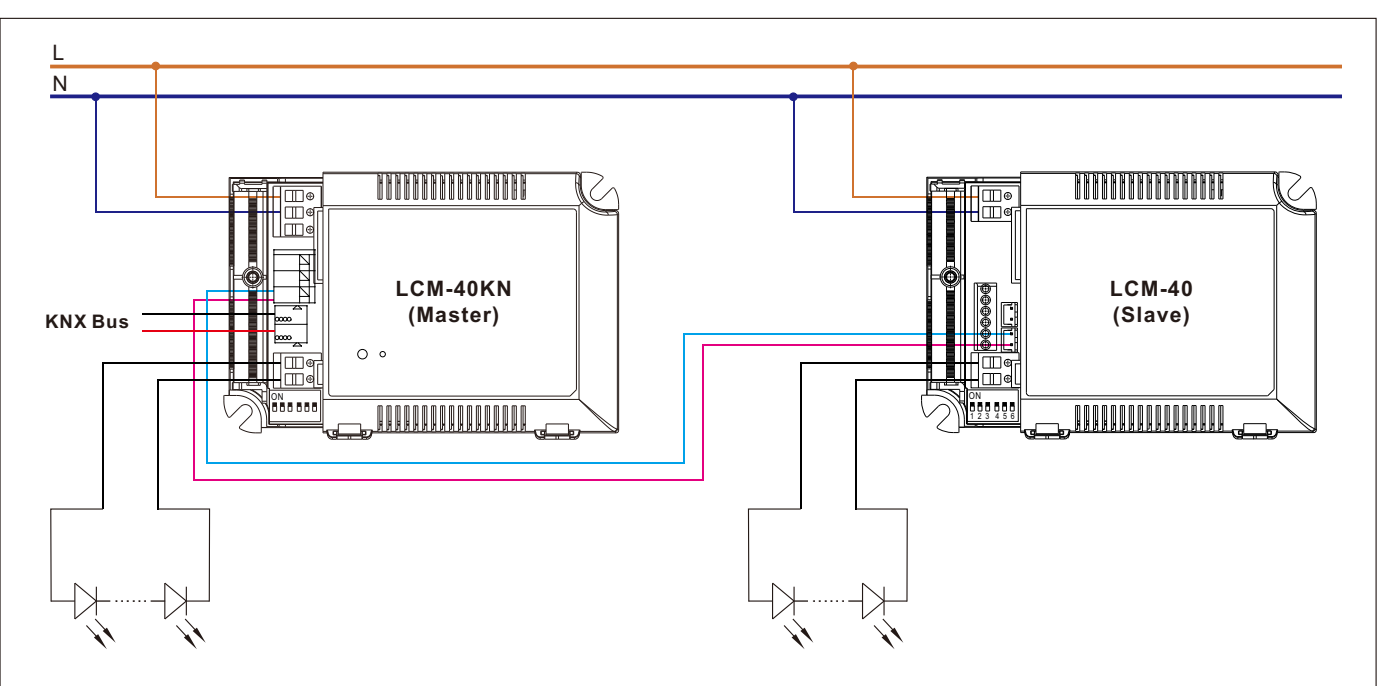

- Synchronization up to 10 drivers (1 master + 9 slaves, the master is LCM-KN and the slaves are LCM standard model)
- Dimming operating range: 6%~100%
- · Sync cable length : < 5m
- · Sync cable type : Flat cable
- Sync cable cross section area :  $22 24$  AWG (0.2~0.3mm<sup>2</sup>)

#### **1.5 Wiring**

- ‧Use wires with an adequate cross-section.
- ‧Use suitable mounting tools to do the wiring and mounting.
- •The maximum number of bus devices connected is 256.
- ‧The maximum length of a line segment is 350 m, measured along the line between the power supply and the furthest bus device.
- ‧The maximum distance between two bus devices cannot exceed 700 m.
- ‧The maximum length of a bus line is 1000 m, keeping into account all segments.

#### **LCM-40/60KN**

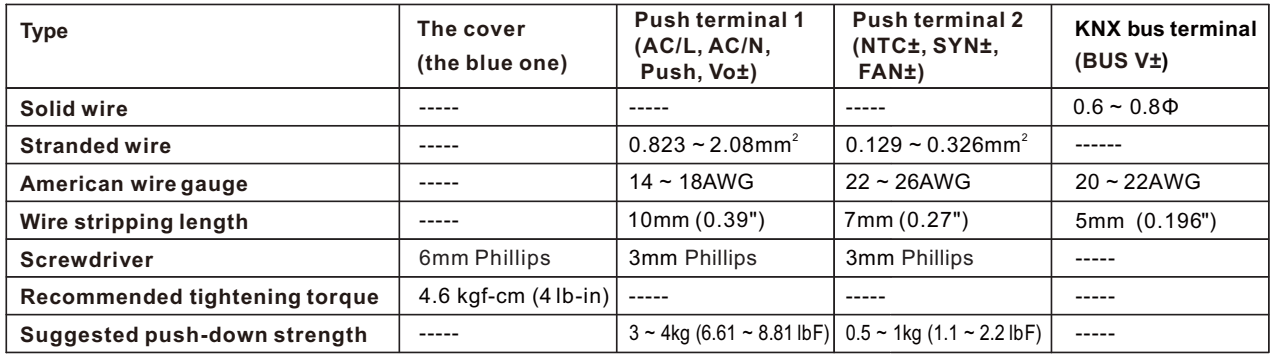

#### **LCM-25KN**

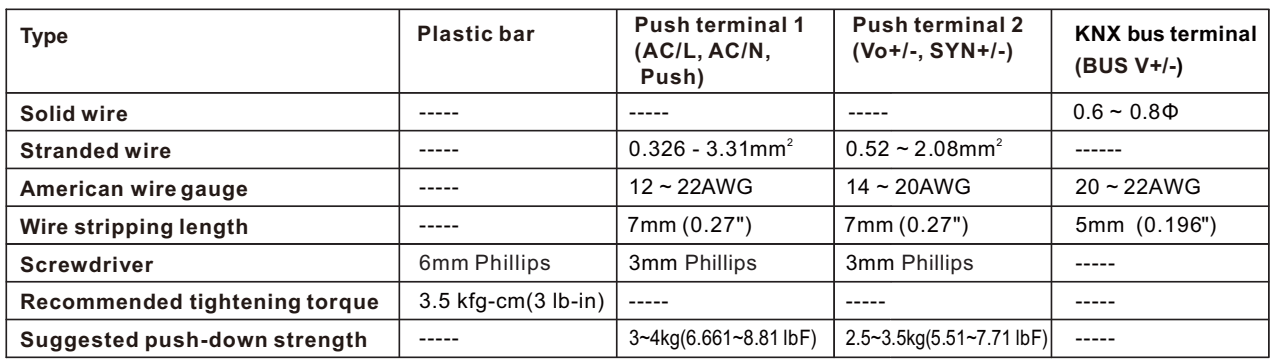

#### **1.6 Information at the ETS-Software**

Selection at the product database:

Manufacturer: MEANWELL Enterprises Co.Ltd.

Product family: Output.

Product type: KLD

Product name: addicted to the used type, e.g.: LCM-40KN, LED Driver with KNX interface Order number: addicted to the used type, e.g.: LCM-40KN

#### **1.7 Starting up**

After wiring, the allocation of the physical address and the parameterization of every channel follow:

(1)Connect the interface with the bus, e.g. MEANWELL USB interface KSI-01U.

(2)Switching the power supply.

(3)Set bus power up.

(4)Press the programming button at the device (red programming LED lights).

(5)Loading of the physical address out of the ETS-Software by using the interface (red LED goes out, as well this process was completed successful).

(6)Loading of the application, with requested parameterization.

(7)If the device is enabled you can test the requested functions (also possible by using the ETS-Software).

### **2.Communication Objects**

#### **2.1 Summary and Usage**

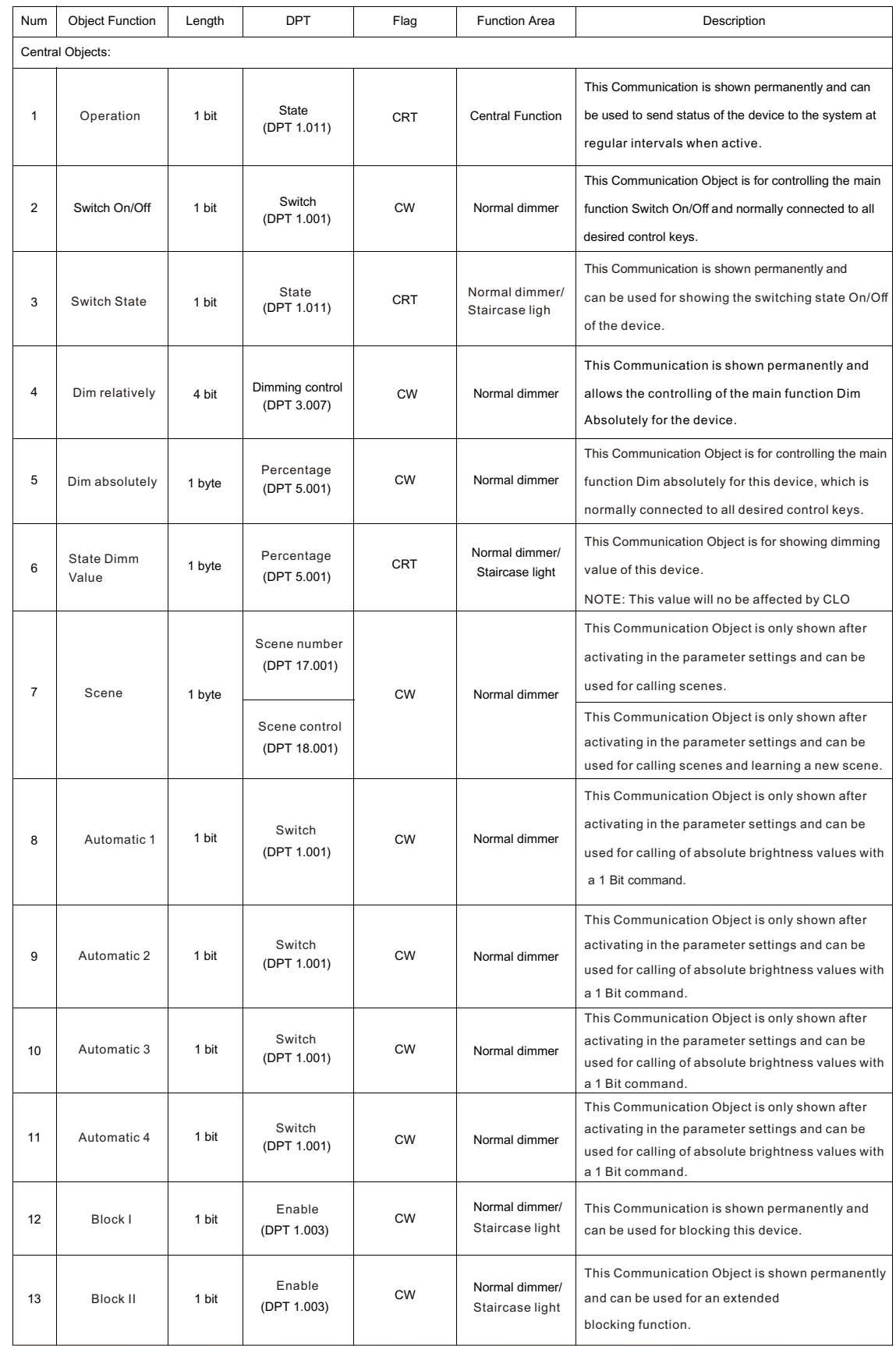

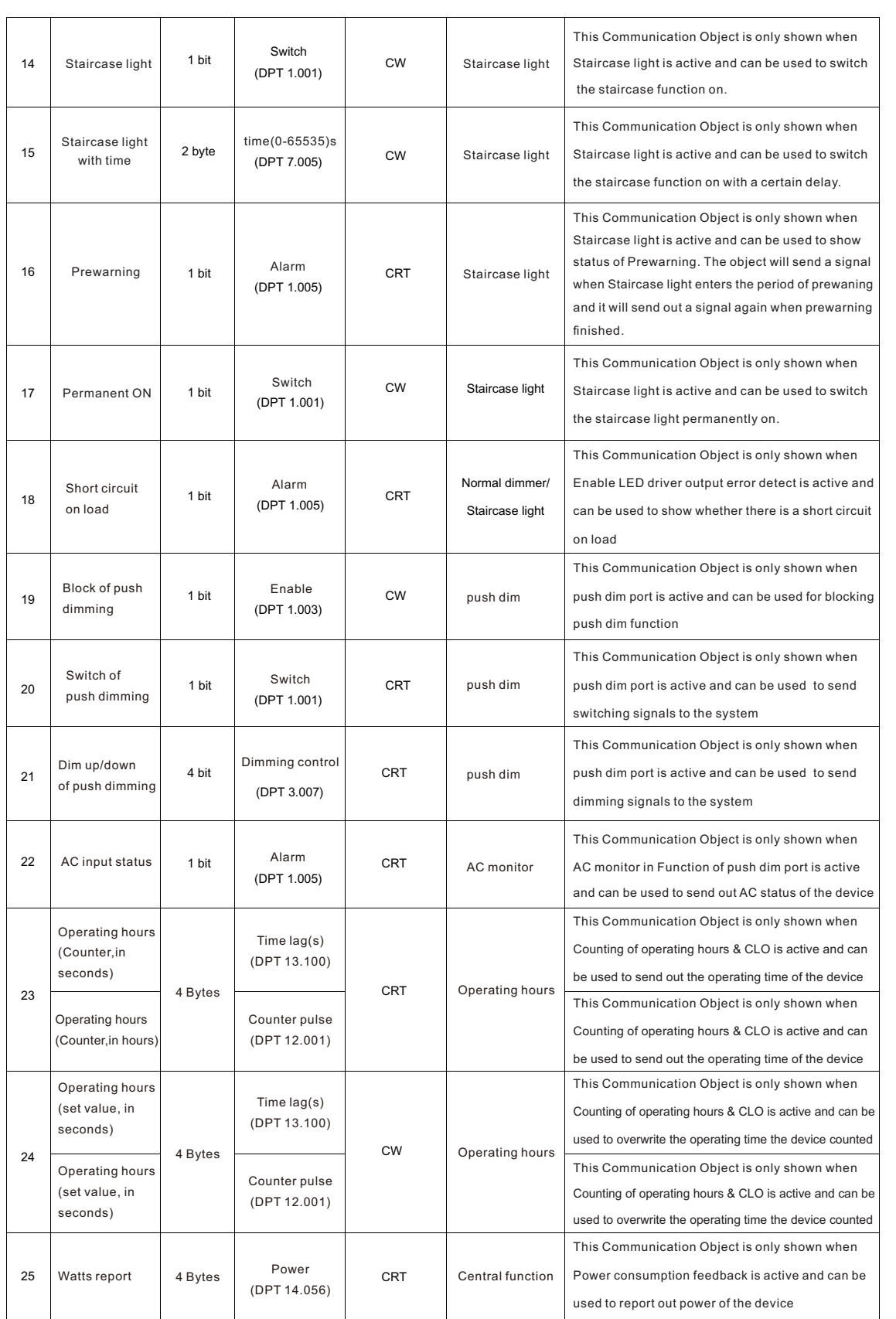

#### **3.Reference ETS-Parameter**

#### **3.1 General function**

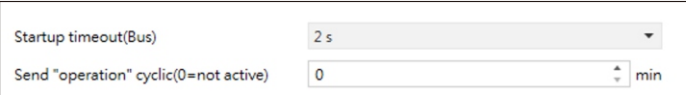

The chart shows the dynamic range for this parameter:

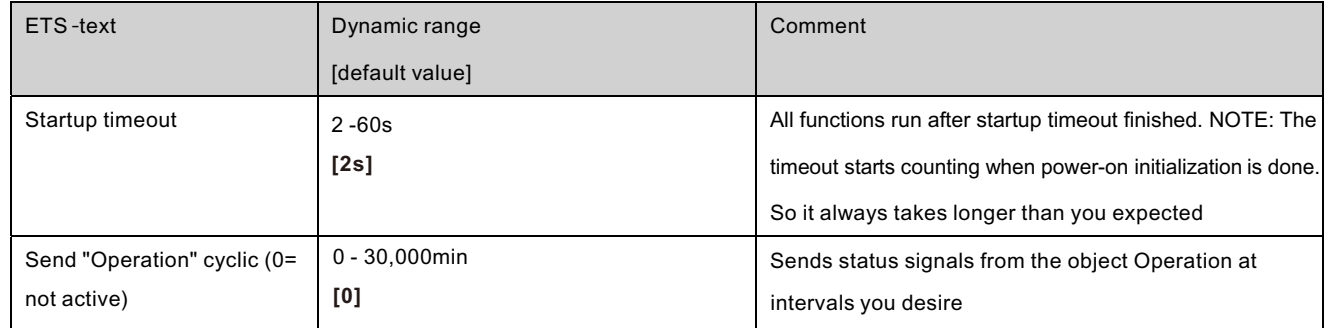

The following chart shows the objects that belong to general setting:

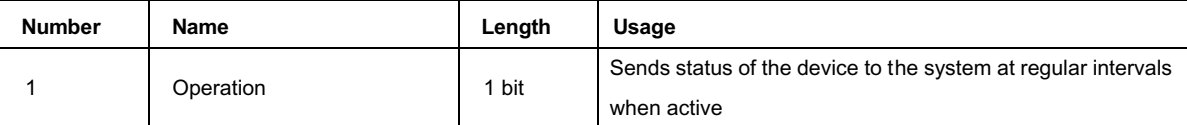

#### **3.2 Handling/ basic functions**

The basic functions of the dimming actuator are divided in three sections: Switching, dimming relatively and dimming absolutely. As soon as a channel is activated, the communication functions for the basic functions are standardly shown.

#### **3.2.1 Switching**

A channel can be switched on or off by the switching command. In addition, there is a state object, which shows the actual switching state of the output. This object, State On/Off, can be used for visualization. When the actuator shall be switched by a binary input or a push button, this object must be connected with the state object of the binary input or the push button for toggling.

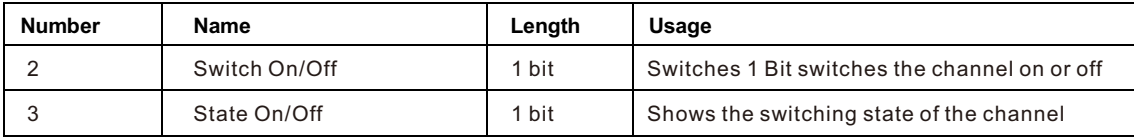

#### **3.2.2 Dim relatively**

The relative dimming allows continuous dimming. So the lights can be dimmed evenly form 0%(10%) to 100% or from 100% to minimum light. The relative dimming process can be stopped at every state. The behavior of the dimming process can be adjusted via additional parameters, Increase:1%/3%/6%/12%/25%/50%/100%/break ; Derease: 1%/3%/6%/12%/ 25%/50%/100%/break

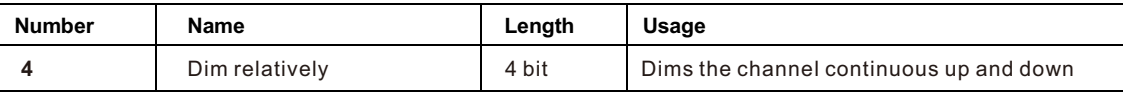

#### **3.2.3 Dim absolutely**

A discrete brightness level can be set by the absolute dimming process. By sending an absolute percent value to the 1 Byte object "Dim absolutely", the output assumes a certain brightness level.

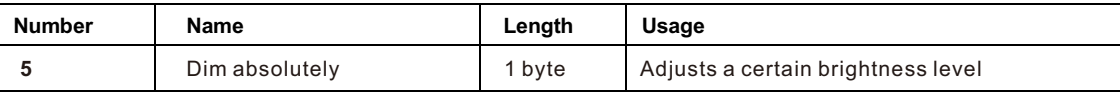

#### **3.3 Time function**

The dimming actuator has the opportunities of connecting different time functions. Besides the normal on/off delay, an additional staircase function with different sub functions is available.

#### **3.3.1 On/ Off delay**

The on and off delay allows a delayed switching. The following chart shows this parameter:

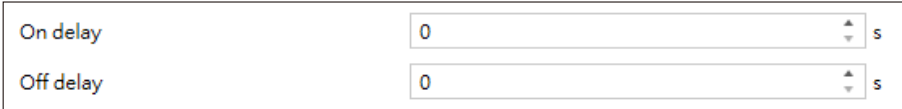

The chart shows the dynamic range for this parameter:

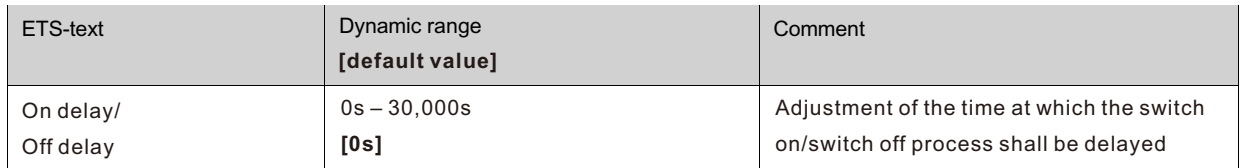

By using the On delay and Off delay, switching commands can be delayed. The delay can affect only to the rising edge (switch on delay) or the falling edge (switch off delay). Furthermore, both functions can be combined. The following diagram shows the functional principle of both functions, which are activated in this example:

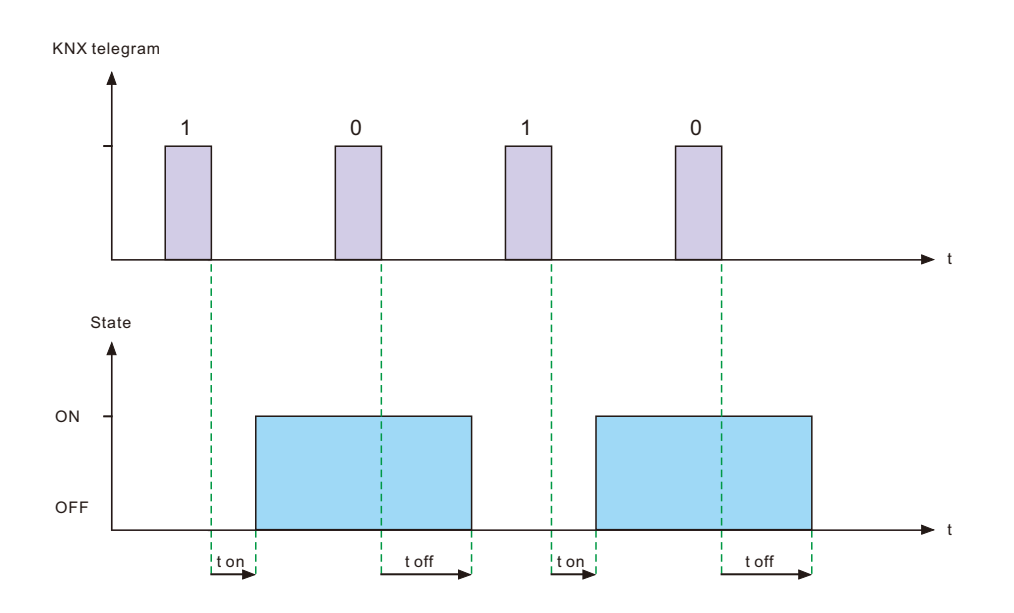

#### **3.4 Staircase light**

Staircase light allows an automatic offswitching of the channel, when the adjusted time runs out. To parameterize this function, the staircase light must be activated at the corresponding channel:

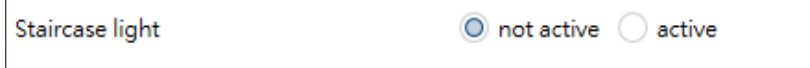

If the staircase light is activated, the corresponding functions are shown at the same menu and the further parameterization can be done.

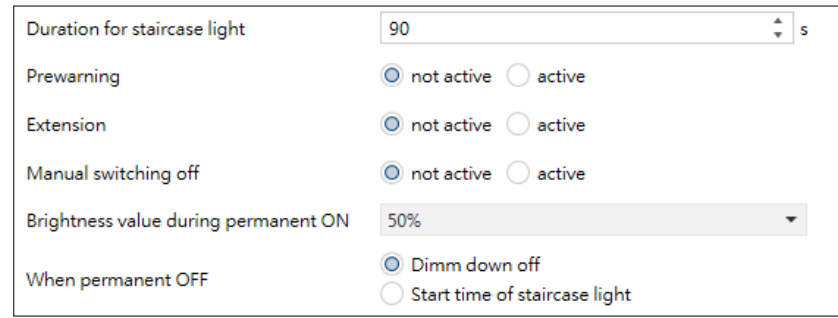

The chart shows the dynamic range for this parameter:

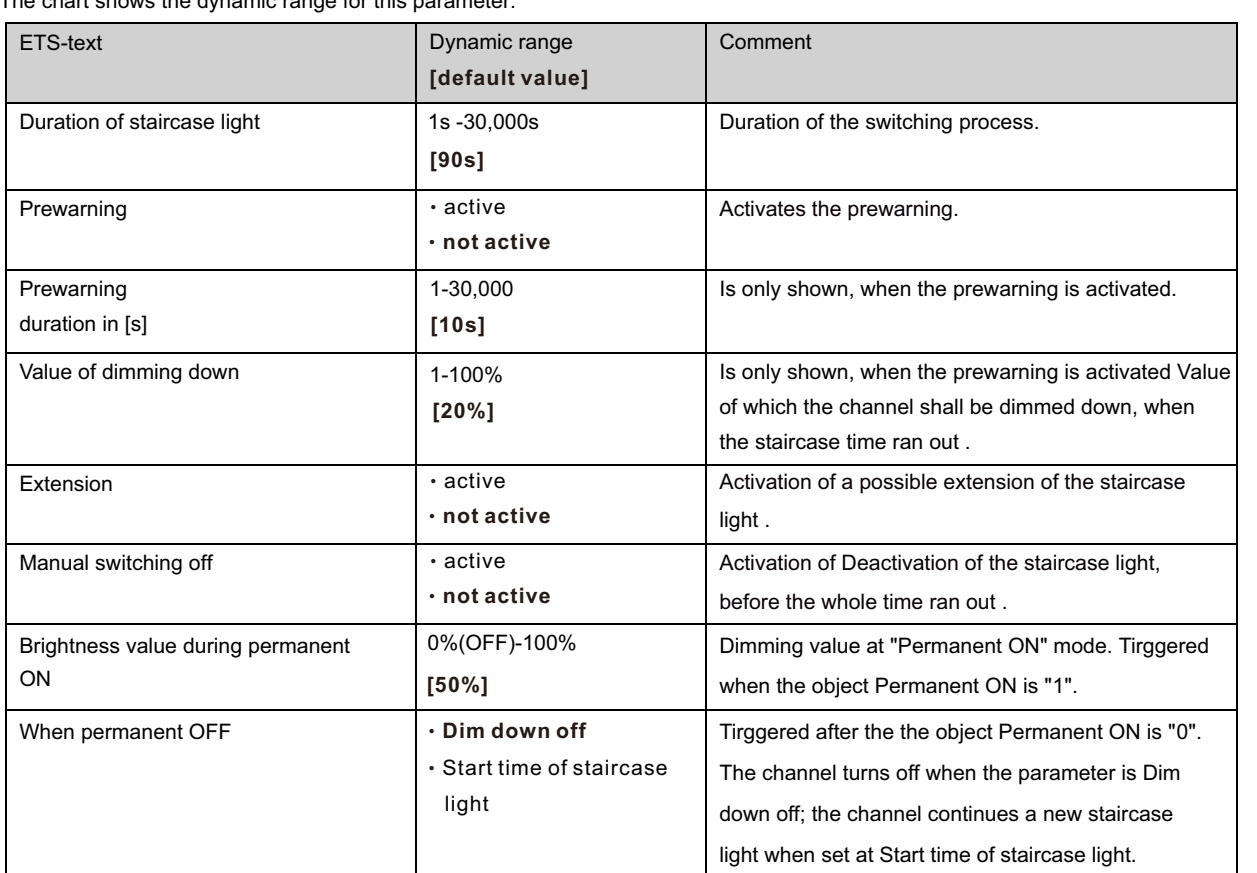

The duration of the staircase light indicates how long the channel shall be switched on after an ON-signal. After lapse of time, the channel is switched off automatically. Via the parameter "Extension"/ "Manual switching off", the staircase function can be modified. The "Manual switching off" allows switching off the channel before the time ran out. The "Extension" allows an extension of the staircase time, by sending another on telegram, so the time is restarted. The prewarning function creates a dimming down of the lights after expiration of the staircase time. So the lights are still switched on, but with another value. The lights stay at this position for the duration of the prewarning. If the staircase function is activated, the communication object "Switch" is replaced by the communication object "Staircaselight":

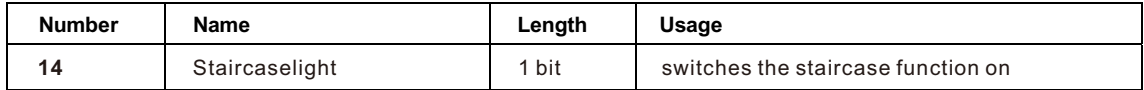

The staircase function has no influence to the relative or absolute dimming.

At the following diagram, the staircase function is shown, with an activated deactivation and extension. The prewarning is activated with a dim down value of 20%:

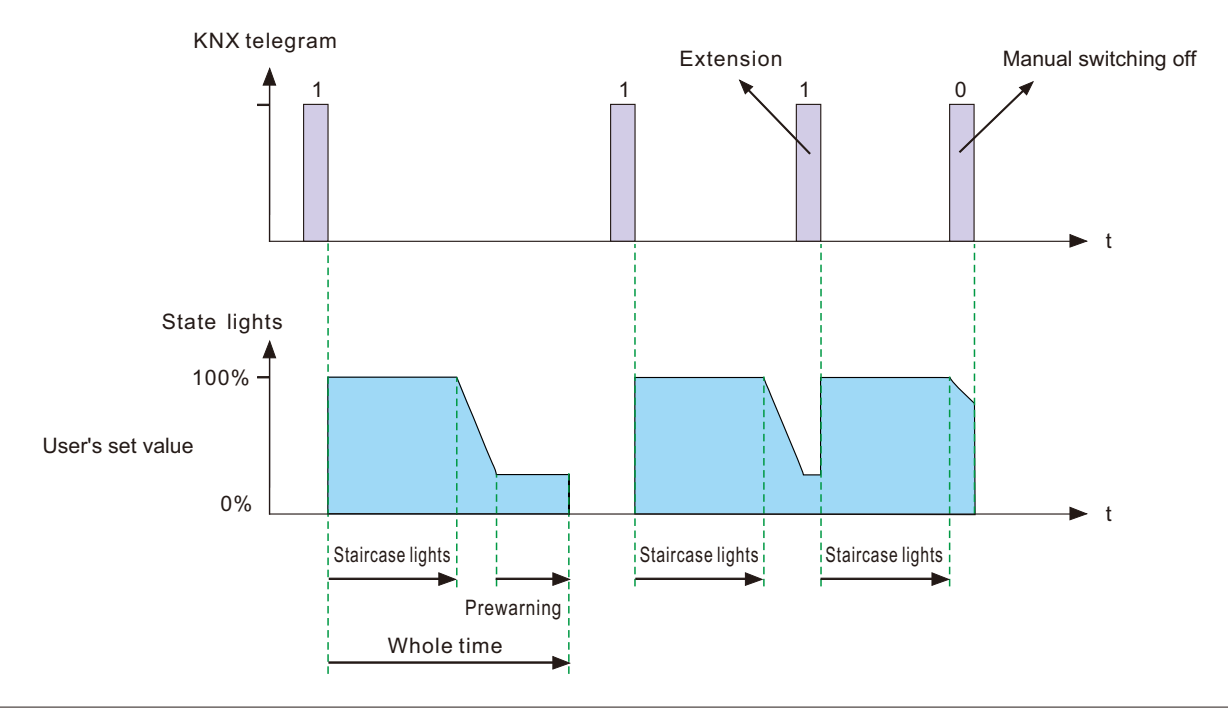

#### **3.5 Push dim port**

Push dimming or switch dimming is a dimming method using a simple retractive switch to realize dimming function. Normally a short press of the switch turns the driver on/off, while a long push dims the brightness of light, the dimming direction changes with each long press.

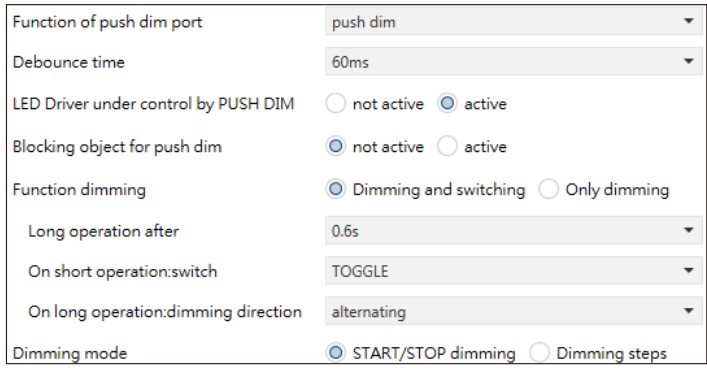

#### The chart shows the dynamic range for this parameter:

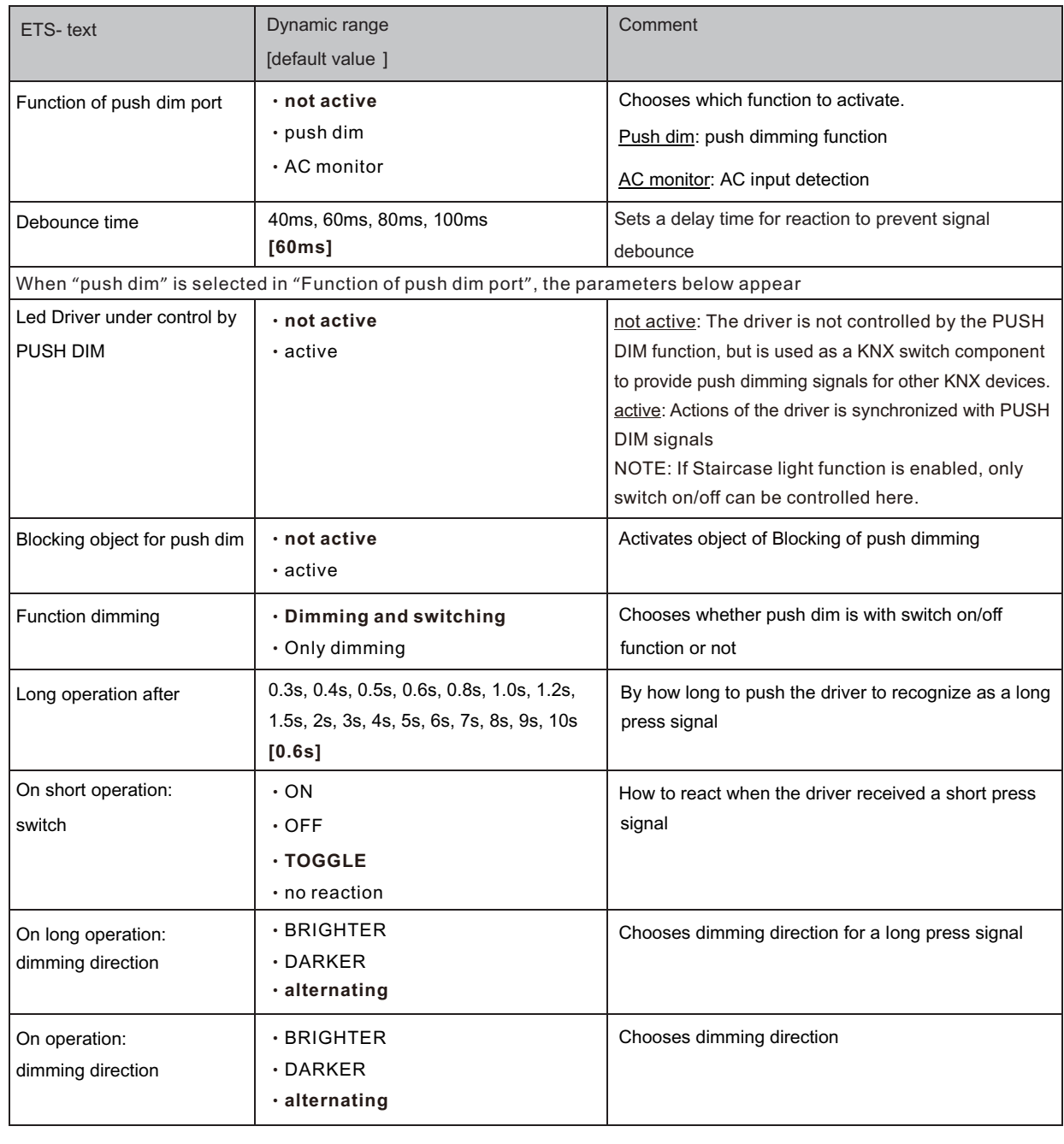

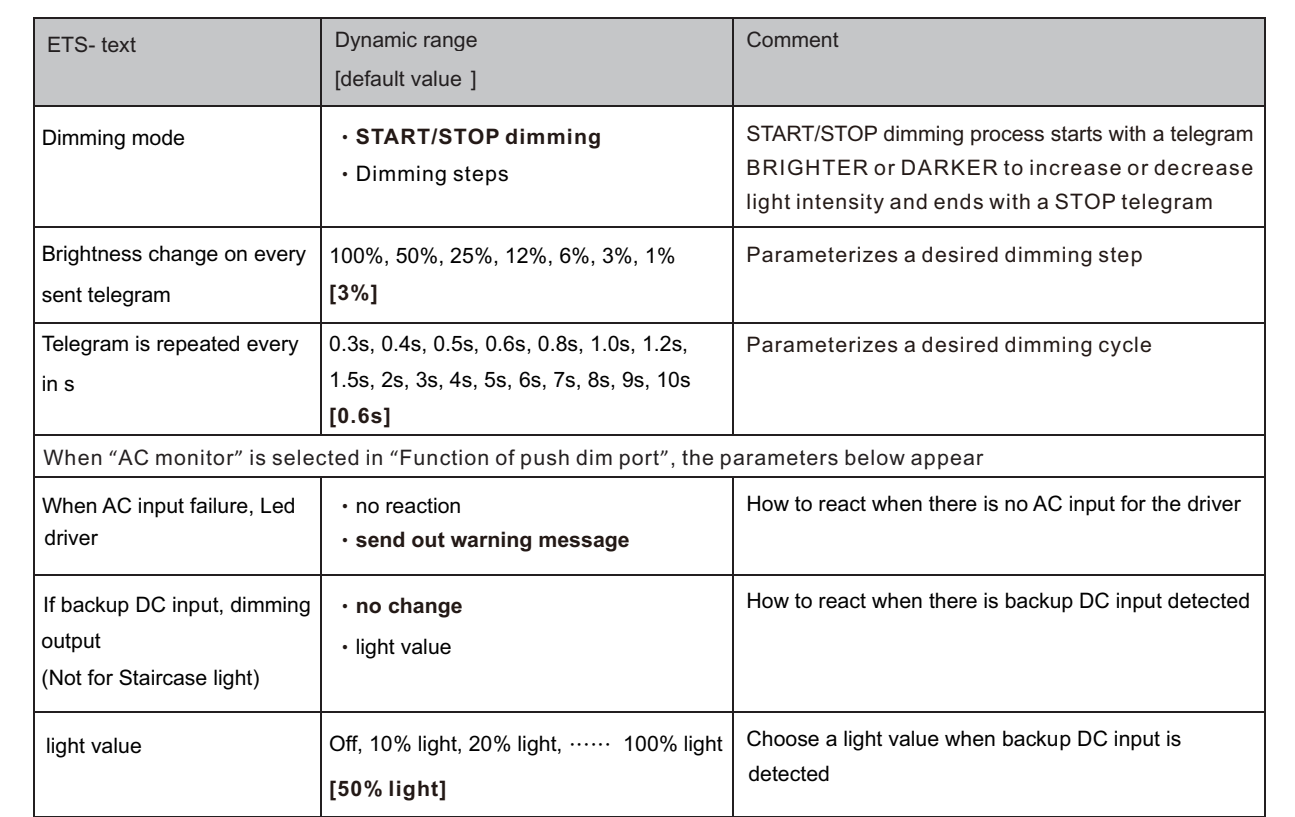

The following chart shows the objects for this parameter:

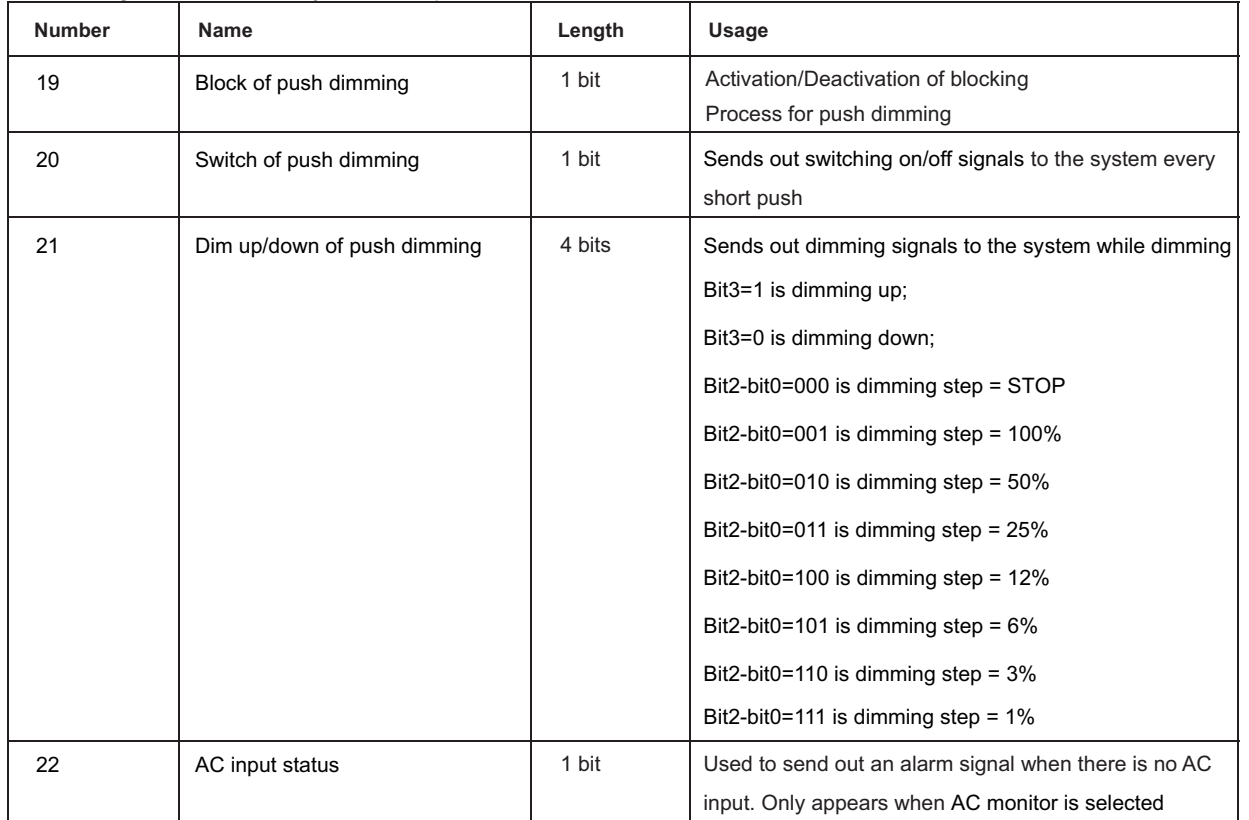

#### **3.6 Operating hours & Constant light output (CLO)**

Luminous flux of LEDs reduces over time as the diodes age, Constant Light Output (CLO) function is utilized to continuously compensate for the drop in luminous flux of the luminaire. This compensation is automatic, requiring no maintenance resource and the installation does not need to be over installed to compensate for future light depreciation from the diodes. You also can receive data of how long the luminaire has been operating to organize a replacement before the end of LEDs' service life.

active

Counting of operating hours & CLO O not active

#### **3.6.1Operating hours**

Operating hours can be used to monitor service time of the lumiaire and used to prepare a replacement before the lamp is over its lifetime so as to maintain a constant level of illumination for the building.

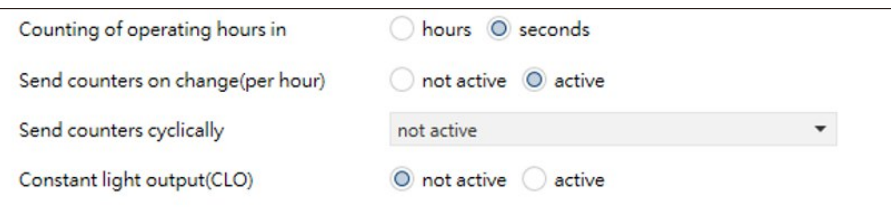

The chart shows the dynamic range for this parameter:

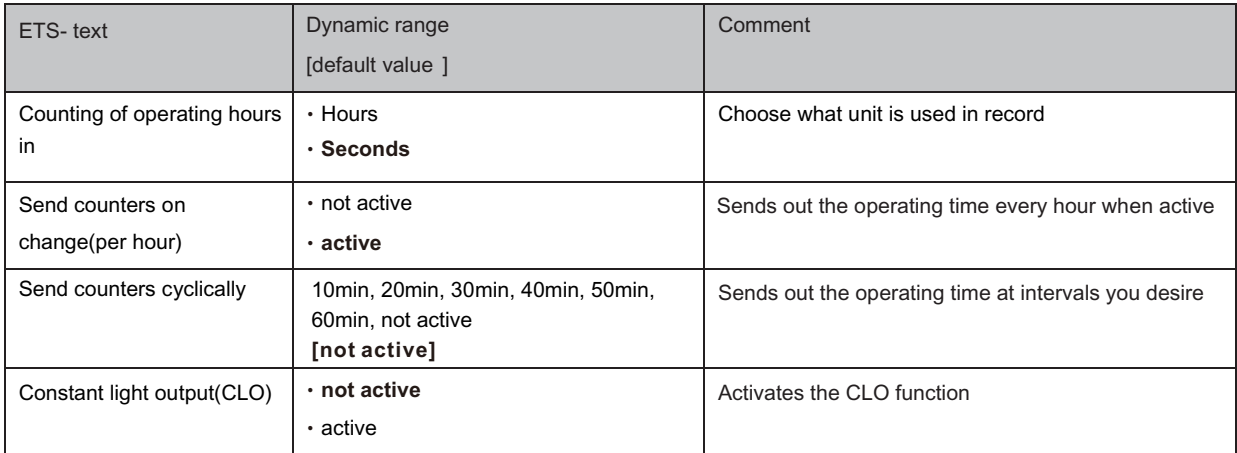

The following chart shows the objects for this parameter:

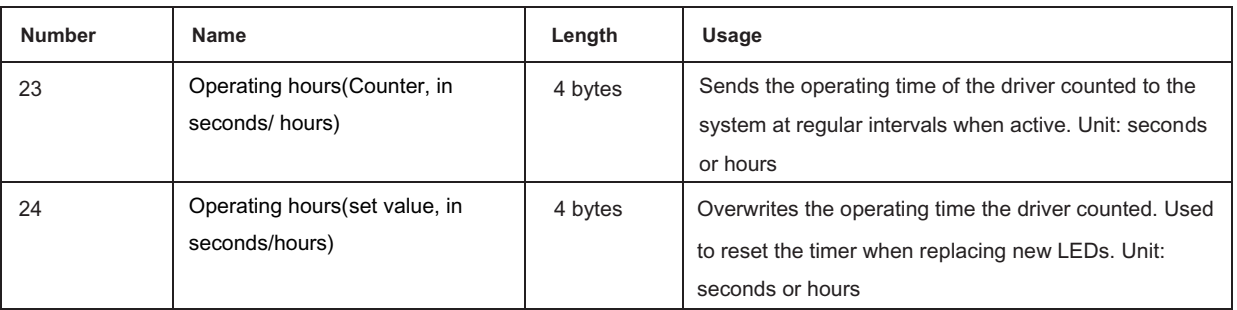

#### NOTE:

The LCM-KN saves the up-to-date operating time information into its MCU flash memory every 10 mins. If there is bus voltage failure that occurs, the driver will lose the up to date operating time. In case the bus voltage is back to normal, the operating time data is fetched from its flash memory.

For example 1, LCM is already operating for 300 minutes. After 9 minutes, the bus voltage is lost and back to normal, the operating time acquired from LCM internal flash is then 300 minutes.

For example 2, LCM is already operating for 300 minutes. After 11 minutes, the bus voltage is lost and back to normal, the operating time acquired from LCM internal flash is then 310 minutes.

#### **3.6.2 Constant light output (CLO)**

Lumen depreciation is the luminous flux lost over time and it is irreversible. Generally, luminous flux of lamps without CLO decreases to 80% from 100% after 50,000 hours. In contrast to lamps with CLO, albeit luminous flux stars at 80%, it can be still mantained at around 80% even the lamps have been servicing for the same period of 50,000 hours. The method of CLO is that the lumiaire starts its service life at a lower operational current and the current gradually increases over its service life to compensate for the LED's light depreciation.

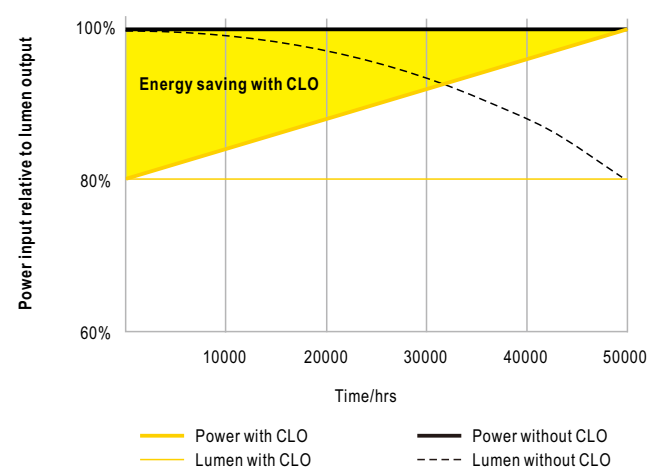

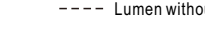

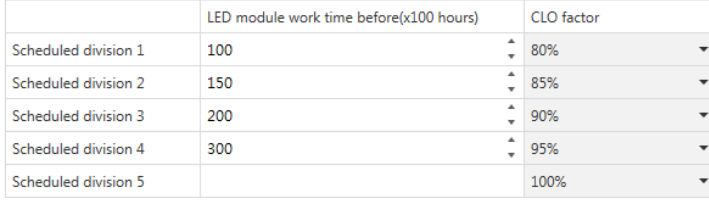

The chart shows the dynamic range for this parameter:

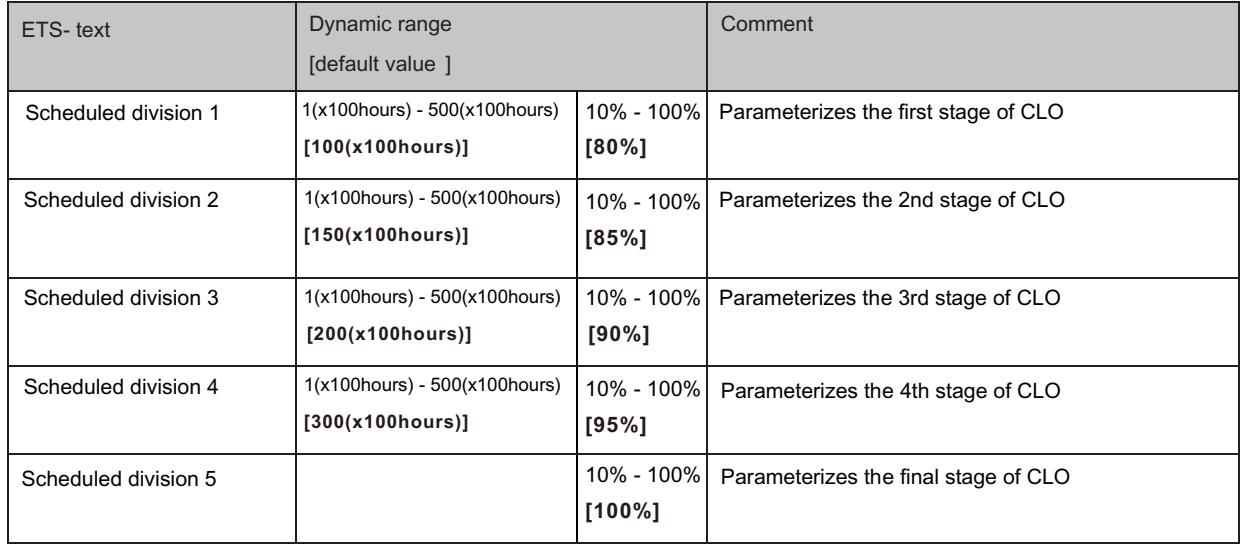

#### **3.7 Absolute Values**

The dimming area of the dimming actuator can be restricted by absolute values. Furthermore absolute or saved values can be called, when the actuator is switched on.

#### **3.7.1 Starting behavior**

The function "Starting behavior" defines the turn on behavior of the channel. The function can be parameterized for every channel individually.

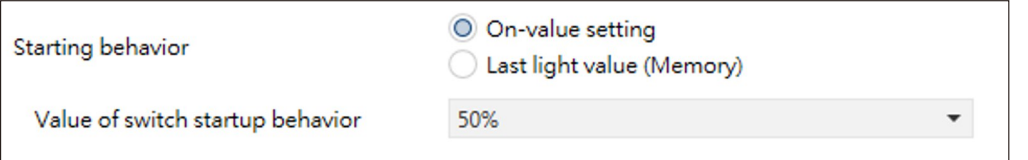

The chart shows the dynamic range for this parameter:

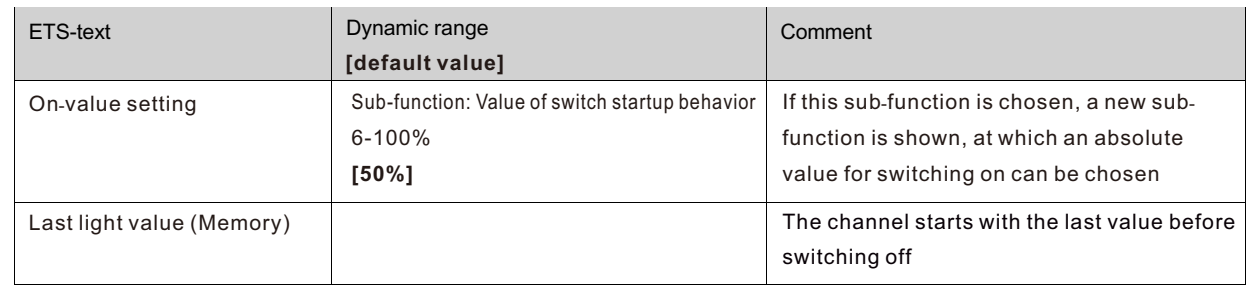

Via the parameter "Value of start up", an absolute value for switching on can be assigned to the channel. The value for startup contains the whole technical possible area, so form 1-100%. But if the dimming area is restricted, the dimming actuator will be at least switched on with the lowest allowed value and maximum with the highest allowed value; independent from the chosen Value of startup.

The parameter "Last light value", also called memory function, causes a switching on of the actuator with the value before the last switching off. So the actuator saves the last value. If, for example, the channel is dimmed to 50% and switched off by switch object afterwards, the channel will be switched on with 50% again.

#### **3.7.2 Dimming area**

Via the parameters "maximum light" and "minimum light", the dimming area can be restricted.

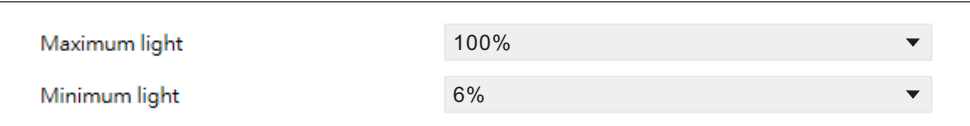

The chart shows the dynamic range for this parameter:

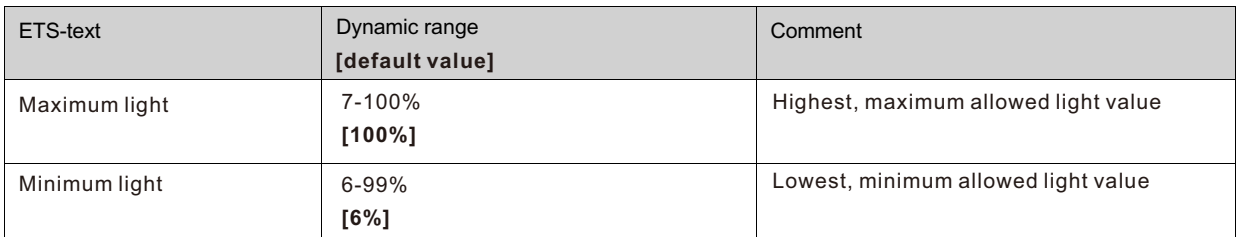

If the technical possible dimming area (6-100%) shall be restricted to a lower area, you have to set values for the minimum light above 6% and for the maximum light under 100%. This restriction of the dimming area is possible for every channel. If the dimming area is restricted, the channel will only move in the adjusted restriction. This setting has also effects to the other parameter: If, for example, the channel is restricted to a maximum of 85% and the value of startup is chosen as 100%, the channel will switch on with the maximum of 85%. An excess of the maximum value is no longer possible. The restriction of a dimming area is useful when certain values must not be reached, because of technical reasons, for example preservation of the life span or the avoidance of flickering at lower dim values (especially at Energy saver).

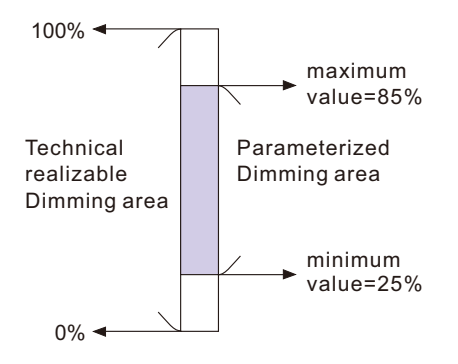

**Example:** Minimum light = 25%, maximum light = 85%, Value for startup= 100%

- ‧On telegram ‧50% telegram adjusted light value 85% adjusted light value 50%  $\rightarrow$  $\rightarrow$
- ‧95% telegram adjusted light value 85%  $\rightarrow$
- ‧15% telegram adjusted light value 25%  $\rightarrow$
- ‧Off telegram adjusted light value 0% (Off)  $\rightarrow$

#### **3.8 Specific Dimming settings**

The dimming behavior and Soft-Start/Stop can be adapted individually via the functions below.

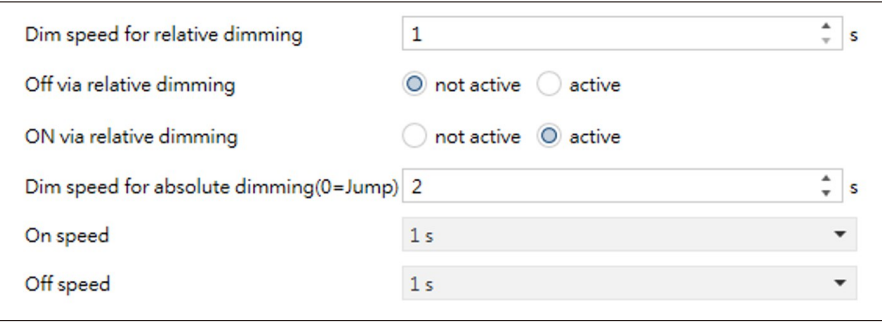

#### **3.8.1 Dimming speed**

The dimming speed allows parameterizing the duration of the dimming process individually. The chart shows the dynamic range for this parameter:

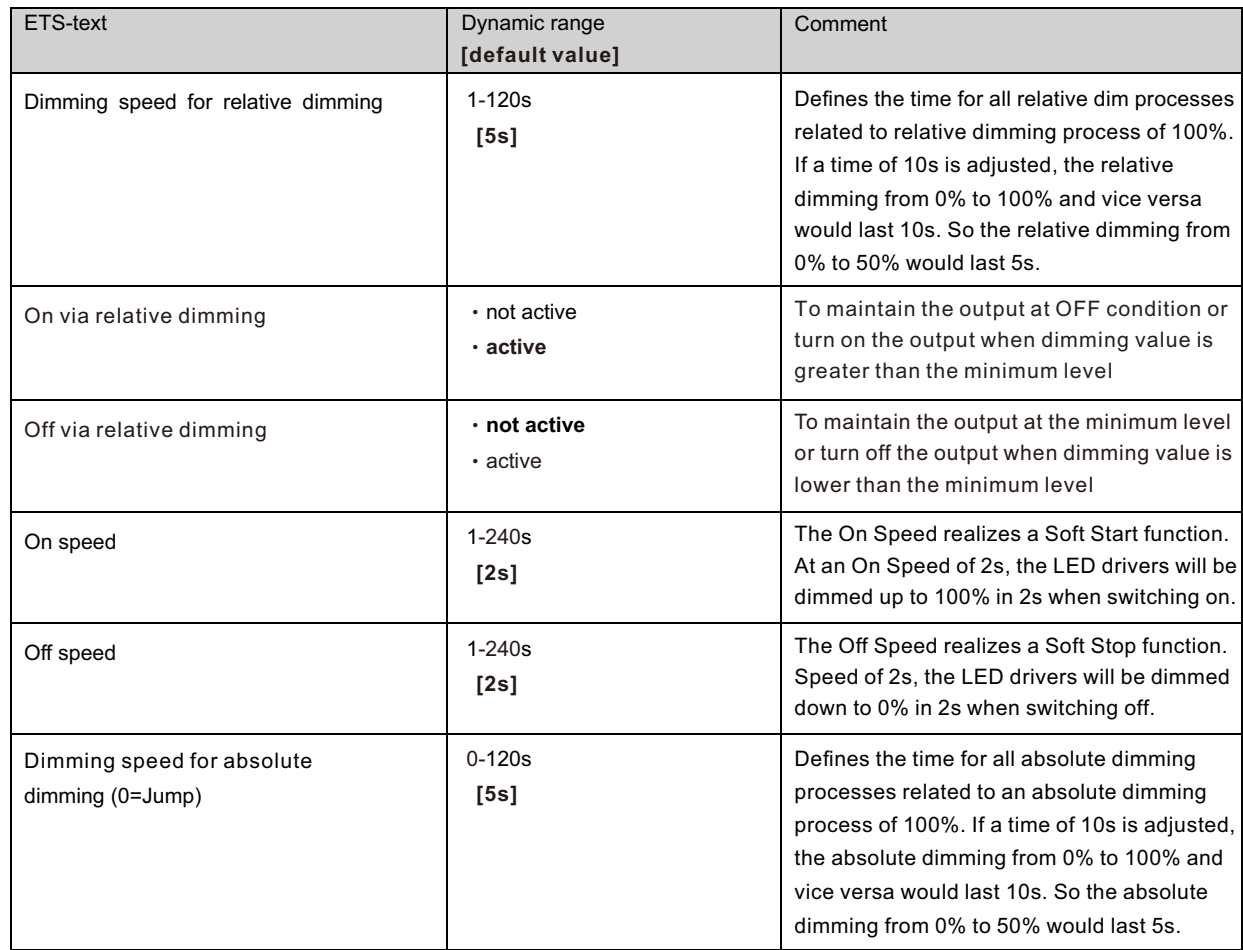

#### **3.8.2 Send dimming value after change**

To visualize the dimming value, for example via a display, the following communication object must be activated:

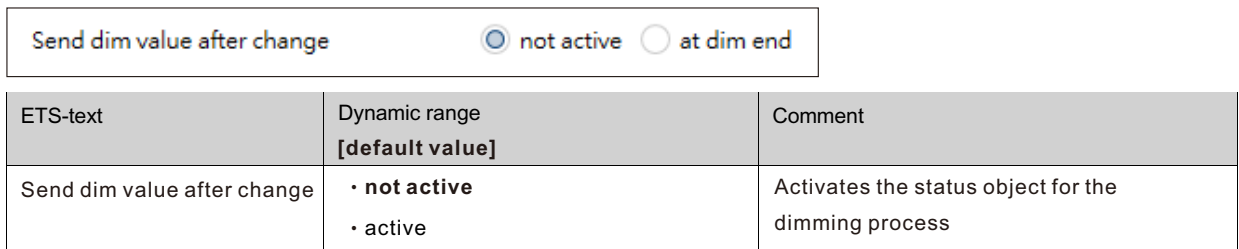

 $\overline{\phantom{a}}$ 

The communication object for the actual dimming value is shown continuous, but sends only the actual dimming value, when the parameter "Send dimming value after change" is activated.

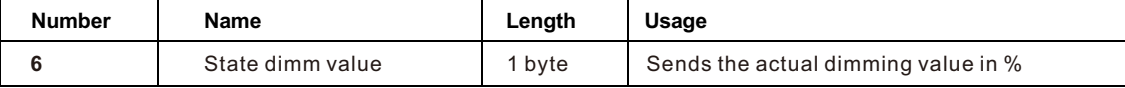

#### **3.8.3 Dimming curve**

The actuator provides both linear and logarithmic dimming curves for selection. In a linear dimming curve, the signal sent to the drivers is linear, increasing in a steady rate. In contrast to logarithmic - the signal to the drivers changes slower at deeper dimming levels and faster at the brighter end.

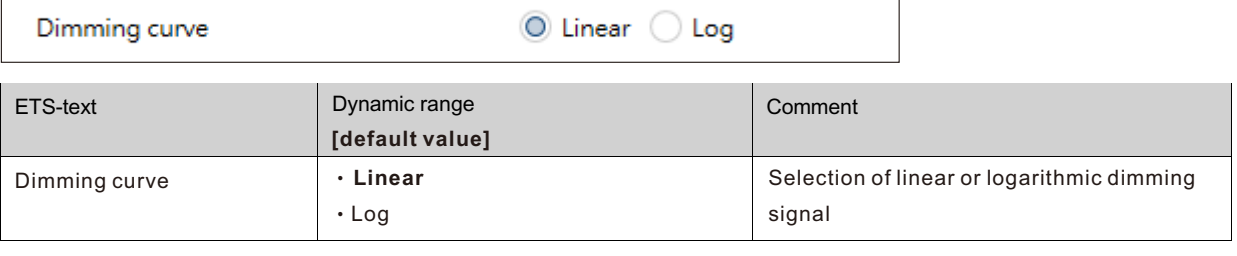

#### **3.9 Scene function**

When functions of different groups (e.g. light, heating and shutter) shall be changed simultaneously with only one keystroke, it is practical to use the scene function. By calling a scene, you can switch the lights to a specific value, drive the shutter to an absolute position, switch the heating to the day mode and switch the power supply of the sockets on. The telegrams of these functions can have as well different formats as different values with different meaning (e.g. "1" for switch the lights off and open the shutters). If there were no scene function, you would have to send a single telegram for every actuator to get the same function.

The scene function of the switch actuator enables you to connect the channels of the switch actuator to a scene control. For that, you have to assign the value to the appropriated space (scene A-H). It is possible to program up to 8 scenes per switching output. When you activate the scene function at the switching output, a new sub menu for the scenes appears at the left selection menu. There are settings to activate single scenes, set values and scene numbers and switch the learn scene function on/off at this sub menu.

Scenes are activated by receiving their scene numbers at the communication object for the scenes. If the "Learn scene" function of the scenes is activated, the current value of the channel will be saved at the called scene number.

The communication objects of the scenes have always the length of 1 byte.

The following illustration shows the setting options at the ETS-Software for activating the scene function:

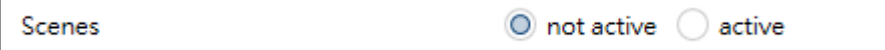

The scene function can only be activated for the normal switching mode. If the staircase light function is activated, the scene function cannot be activated for this channel.

The following chart shows the communication object for calling a scene:

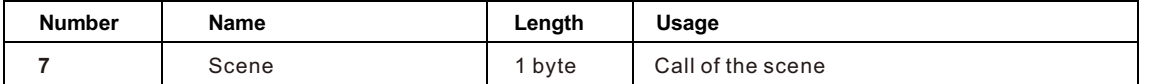

For calling a certain scene, you have to send the value for the scene to the communication object.

The value of the scene number is always one number less than the adjusted scene number. For calling scene 1, you have to send a "0". So the scene numbers have the numbers from 1 to 64, but the values for the scenes only from 0 to 63. If you want to call scenes by a binary input or another KNX device, you have to set the same number at the calling device as at the receiving device. The calling device, e.g. a binary input, sends automatically the right value for calling the scene.

#### **3.9.1 Submenu scene**

If a scene is activated, a new submenu will appear at the left selection menu. At this submenu, the further parameterization can be done. For every channel are up to 8 storage options available. These 8 presets have numbers A-H. One of the 64 scene numbers can be assigned to each scene. The following illustration shows the setting options at the submenu for the scenes (Channel X: Scene) for the scenes A-H:

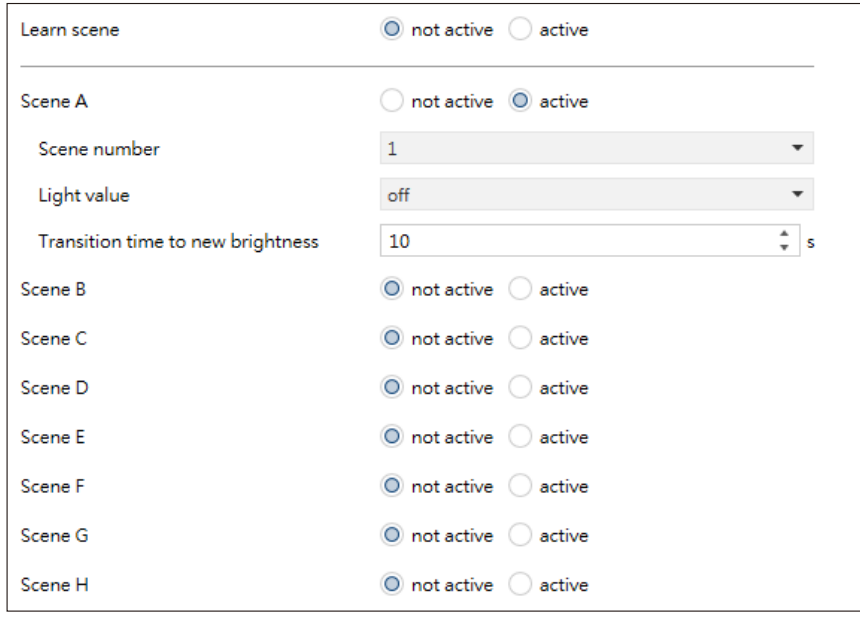

The following chart shows the dynamic range for an activated scene function:

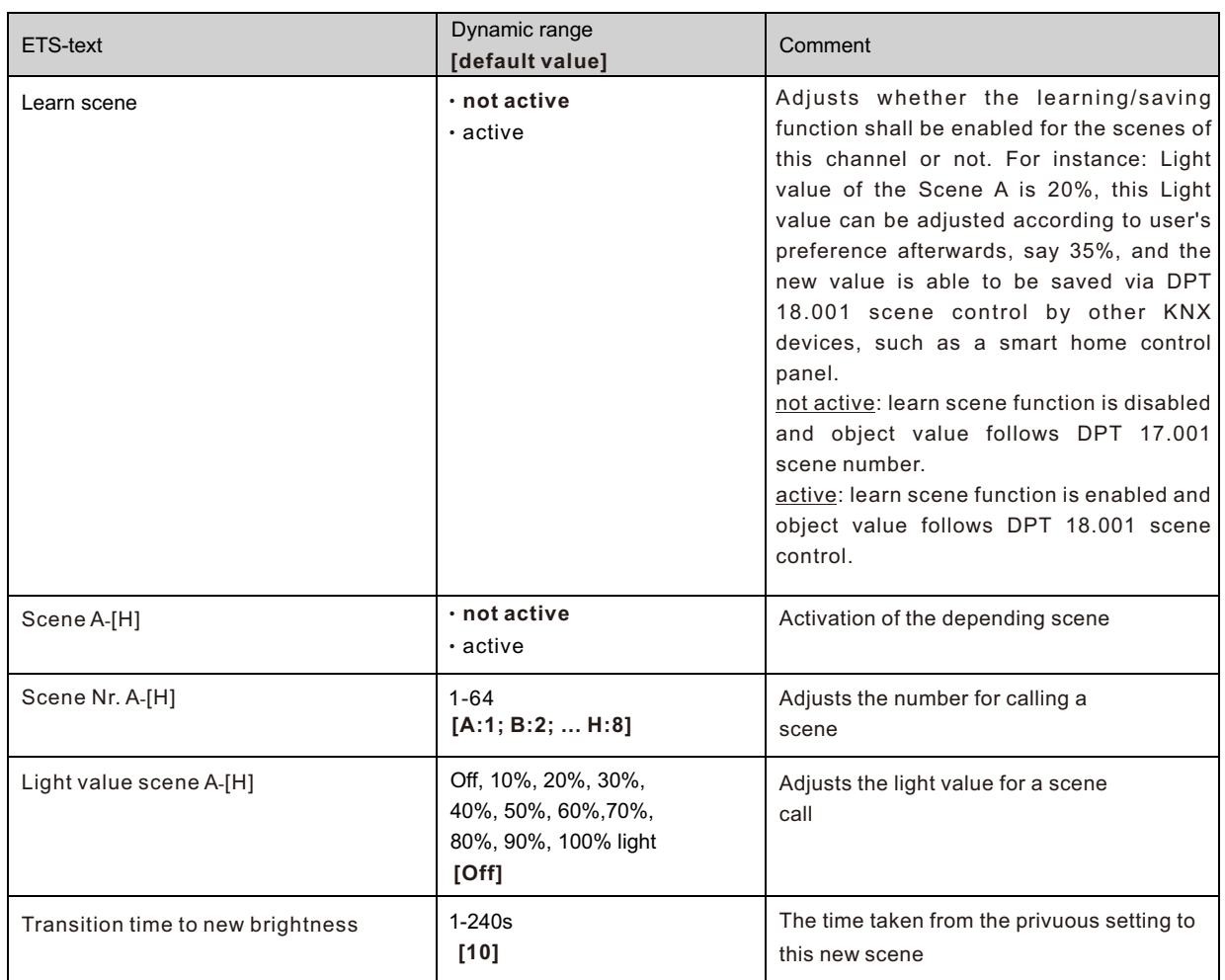

At the submenu for the scenes, a reaction can be assigned for the call of each scene. This reaction includes an absolute light value (0-100%) for this channel. Every channel can react to 8 different scenes. By sending of the pick-up value of the relevant scene, the scene is called and the channel adjusts its parameterized values. The individual parameterization is also watched at calling the scene.

If the channel shall dim to 50% at the call of the scene A and the channel has a parameterized switch on delay of 5s, the channel will be switched on after this 5s and be dimmed to the 50% in compliance to the adjusted dimming speed.

To watch at the programming is that if two or more channels shall react to the same scene number, the communication objects for the scenes of these channels have to be connected to the same group address. By sending of the pick-up value for the scenes, all channels will be called. It is practical to divide the group addresses by scenes at the programming. If a channel shall react now to 8 scenes, the communication object has to be connected to 8 different group addresses.

#### **3.10 Automatic function**

An automatic function can be activated for every channel. The automatic function allows calling up to 4 absolute exposure values for every channel. Calling can be done via a 1 bit commands.

For further setting options, the automatic function of a channel must be activated.

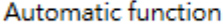

 $\bigcirc$  not active ) active

By activation the automatic function a submenu for further parameterization is shown. Furthermore, the following communication objects are shown:

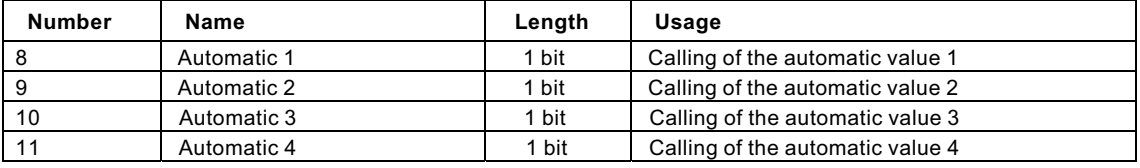

#### **3.10.1 Submenu automatic function**

The further parameterization can be done at the submenu of the automatic function.

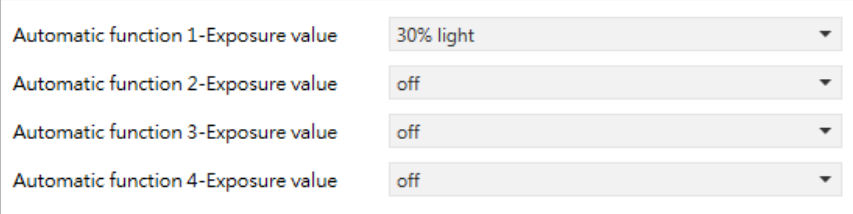

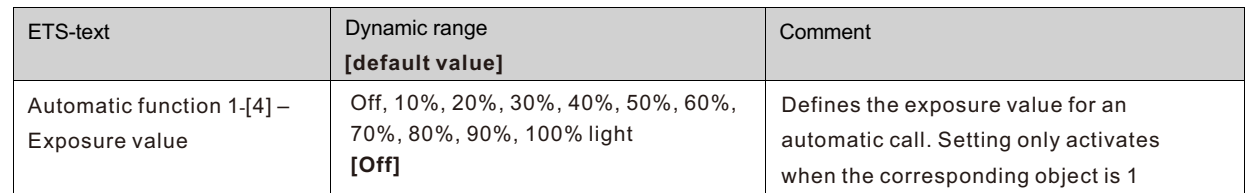

Every automatic function can be assigned an absolute exposure value (in 10% steps). The call of the automatic function is done by an 1 bit object.

#### **3.11 Block function**

Block function can be parameterized for every channel. Via the Block function, the behavior of the channel for calling the blocking objects can be assigned.

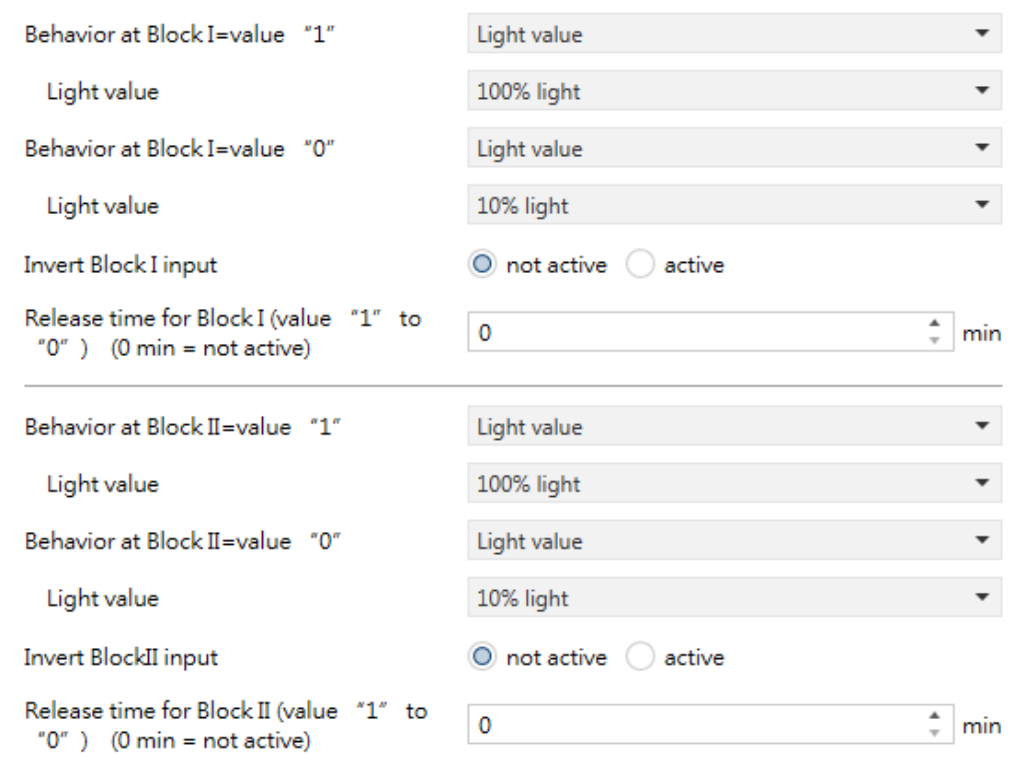

#### **3.11.1 Blocking objects**

For both blocking objects an action for activation as well as deactivation can be defined

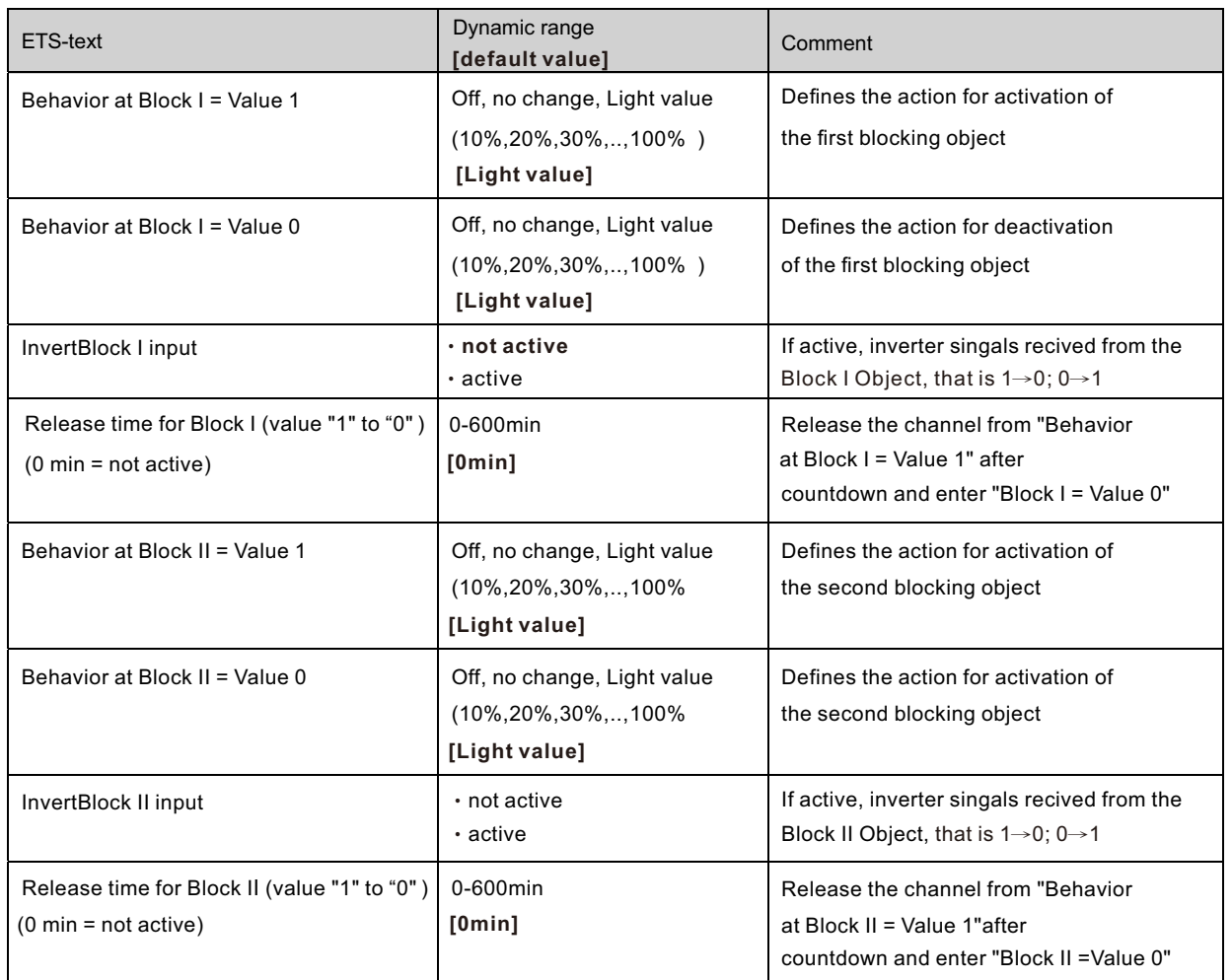

By using the blocking objects, the channel can be blocked for further usage. Additional, the channel can perform an adjusted function, as dimming to a certain value, switch the channel of or stay in its current state, when it is blocked. The same actions can be performed by the channel, when it is unblocked.

It is important to be aware that the channel cannot be operated when it is blocked. Furthermore the manual usage is blocked during a blocking process. All telegrams, which are sent to the corresponding channel during a blocking process, have no effect for the channel.

If both blocking processes are activated, the first one is of prime importance. But if you activate the second blocking process during the first blocking process, the second blocking process will get active when the first one is deactivated. The action for the deactivation of the first blocking process will not be performed, but the channel calls the adjusted settings for the second blocking process.

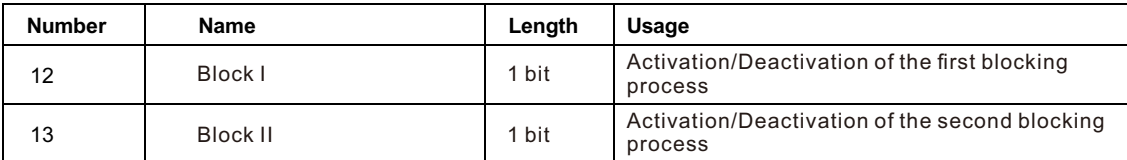

Priority from the highest to the lowest is BlockⅠ > BlockⅡ > Permanent ON > On/Off & Dimming output.

#### **3.12 Other useful information**

The driver also provides some useful information including output short-circuit detection and value of power consumption.

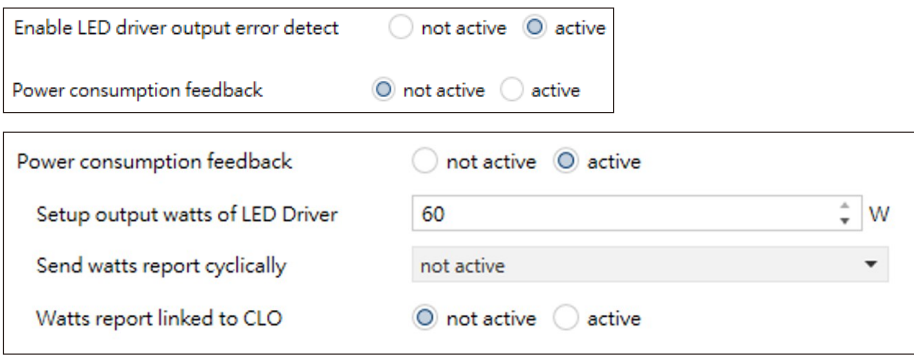

The chart shows the dynamic range for this parameter:

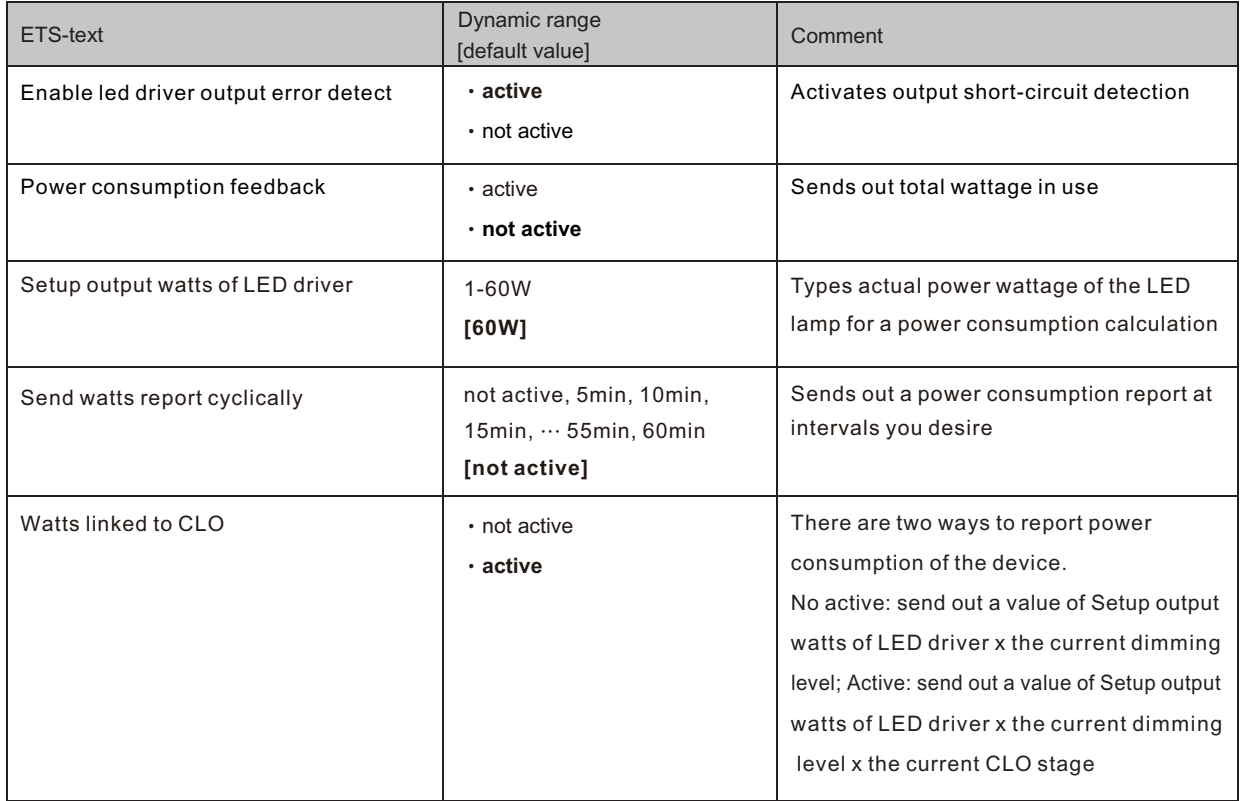

The chart shows the dynamic range for this parameter

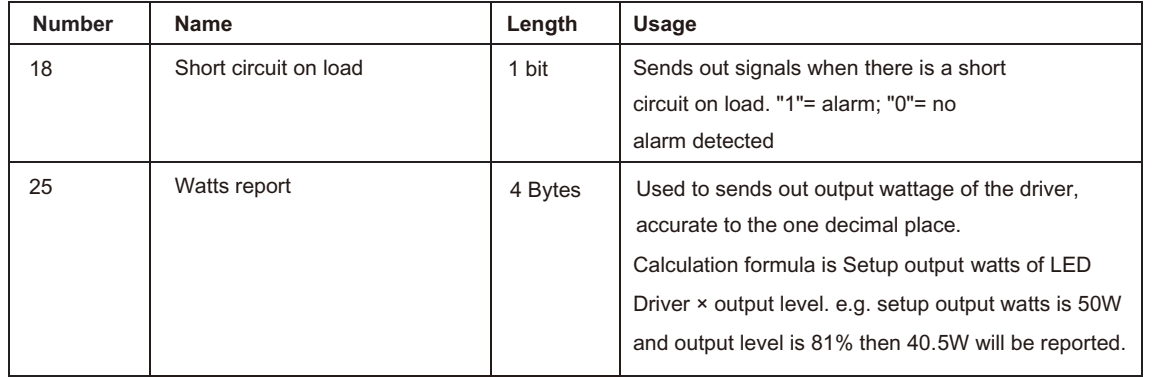

#### **Appendix A.1 LCM-KN Series Application/Firmware change tracking**

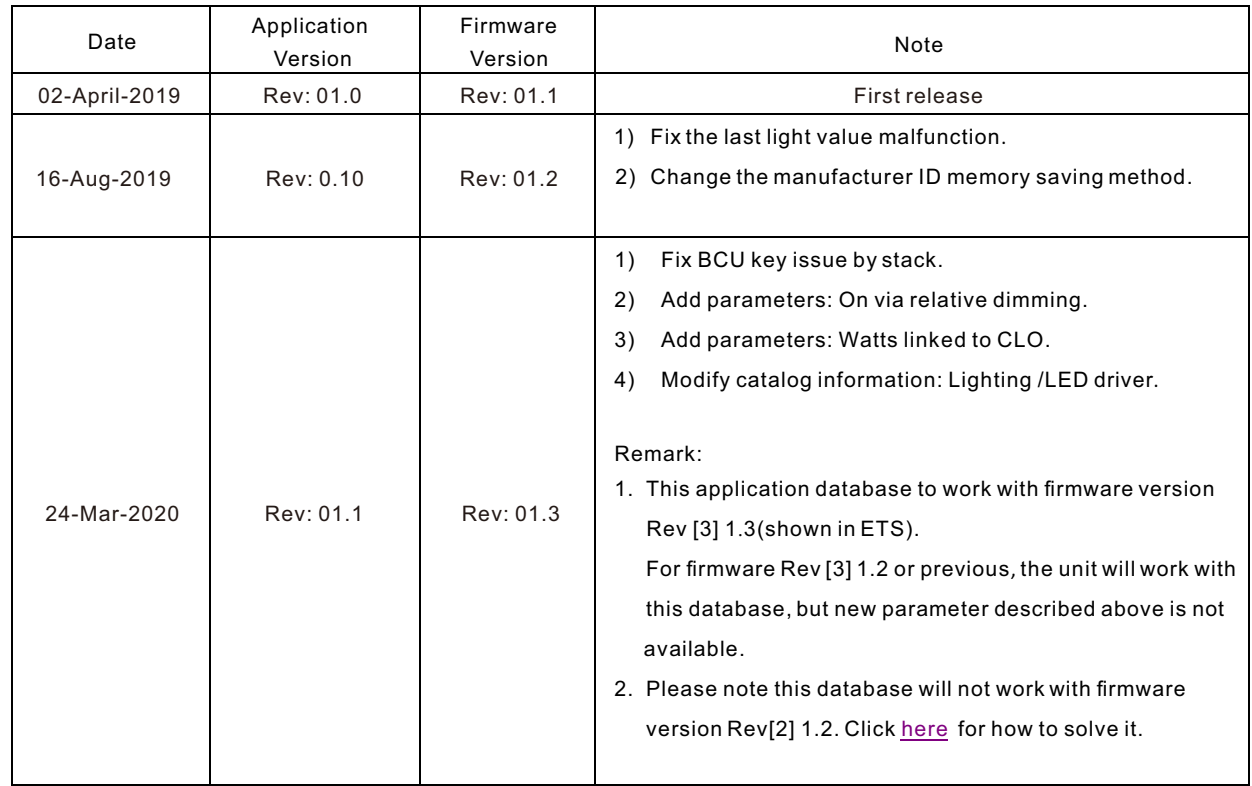

NOTE: For the latest information, please refer to the link below

https://www.meanwell.com//Upload/PDF/KNX\_Application%20Database.pdf

### 明緯企業股份有限公司 MEAN WELL ENTERPRISES CO., LTD.

248 新 北 市 五 股 區 五 權 三 路 28 號<br>No.28, Wuquan 3rd Rd., Wugu Dist., New Taipei City 248, Taiwan http://www.meanwell.com E-mail:info@meanwell.com

Your Reliable Power Partner

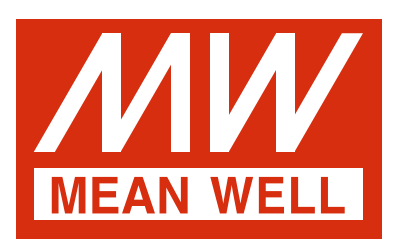

<span id="page-25-0"></span>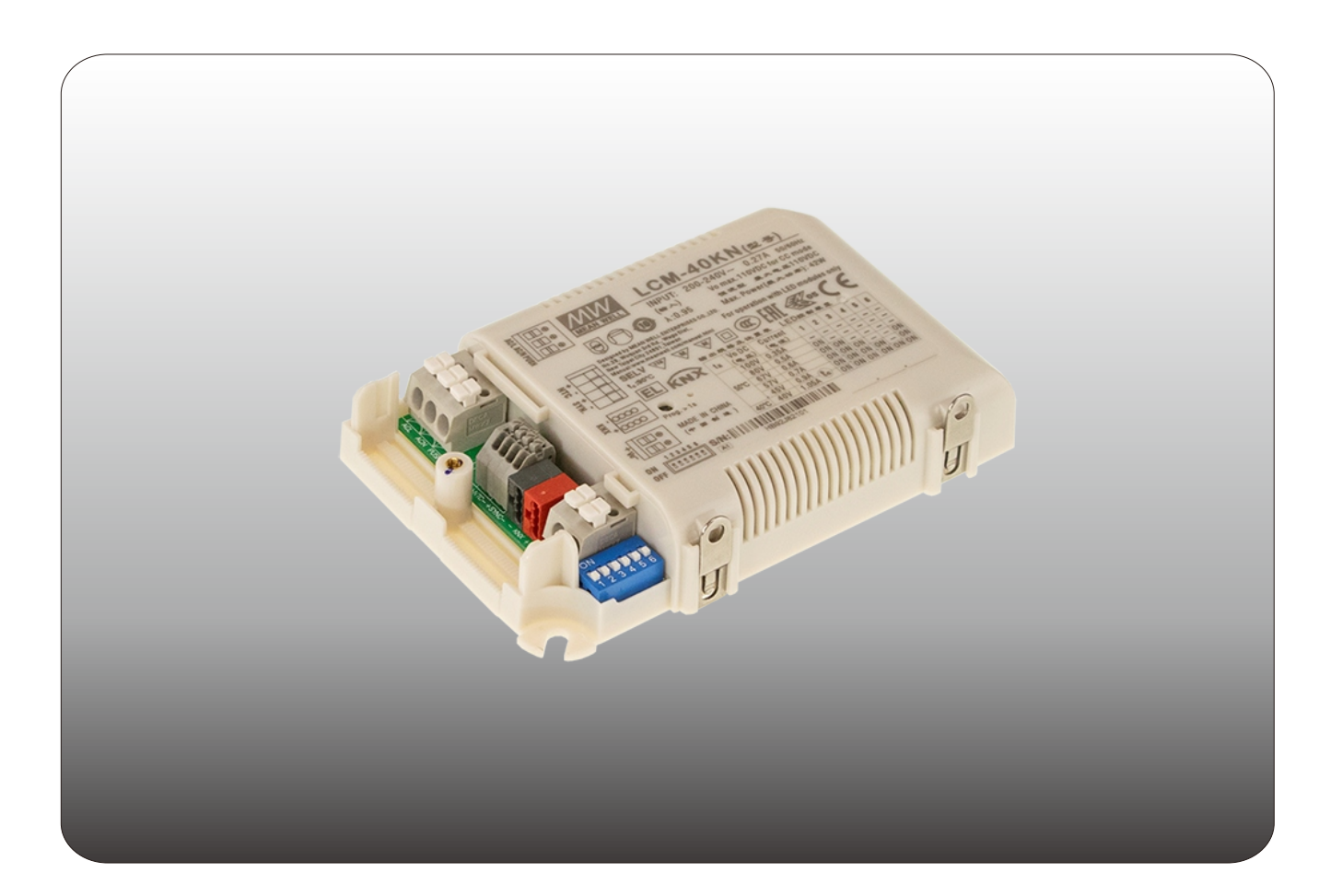

# **LCM-25/40/60KN** 带KNX接口的LED驱动程序说明书

〝本手册按英文版翻译如有争议请以英文版为主〞

## **Content**

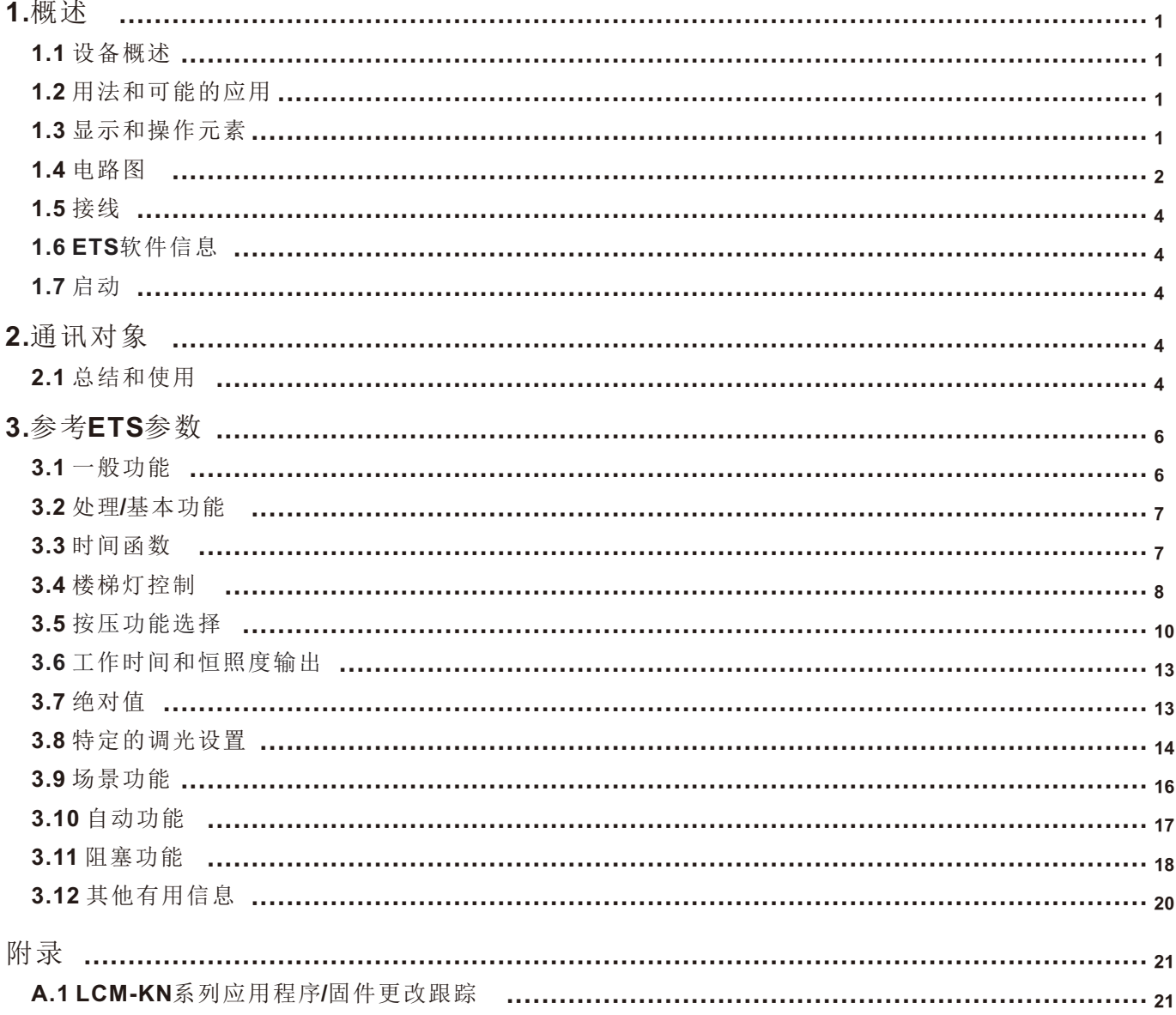

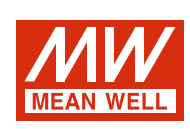

## **LCM-25/40/60KN**

带KNX接口的LED驱动程序说明书

#### **1.**概述

#### **1.1** 设备概述

- 本说明书指的是以下设备: (订单代码分别以粗体字打印):
- ‧LCM-25KN**:** INPUT: 180 ~ 295VAC 47 ~ 63Hz, OUTPUT: 350mA ~ 1050mA, 6 ~ 54V
- ‧LCM-40KN**:** INPUT: 180 ~ 295VAC 47 ~ 63Hz, OUTPUT: 350mA ~ 1050mA, 2 ~ 100V
- ‧LCM-60KN**:** INPUT: 180 ~ 295VAC 47 ~ 63Hz, OUTPUT: 500mA ~ 1400mA, 2 ~ 90V

#### **1.2** 用法和可能的应用

LCM 40KN系列为40W AC/DC恒流型LED驱动器, 输出电流档位可通过DIP开关设定, 且内置KNX接口直接对接KNX系统, 无需使用昂贵的 KNX-DALI网关。调整调光过程有很多可选项,如调光速度,过渡时间,开/关行为等等。KNX界面还提供场景功能和各种自动功能。 此外, LCM-KN还搭配了按压调光和同步调光功能,从而为LED照明系统提供了最佳的设计自由度。

 **1.3** 显示和操作元素

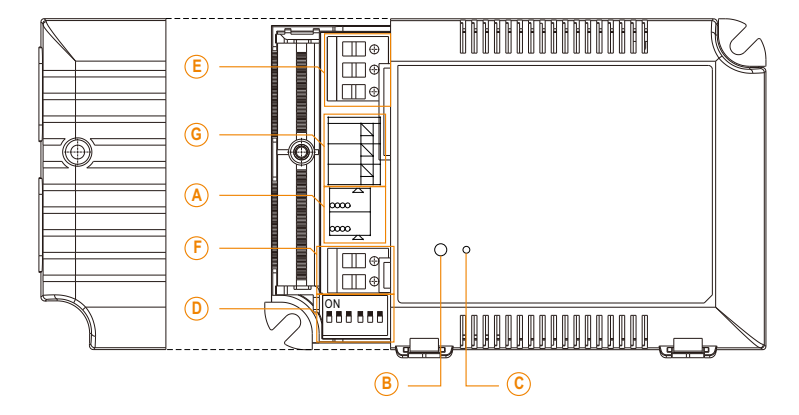

- : KNX 总线连接端子 **A**
- <mark>B</mark>):编程按钮
- : 编程 LED **C**
- : 用于调节输出电流的DIP开关 **D**
- : 交流输入+按压信号输入 **E**
- **F**): 直流输出
- $\widehat{\mathsf{G}}$ : 外设辅助直流输出(可选), LED NTC补偿和同步信号

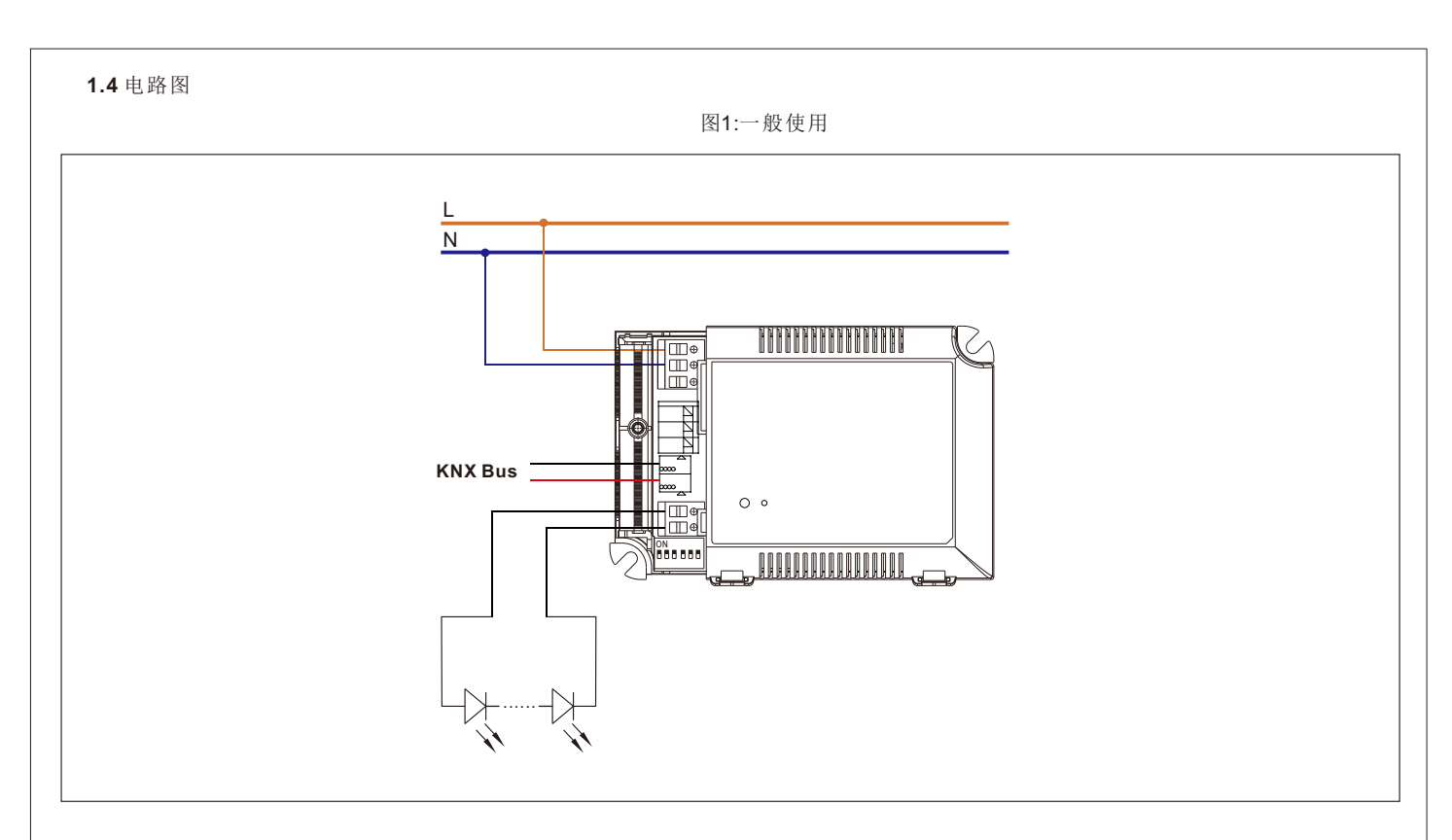

图2:按压调光

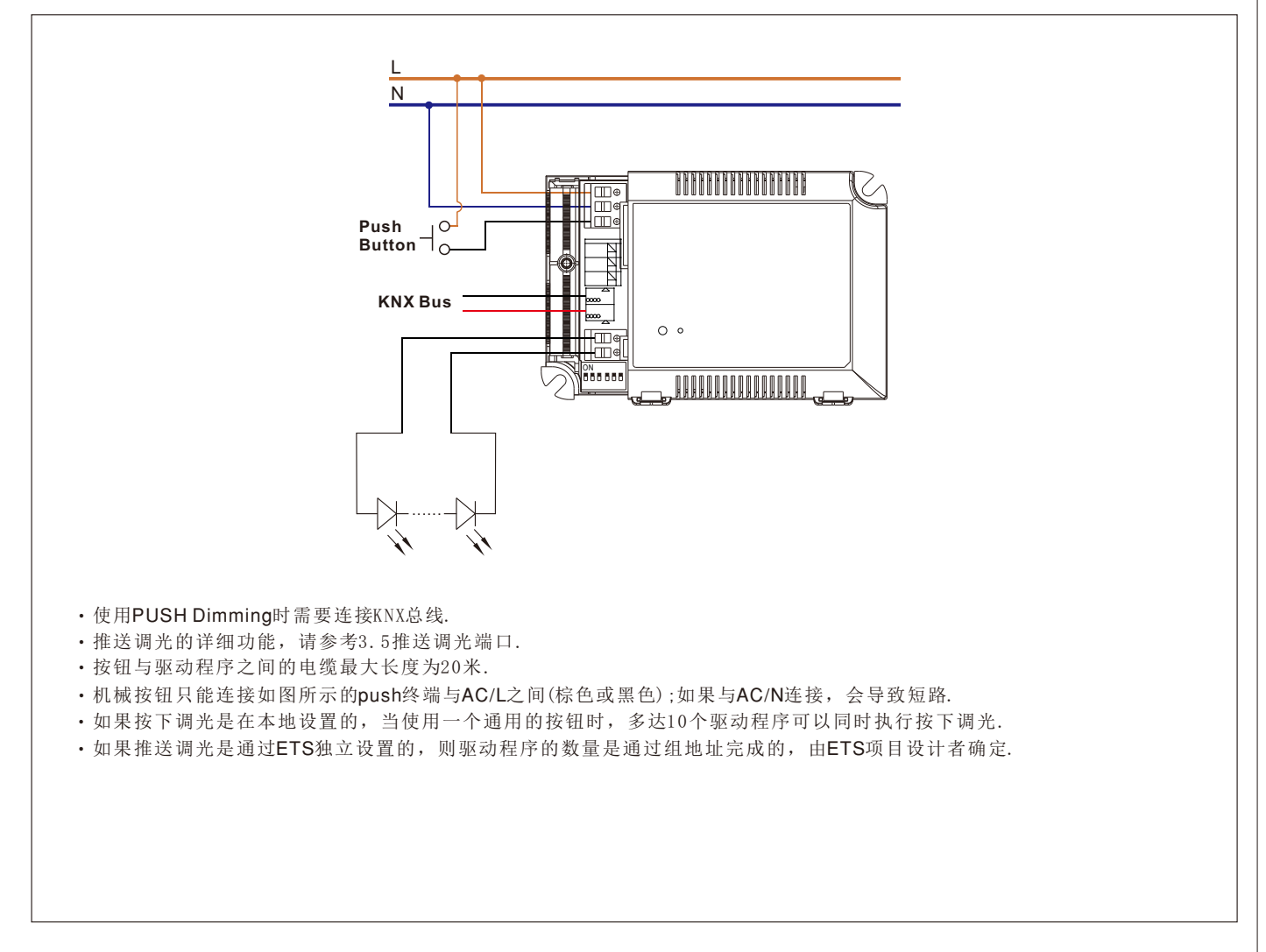

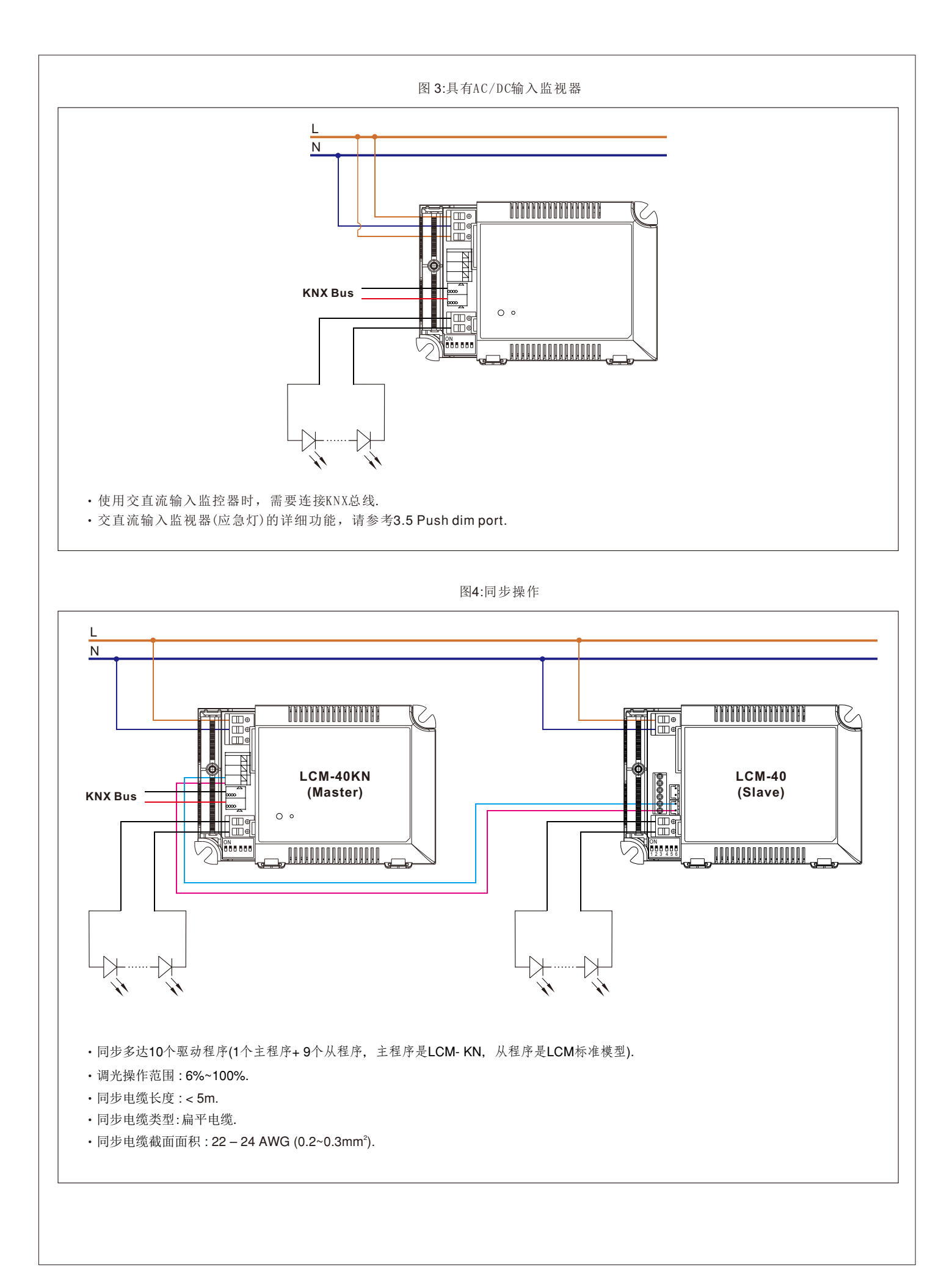

<sup>3</sup>

#### **1.5** 接线

- ‧使用有足够横截面的电线.
- ‧使用合适的安装工具进行布线和安装.
- 所连接的总线设备的最大数目是256.
- ‧线段的最大长度是350米,沿着电源和最远总线设备之间的线测量.
- ‧两个总线设备之间的最大距离不能超过700米.
- ‧考虑到所有的线段,母线的最大长度是1000米.

#### **LCM-40/60KN**

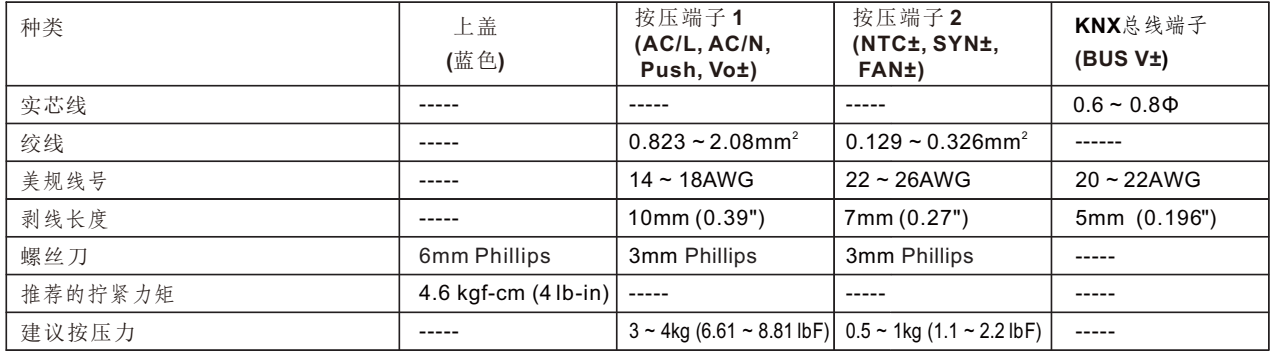

#### **LCM-25KN**

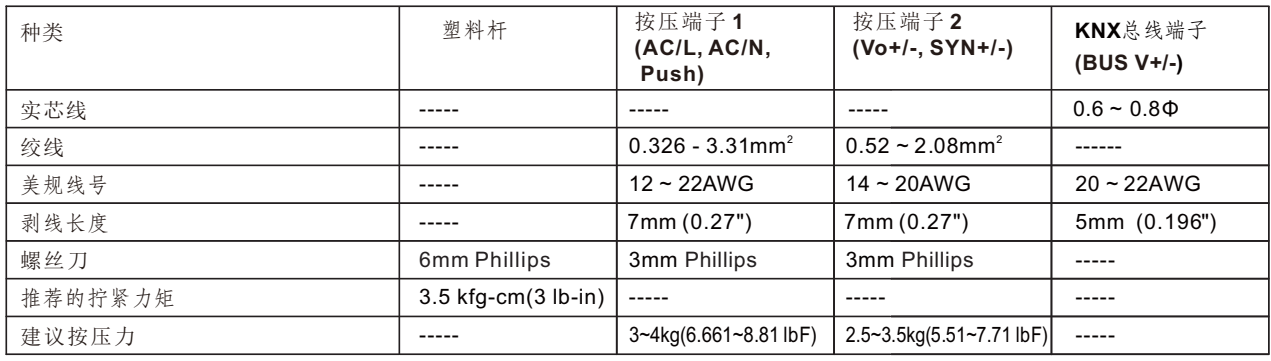

#### **1.6 ETS**软件信息

在产品数据库进行选择: 制造商:明纬企业股份有限公司. 产品系列:输出. 产品类型: KLD 产品名:在已有型号延升,比如:LCM-40KN,为具备KNX界面的 LED驱动器 订单号: 对旧型号, LCM-40KN

#### **1.7** 启动

布线完成后,依次对每个通道进行物理地址的分配和参数化: (1)连接接口与总线,如MEANWELL USB接口KSI-01U. (2)开关电源. (3)设置总线电源. (4)按下设备上的编程按钮(红色编程LED灯). (5)通过接口从ets软件中加载物理地址(红色LED会发亮,过程就成功完成). (6)使用请求的参数化加载应用程序. (7)如果设备启用,您可以测试所请求的功能(也可以使用etc - software).

### **2.**通讯对象

**2.1** 摘要和用法

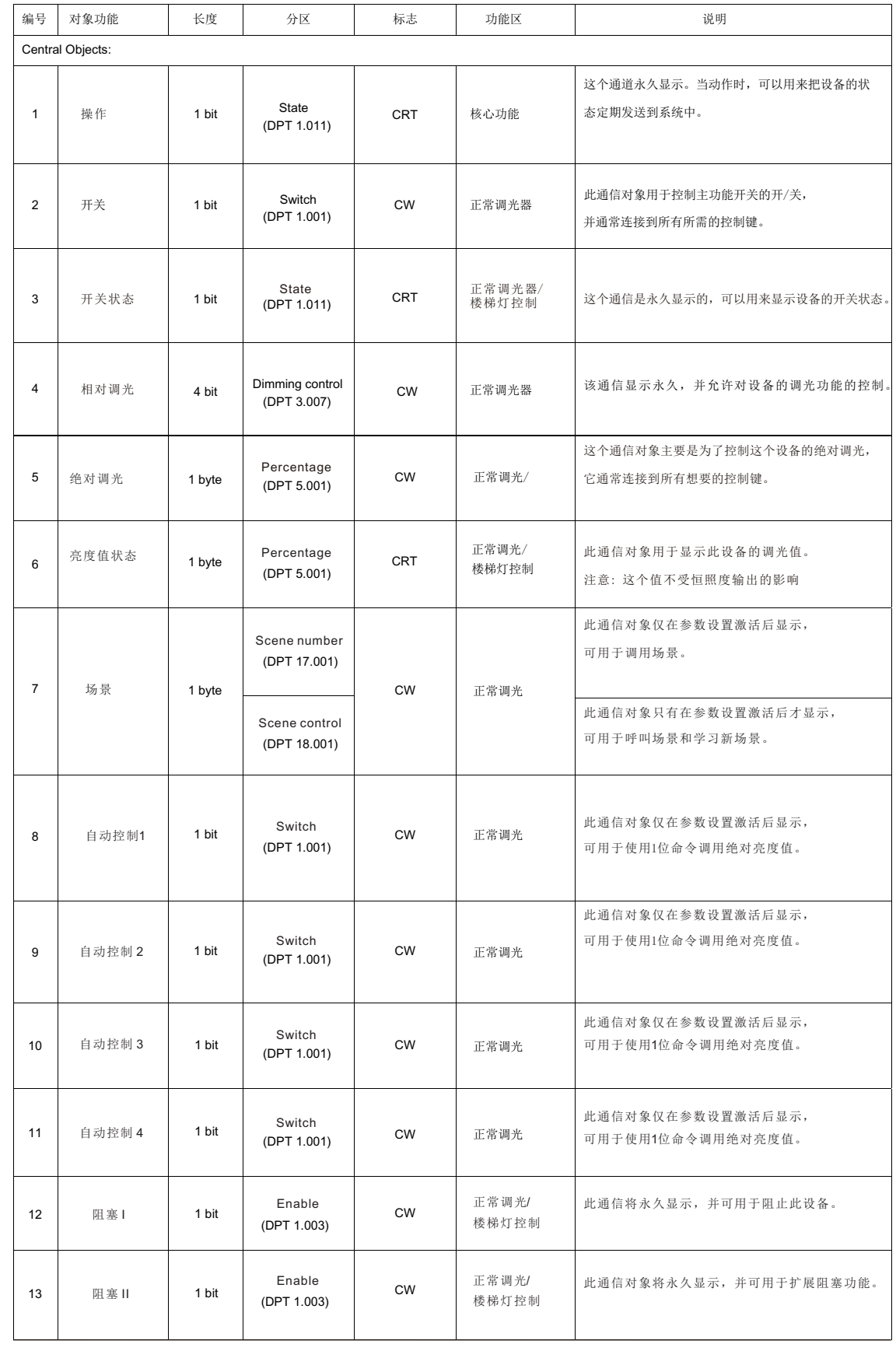

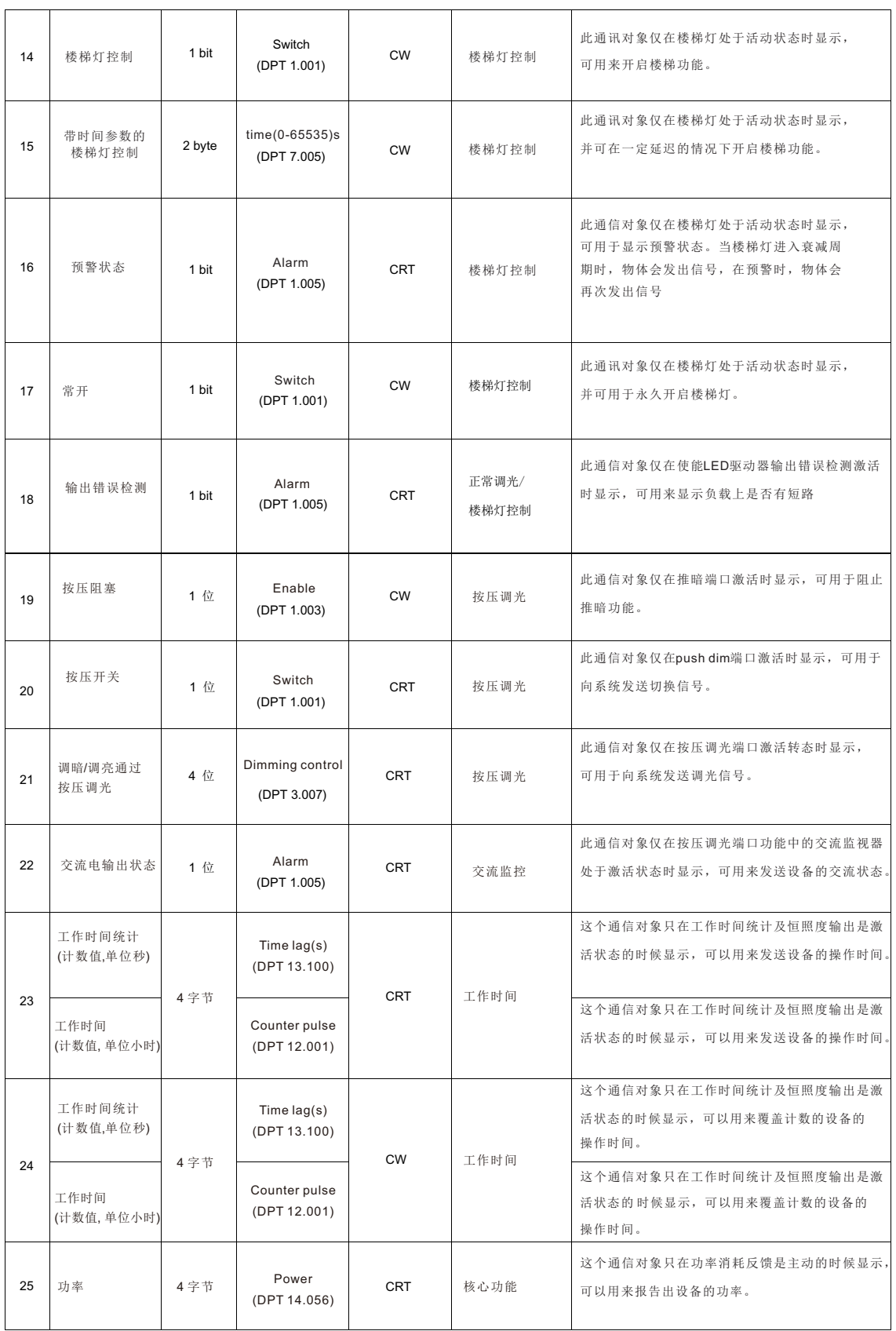

#### **3.**参考**ETS-Parameter**参数

**3.1** 一般功能

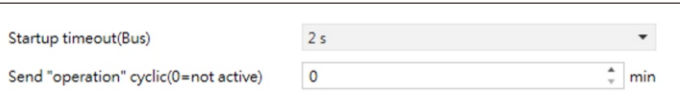

图表显示了该参数的动态范围:

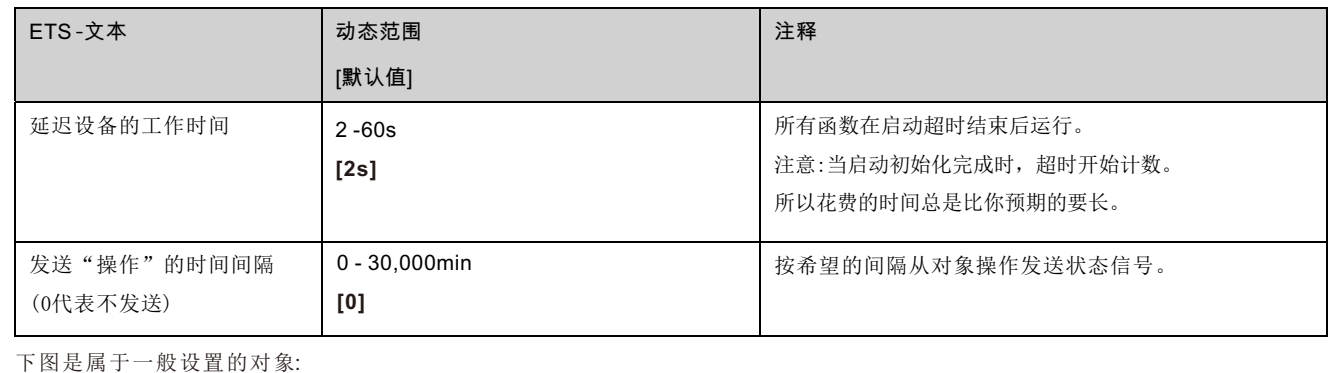

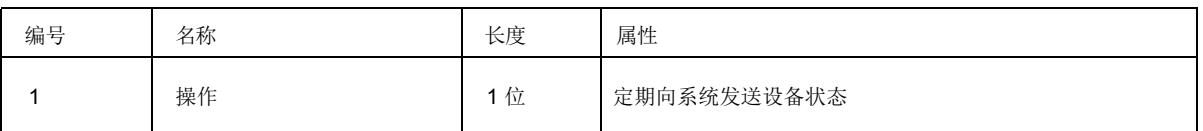

#### **3.2** 处理**/**基本功能

调光执行机构的基本功能分为开关调光、相对调光和绝对调光三部分。一旦一个通道被激活,基本功能的通信功能被标准显示。

#### **3.2.1** 开关

开关命令可以打开或关闭频道。此外,还有一个状态对象,它显示输出的实际切换状态。此对象状态为开/关,可用于可视 化。当执行器需要通过二进制输入或按钮切换时,该对象必须与二进制输入的状态对象或按钮连接才能切换。

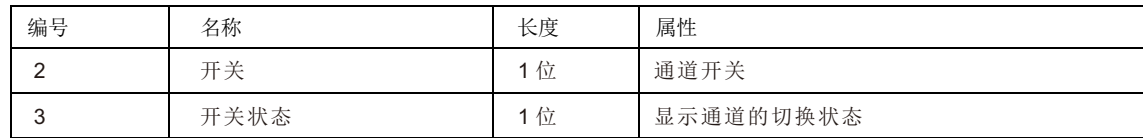

**3.2.2** 相对调光

相对调光允许连续调光。所以灯光可以被均匀地调暗,从0%(10%)到100%或从100%到最小光。相对调光过程可以在每个 状态下停止。调光过程的行为可通过附加参数进行调整,增加:1%/3%/6%/12%/25%/50%/100%/中断;减小: 1% / 3% / 6% / 12% / 25% / 50% / 100% /中断。

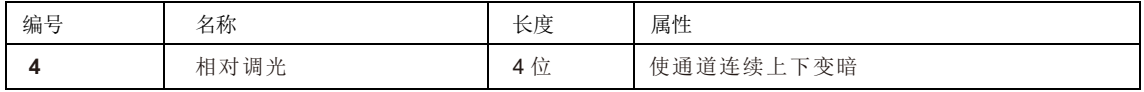

#### **3.2.3** 绝对调光

一个离散的亮度水平可以设置的绝对调光过程。通过向1字节的对象"绝对调光"发送一个绝对百分比值,输出就假定有一定 的亮度级别。

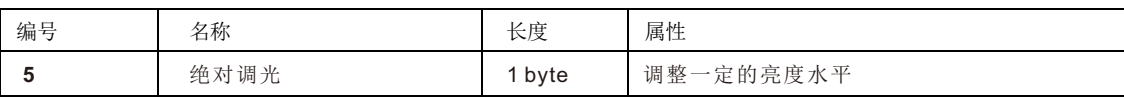

#### **3.3** 时间常数

光驱动器有机会连接不同的时间函数。除了正常的开/关延迟,一个附加的楼梯功能,不同的子功能是可用。

#### **3.3.1** 开**/**关延迟

开关延迟允许延迟开关。下面的图表显示了这个参数:

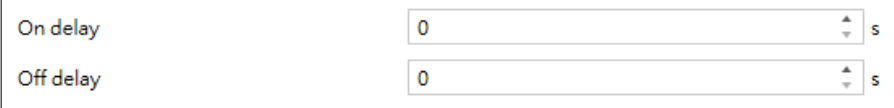

图表显示了动态范围为这个参数:

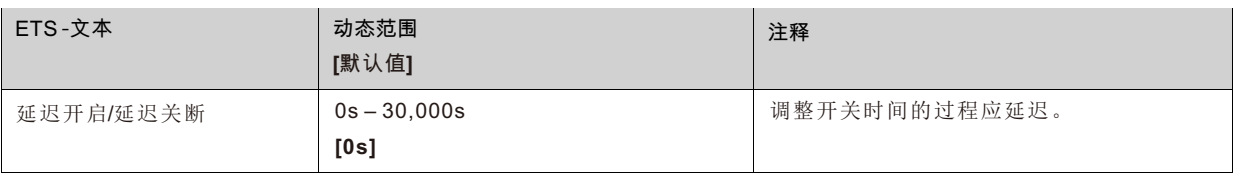

通过使用开启延迟和O关断延迟,可以延迟交换命令。延迟只能影响上升边(开关时延)或下降边(关闭时延)。此外,这两个函 数可以组合. 下图展示了这两种功能的功能原理,在本例中被激活:

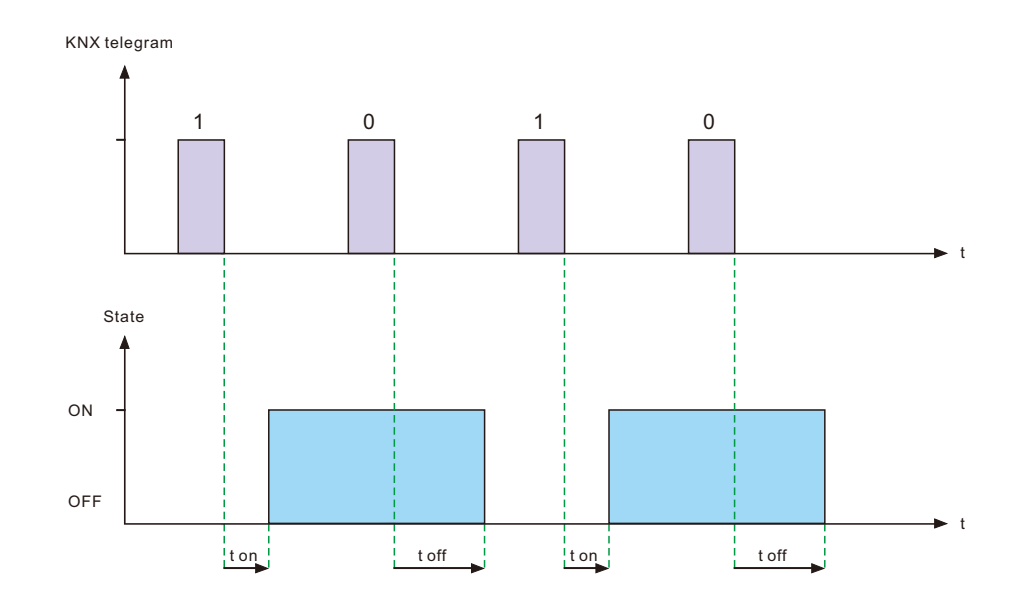

#### **3.4** 楼梯灯控制

楼梯灯允许一个自动关闭开关的通道,当调整时间跑了。若要参数化此功能,必须在对应通道激活楼梯灯:

Staircase light  $\bigcirc$  not active  $\bigcirc$  active

如果激活楼梯灯,相应的功能会显示在同一菜单中,可以进一步进行参数化。

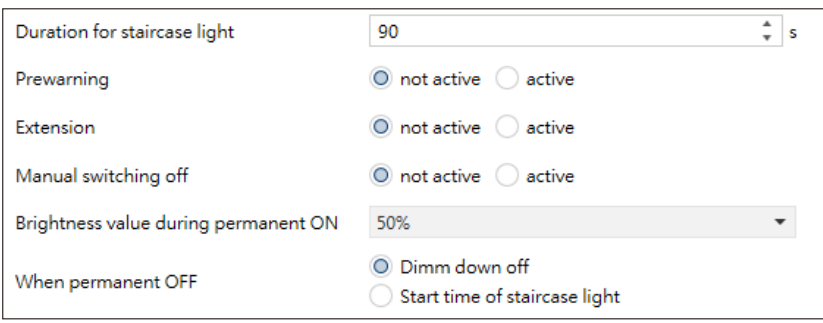

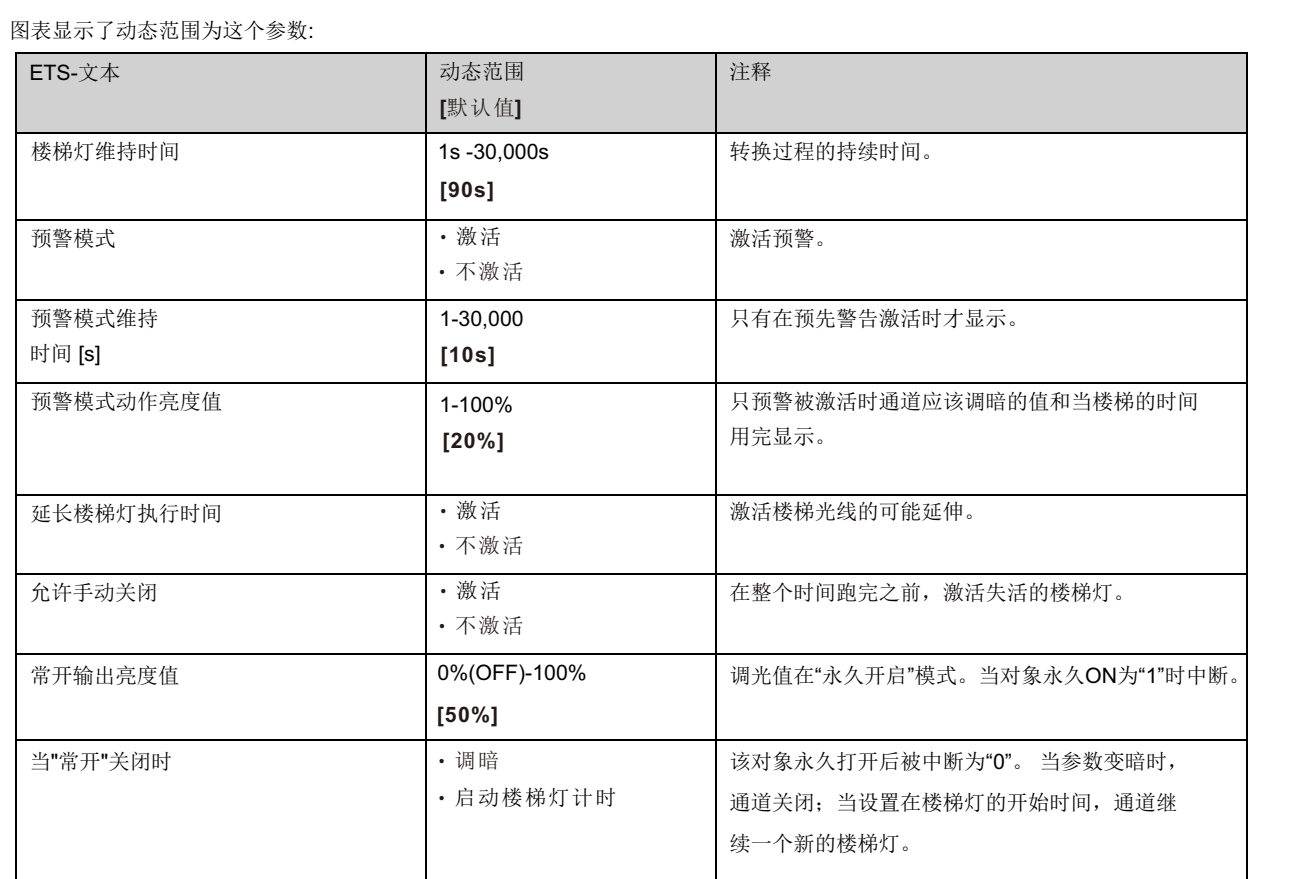

楼梯灯的持续时间表示通道在接通信号后需要开启多长时间。

一段时间后,通道自动关闭。通过参数"Extension"/"手动关闭"可以修改楼梯功能。"手动关闭"允许在时间耗尽前关闭频道。"延长"允 许楼梯时间的延长,通过发送另一份电报,因此时间重新开始。

预警功能创建了一个暗淡的灯光在楼梯时间过期后。所以灯还是开着的,但他是另一个值。在预警期间,灯都保持在这个位置。如果 楼梯功能被激活,通讯对象"开关"被通讯对象"楼梯灯"取代:

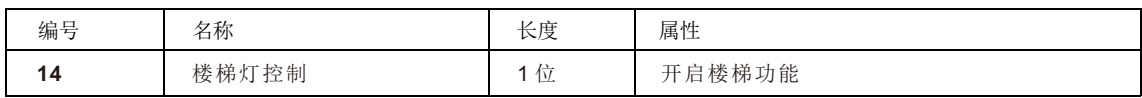

楼梯功能对相对或绝对调光没有影响。

在下面的图表中,显示了楼梯函数,带有一个激活的失活和扩展。以20%的调暗值激活预警:

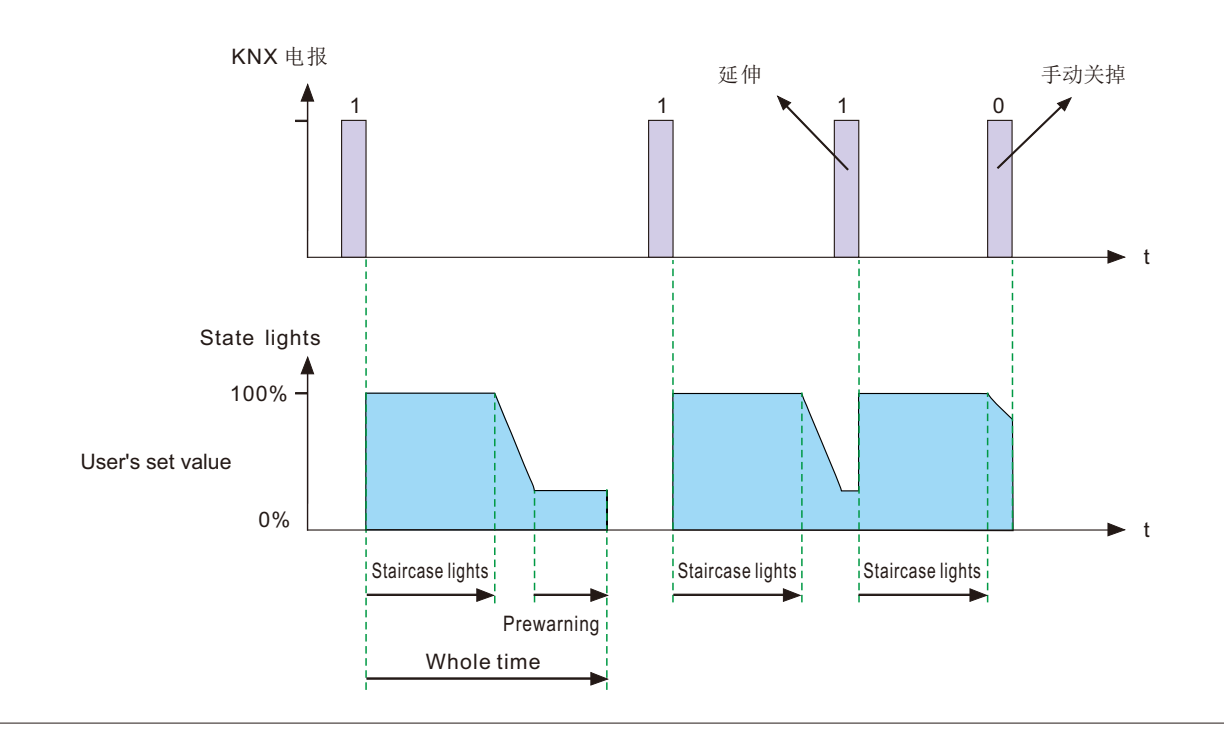
#### **3.5** 按压功能选择

变暗或变暗是一个调光开关推方法使用一个简单的retr激活开关实现调光功能。通常短按开关开启/关闭驱动,长按则调暗灯光亮 度,每长按一次调暗方向就会改变。

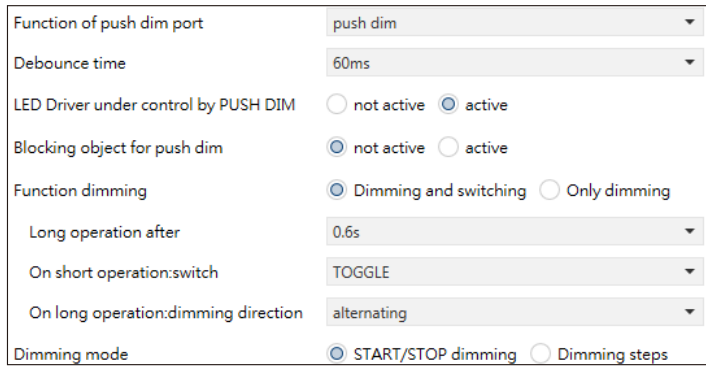

# 图表显示了该参数的动态范围:

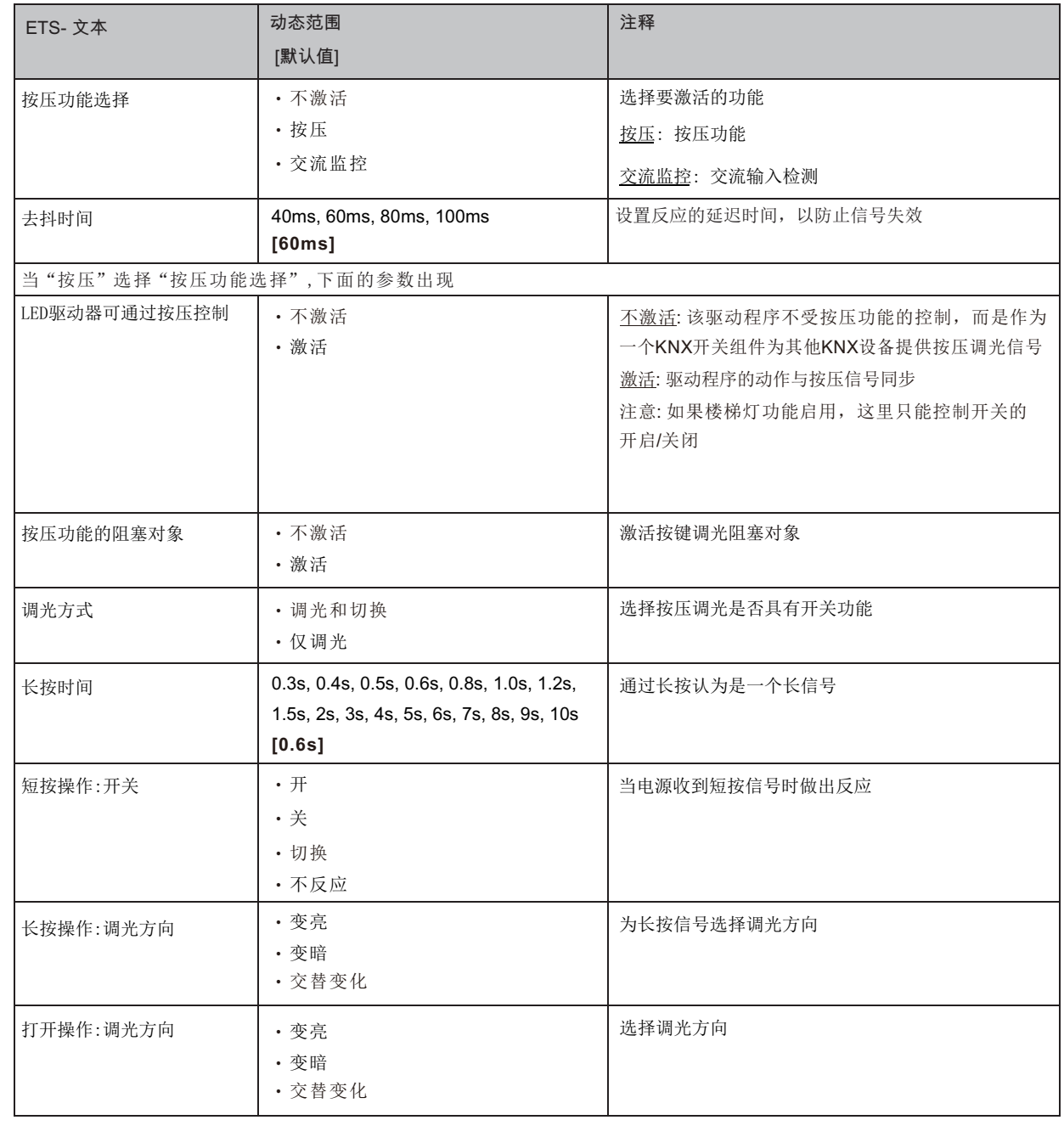

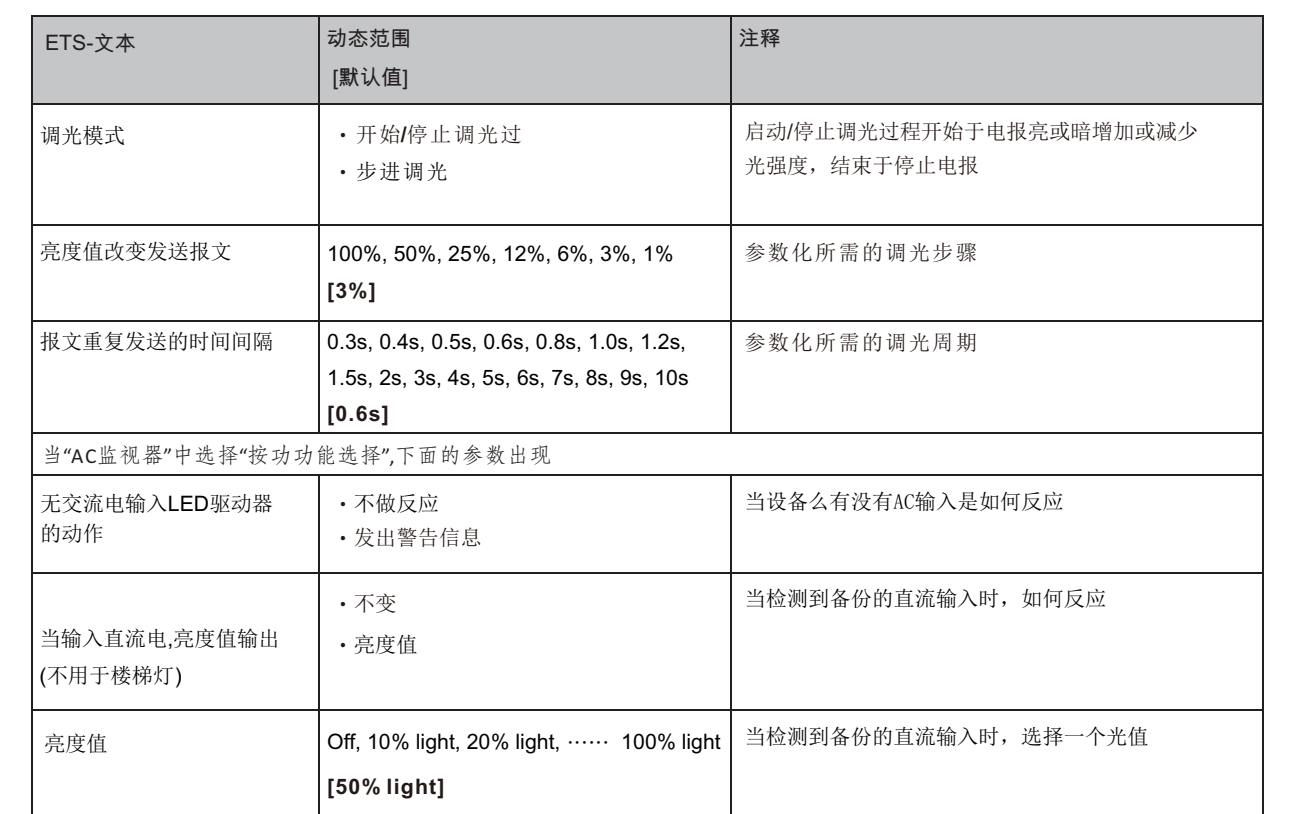

下图显示了此参数的对象:

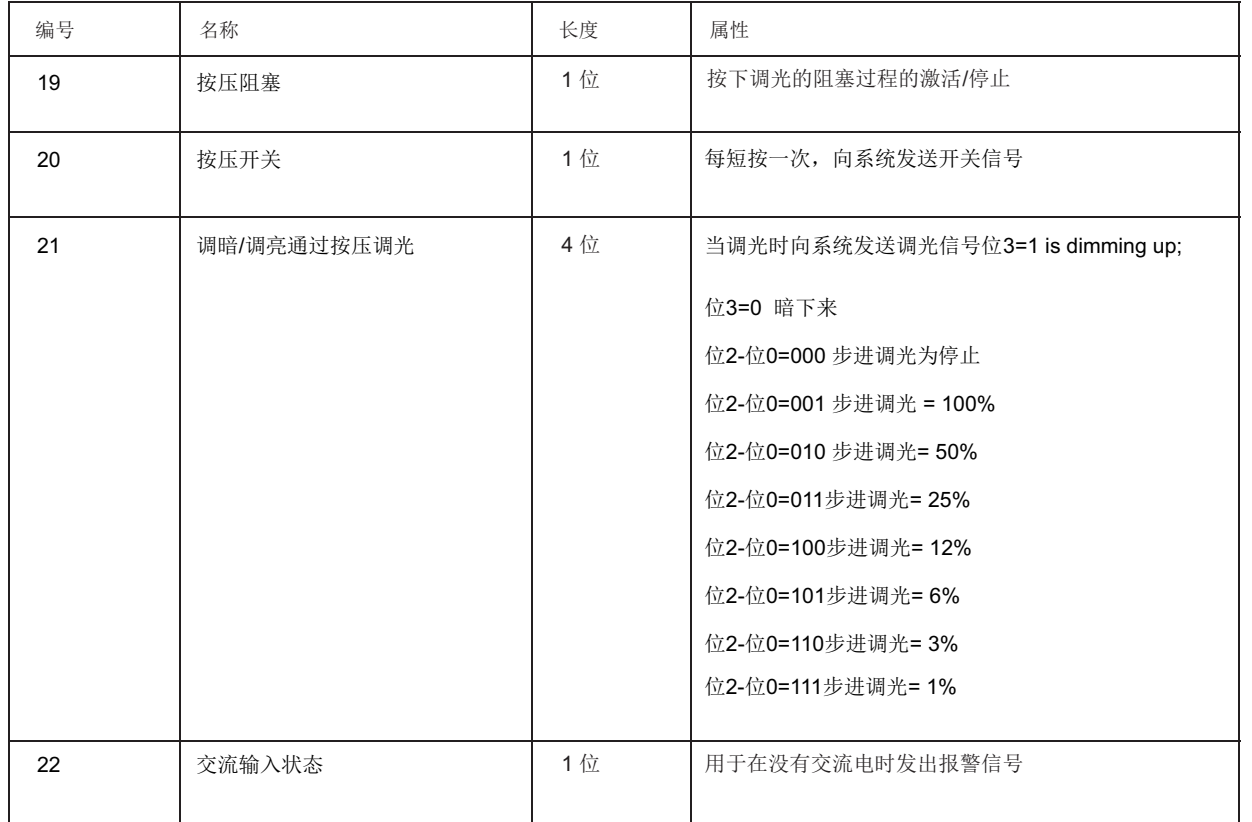

**3.6** 工作时间和恒照度输出

发光二极管的光通量随着时间的推移而减小,利用恒光输出(CLO)函数来持续补偿灯具的光通量下降。这种补偿是自动的,不需 要维护资源,安装也不需要过度安装来补偿未来二极管的光贬值。你还可以在led的使用寿命结束前接收到灯具运行时间的数据 来组织更换。

Counting of operating hours & CLO

O not active (  $\big)$  active

#### **3.6.1** 工作时数

工作时间可用于监测照明灯具的使用时间,并在灯具使用寿命结束前准备更换灯具,以维持建筑物照明的稳定水平。

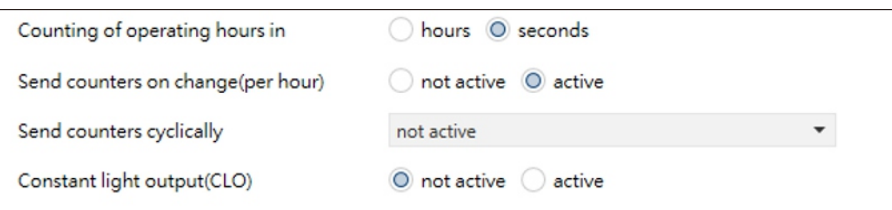

这个表显示了该参数的动态范围:

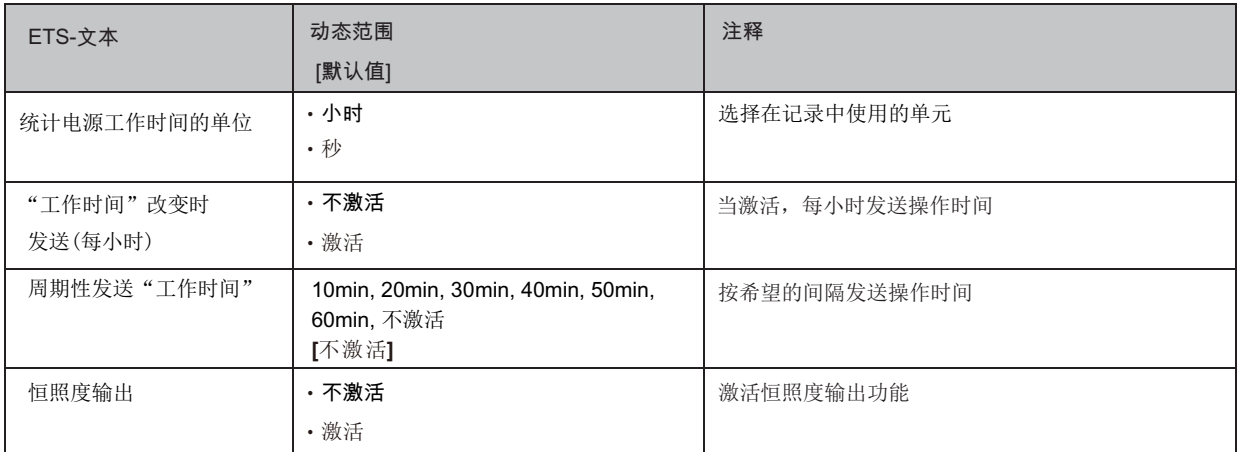

下图显示了该参数的对象:

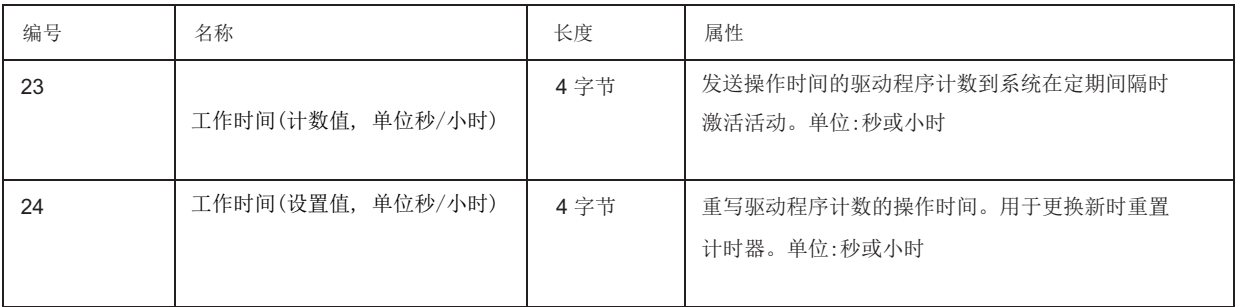

注意:

LCM-KN每10分钟将最新的操作时间信息保存到其MCU闪存中。如果发生母线电压故障,驱动器将失去最新的工作时间。 如果母线电压恢复正常,操作时间数据从它的闪存取出。

例如1,LCM已经运行了300分钟。9分钟后, 母线电压丢失并恢复正常, 从LCM内部闪存获得的工作时间是300分钟。 例如2,LCM已经运行了300分钟。11分钟后,母线电压丢失并恢复正常,从LCM内部闪存获得的工作时间为310分钟。

#### **3.6.2** 恒照度输出 **(CLO)**

流明贬值是光通量随时间的流失,它是不可逆的。一般情况下,不含CLO的灯具的光通量在50,000小时后由100%下降到 80%。与含CLO的灯具相比,尽管光通量为80%,但即使灯具在相同时间内使用了50,000小时,其光通量仍可保持在80%左 右。CLO的方法是lumiaire以较低的运行电流开始使用寿命,在使用寿命期间,电流逐渐增加,以补偿LED的灯具贬值。

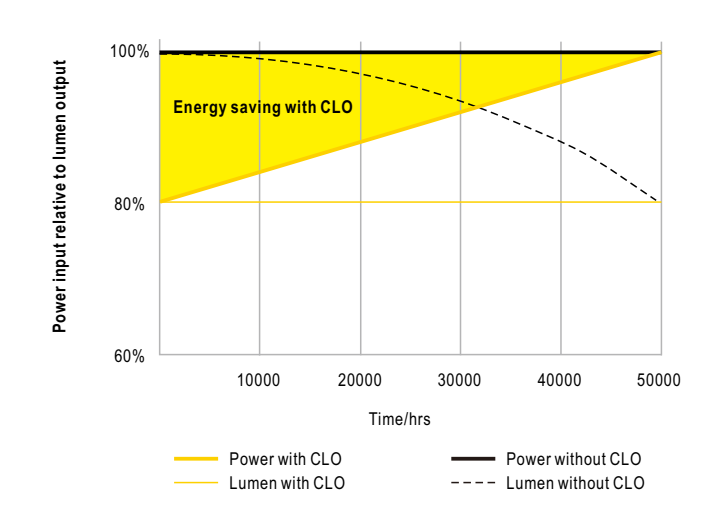

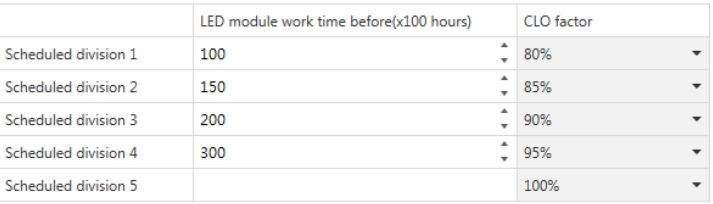

#### 图表显示了该参数的动态范围:

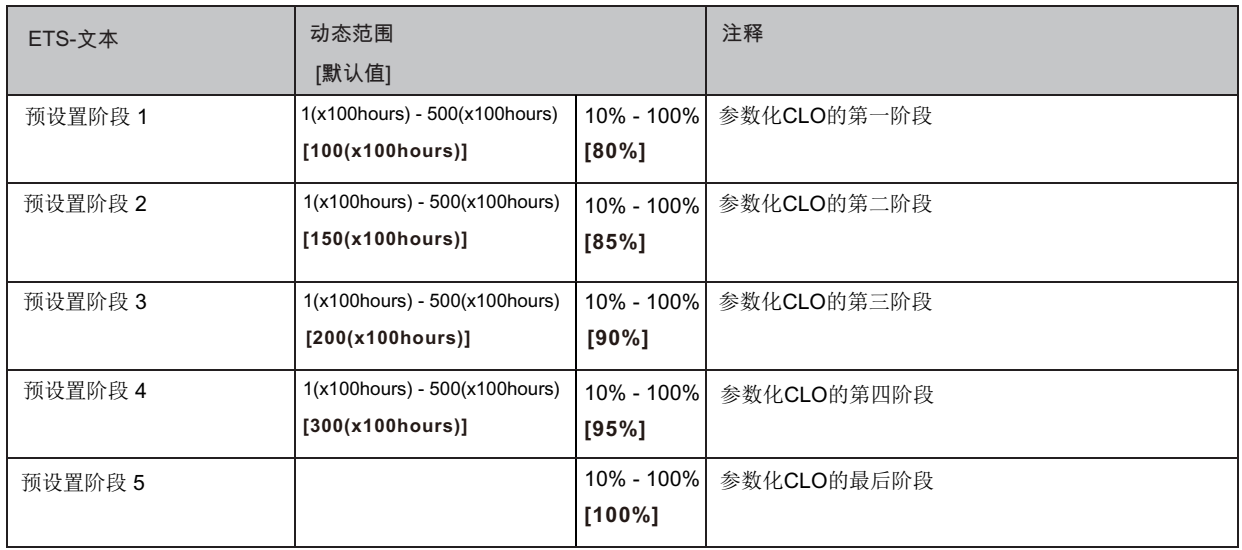

# **3.7** 绝对值

调光执行机构的调光区域可以通过绝对值来限制。此外,当执行器打开时,可以调用绝对值或保存的值。

# **3.7.1** 〝开关〞开启的动作

"启动行为"函数定义了通道的开启行为。该函数可以为每个通道单独参数化。

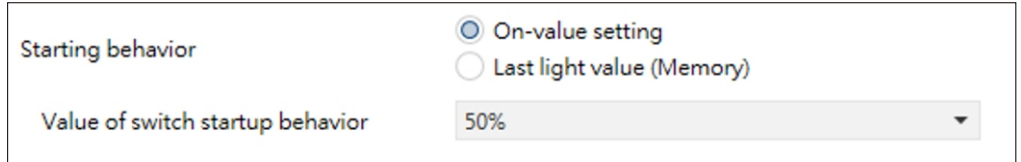

图表显示了该参数的动态范围:

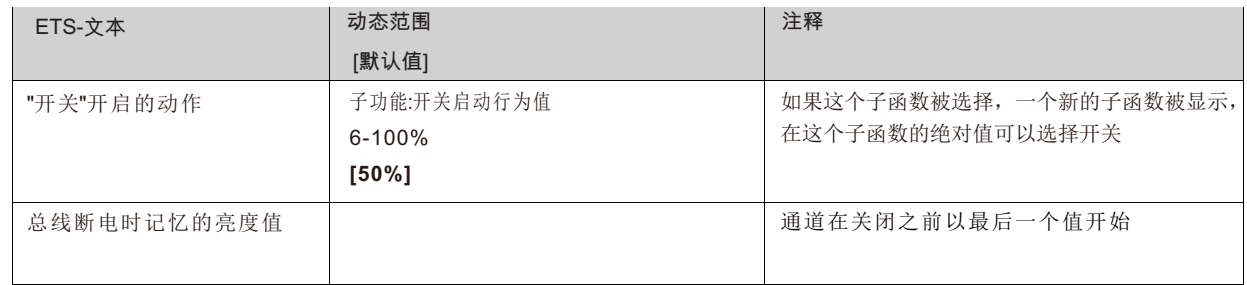

通过参数"启动值",可以给通道分配一个开机的绝对值。启动值包含了整个技术可能区域,所以从1-100%开始。但如果调 光区域受到限制,则调光执行机构至少以允许的最小值接通,以允许的最大值接通; 独立于初创公司的选择价值。 参数"上一个亮度值",也称为记忆功能,使执行器在最后一次关闭之前开启。因此执行器保存最后一个值。例如,如果通道 被调暗到50%,然后被开关对象关闭,通道将再次以50%打开。

#### **3.7.2** 调光区域

通过参数"最大光"和"最小光",可以限制调光区域。

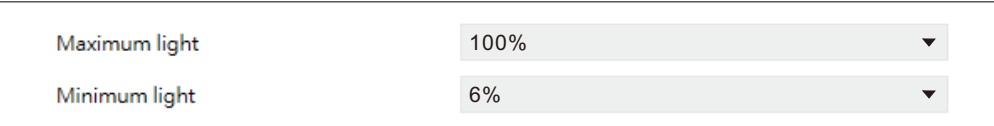

图表显示了该参数的动态范围:

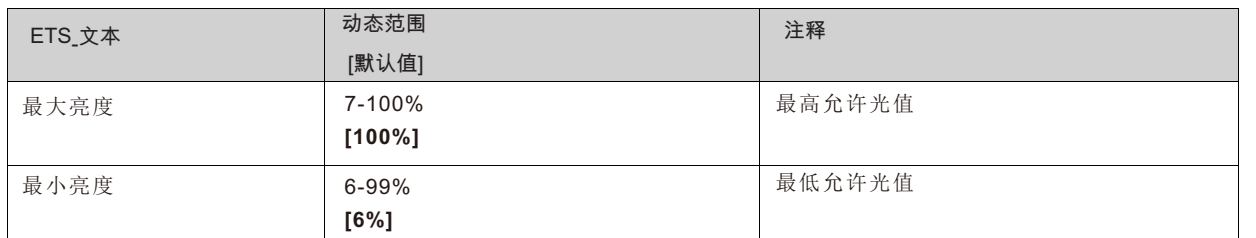

如果技术上可能的调光区域(6-100%)被限制在一个较低的区域,你必须将最小亮度设置在6%以上,最大亮度设置在100%以 下。这种限制的调光区域是可能的每一个通道。如果调光区域受到限制,通道将只在调整后的限制内移动。该设置对另一 个参数也有影响:例如,将通道限制为最大85%,选择startup值为100%,通道将以最大85%打开。超过最大值是不可能的 。当由于技术原因而不能达到某些值时,例如在较低的暗淡值下(特别是在节能器下)保持寿命或避免闪烁时,对暗淡区域的 限制是有用的。

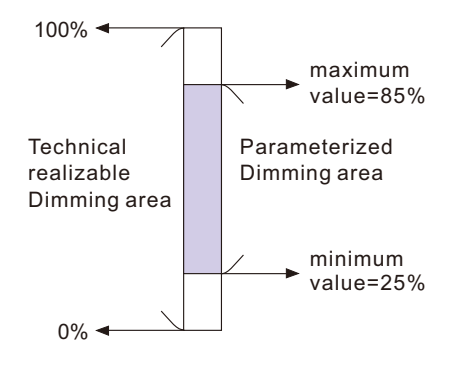

**Example:** Minimum light = 25%, maximum light = 85%, Value for startup= 100%

- ‧On telegram adjusted light value 85%  $\rightarrow$
- ‧50% telegram adjusted light value 50%  $\rightarrow$
- ‧95% telegram adjusted light value 85% →
- ‧15% telegram adjusted light value 25% →
	-
- ‧Off telegram adjusted light value 0% (Off) →

#### **3.8** 特定的调光设置

调光行为和软启动/停止可以通过下面的功能单独调整。

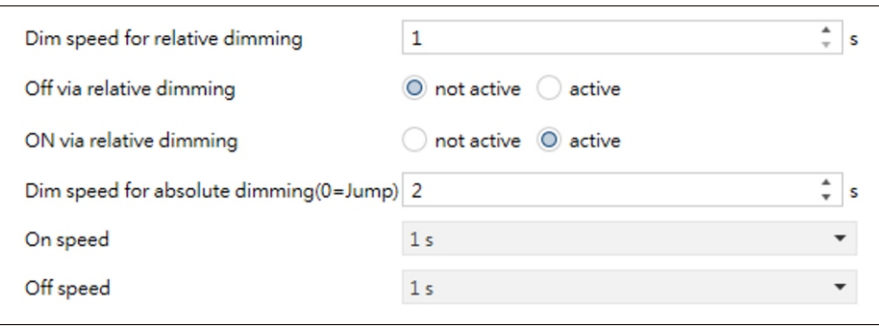

**3.8.1** 调光速度

调光速度允许参数化调光过程的持续时间单独。 图表显示了这个参数的动态范围:

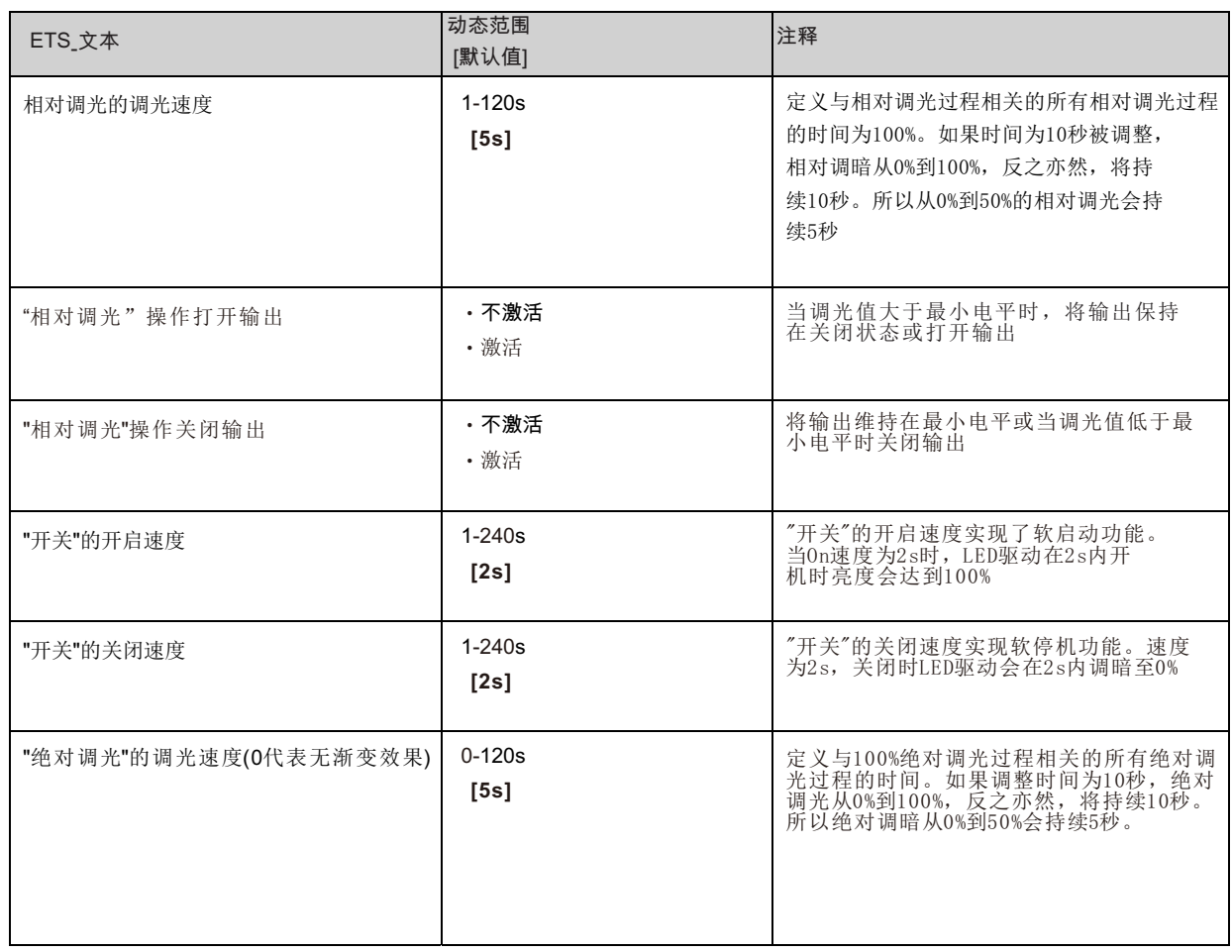

# **3.8.2** 更改后发送调光值

 $\Gamma$ 

为了使调光值可视化,例如通过显示,必须激活以下通信对象:

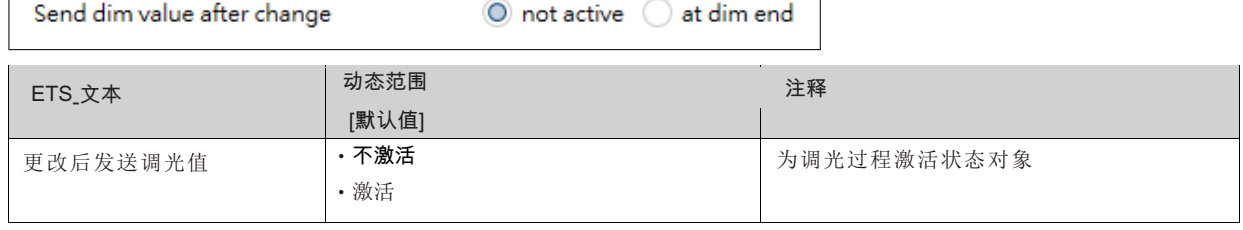

٦

当"更改后发送调光值"参数被激活时,实际调光值的通信对象显示连续,但只发送实际调光值。

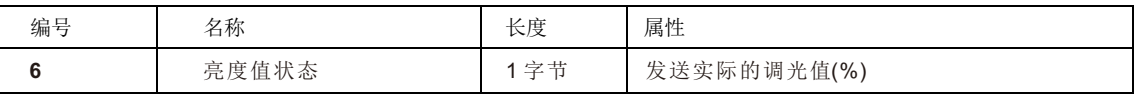

**3.8.3** 调光曲线

执行机构提供了线性和对数调光曲线的选择。在线性调光曲线中,发送给驱动器的信号是线性的,以稳定的速率增加。与 对数相反,信号到司机改变较慢在更深的昏暗水平和更快在明亮的结束。

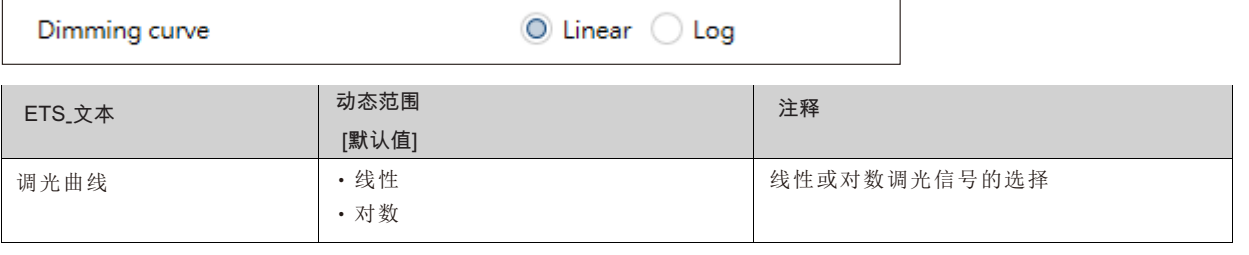

#### **3.9** 场景功能

当需要同时改变不同组的功能(如灯光、加热、快门)时,使用场景功能是可行的。通过调用一个场景,你可以把灯光调到一个特 定的值,把快门调到一个绝对位置,把暖气调到白天模式,打开插座的电源。这些功能的电报可以有不同的格式,也可以有不同 意义的不同值(例如"1"表示关灯和打开百叶窗)。如果没有现场功能,你将不得不为每个驱动器发送一个电报得到相同的功能。 开关执行器的场景功能使您能够连接开关执行器的通道到场景控制。为此,你必须给适当的空间赋值(场景A-H)。它是可能的程序 多达8场每开关输出。当您在切换输出中激活场景功能时,一个新的场景子菜单出现在左侧的选择菜单中。在这个子菜单中有激 活单个场景、设置值和场景编号以及打开/关闭学习场景功能的设置。

场景通过在场景的通信对象上接收它们的场景编号而激活。如果"学习场景"功能在激活的场景中,通道的当前值将保存在被调 用的场景号上。的通讯对象的场景总是1个字节的长度。

下图显示了ETS软件中激活场景功能的设置选项:

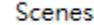

 $\bigcirc$  not active  $\bigcirc$  active

场景功能只能在正常切换模式下激活。如果楼梯灯光功能被激活,场景功能将不能被激活。

下面的图表显示了调用场景的通信对象:

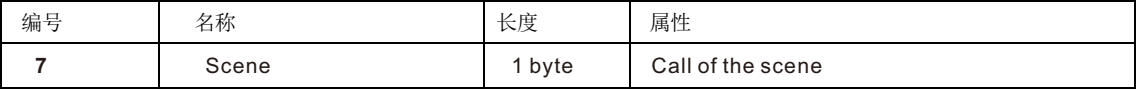

对于调用某个场景,您必须将场景的值发送给通讯对象。

场景编号的值总是比调整后的场景编号小一个数字。对于调用场景1,您必须发送一个"0"。所以场景编号的数字从1到64, 但是场景的值只有从0到63。

如果您想通过二进制输入或另一个KNX设备调用场景,您必须在调用设备上设置与在接收设备处。调用设备,例如二进制 输入,自动发送正确的值来调用场景。

**3.9.1** 子菜单场景

如果一个场景被激活,一个新的子菜单将出现在左边的选择菜单。在这个子菜单中,可以进行进一步的参数化。对于每个 通道有多达8个可用的存储选项。这8个预置有数字A-H。64个场景编号中的一个可以分配给每个场景。下图显示了场景A-H的场景(通道X:场景)子菜单上的设置选项:

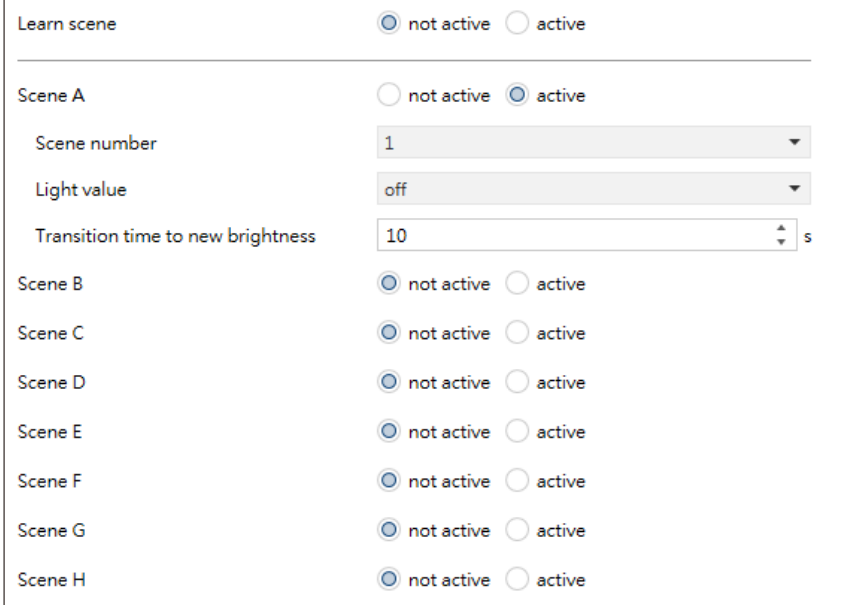

下面的图表显示了激活场景功能的动态范围:

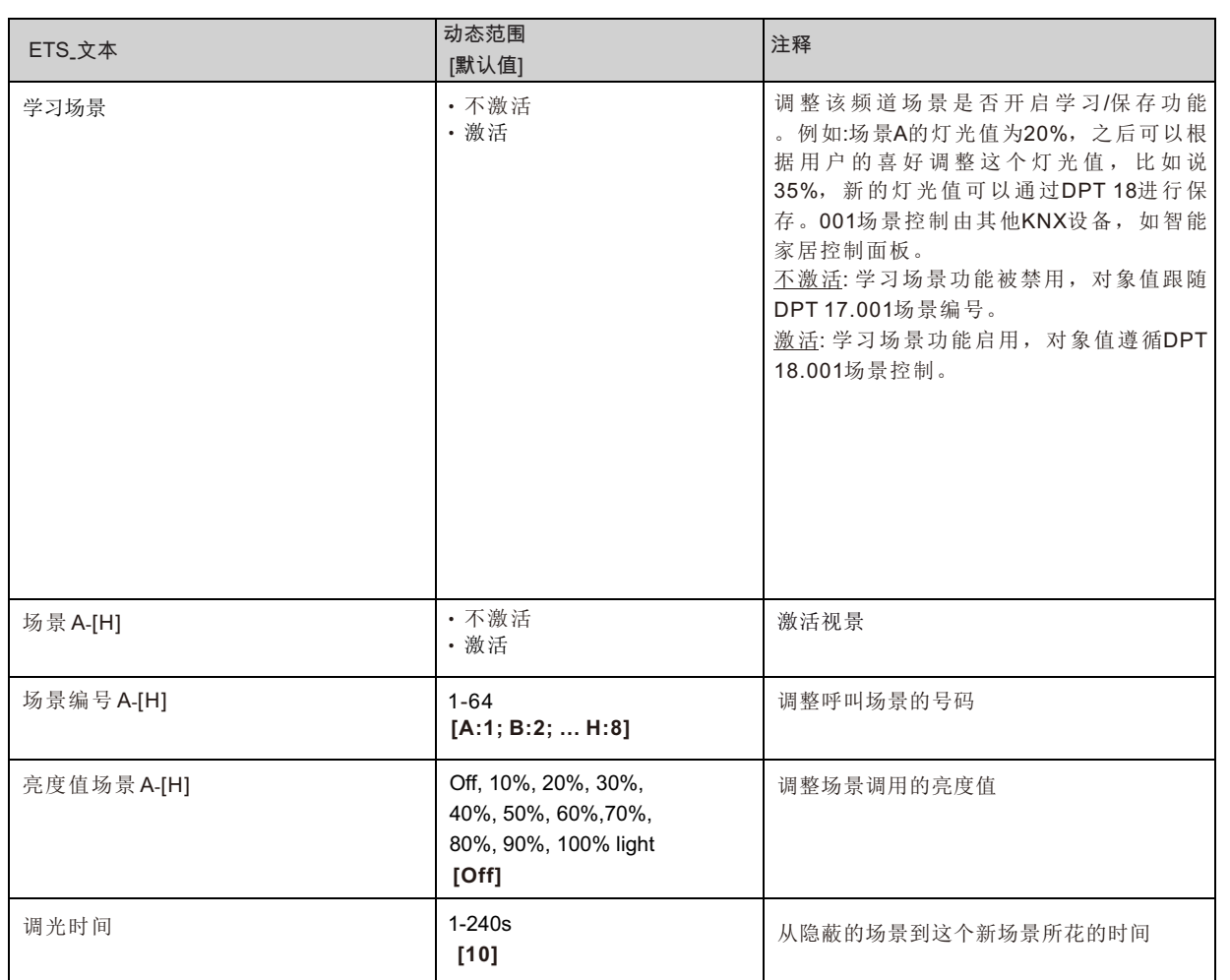

在场景的子菜单上,可以为每个场景的调用分配一个反应。这个反应包括这个通道的绝对光值(0-100%)。每个频道可以对 8个不同的场景做出反应。通过发送相关场景的拾取值,调用场景,通道调整其参数化值。单个参数化在调用场景时也会被 观察。在此5s之后,通道将被打开,并根据调节的调光速度调暗到50% 。

观看节目就是如果两个或两个以上的频道要对同一个场景号做出反应,那么这些频道的场景的通信对象必须连接到同一个 组地址。通过发送场景拾取值,将调用所有通道。在编程时按场景划分组地址是可行的。如果一个信道现在要对8个场景做 出反应,那么通信对象必须连接到8个不同的组地址。

#### **3.10** 自动控制功能

一个自动功能可以被激活为每个通道。自动功能允许调用高达4个绝对曝光值为每个频道。调用可以通过一个1位命令。

为了进一步设置选项,必须激活通道的自动功能。

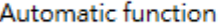

O not active active

通过激活自动功能,将显示用于进一步参数化的子菜单。此外,通讯对象如下所示:

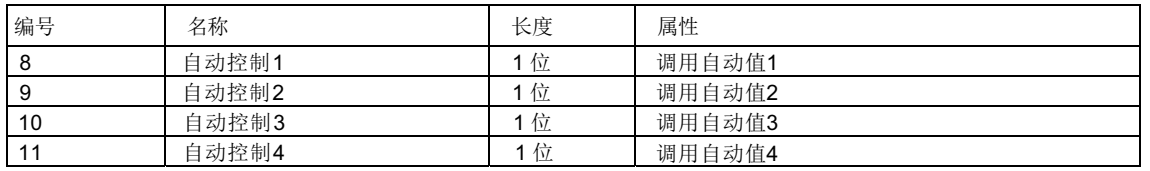

# **3.10.1** 子菜单自动功能

进一步的参数化可以在自动函数的子菜单中完成。

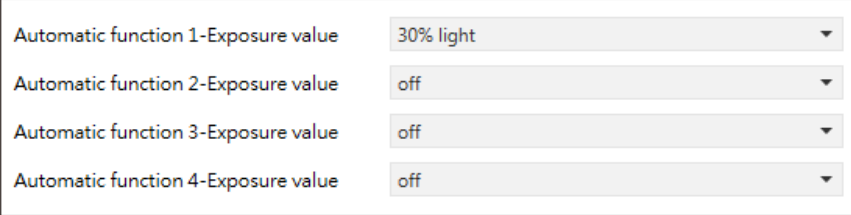

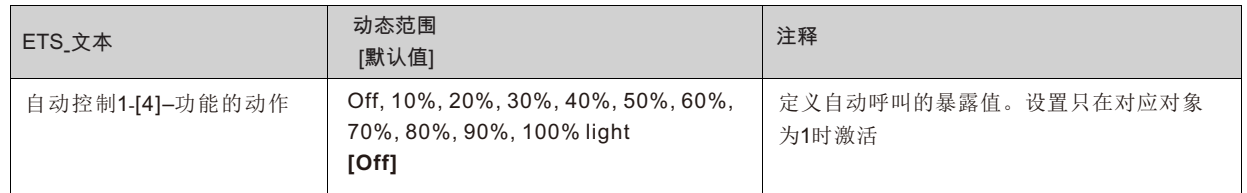

每一个自动功能都可以被分配一个绝对曝光值(在10%的步骤)。自动函数的调用是由一个1位对象完成的。

# **3.11** 阻塞功能

阻塞功能可以为每个通道参数化。通过阻塞函数,可以分配调用阻塞对象的通道的行为。

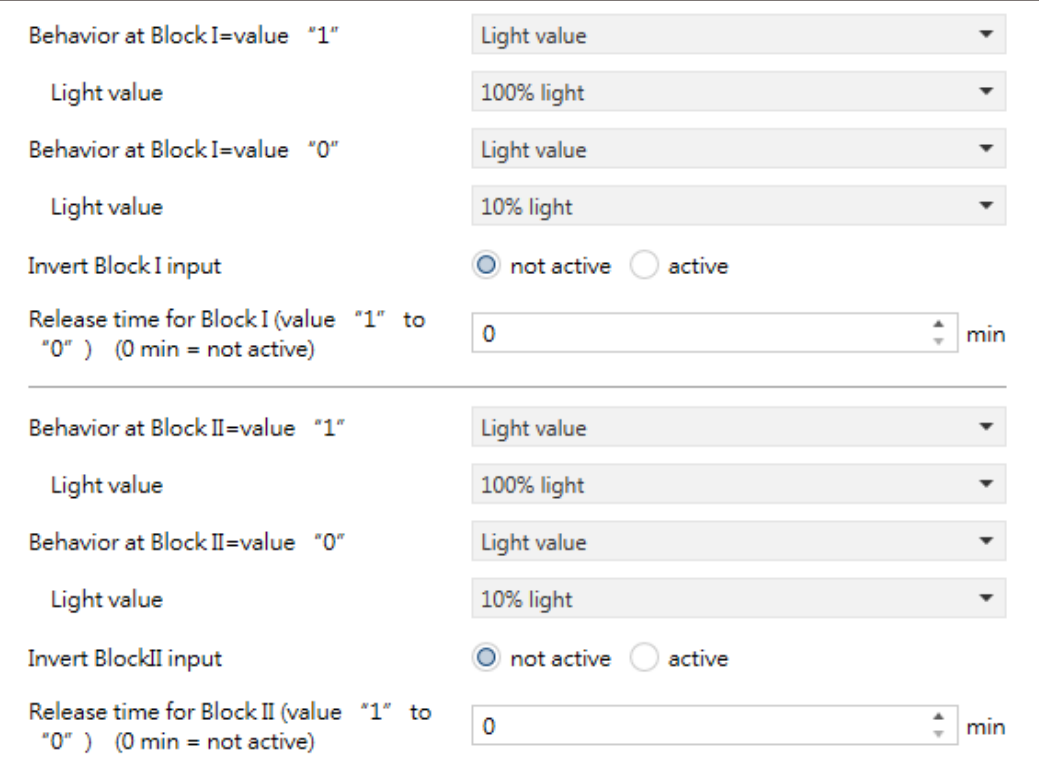

18

**3.11.1** 阻塞对象

对于阻塞对象,可以定义用于激活和禁用的操作

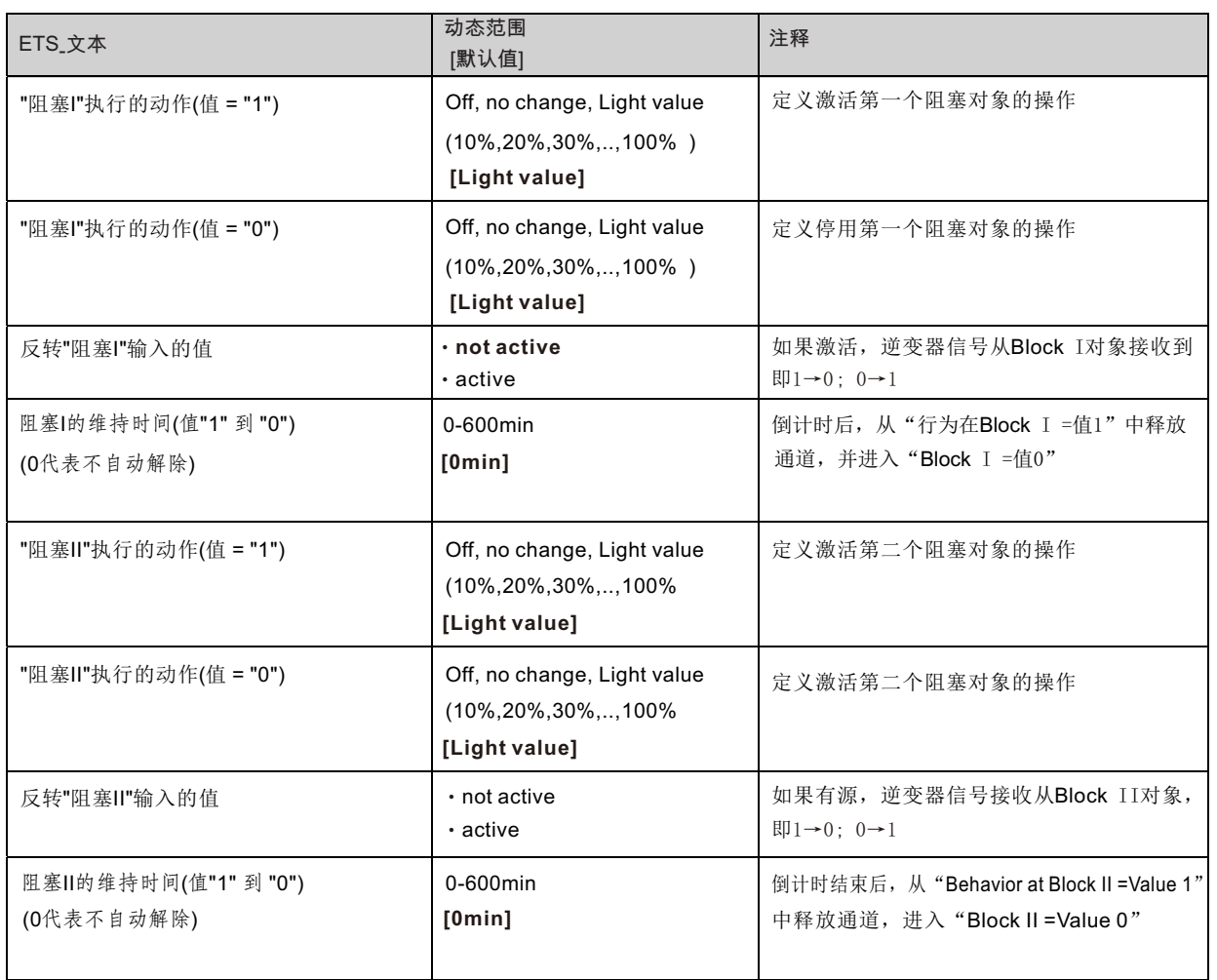

通过使用阻塞对象,可以阻塞通道以供进一步使用。此外,该通道可以执行调整功能,如调光到一定的值,切换通道或保 持其当前状态,当它被阻塞。当通道被解除阻塞时,也可以执行相同的操作。 重要的是要知道通道在被阻塞时不能操作。此外,手动使用是在阻塞过程中被阻塞。在阻塞过程中发送到相应通道的所有

电报对通道没有影响。如果两个阻塞进程都被激活,那么第一个进程是最重要的。

但如果你激活了第二次封锁过程在第一次阻塞过程,第二个阻塞过程会激活当第一个是无效的。将不执行使第一个阻塞进程 停止活动的操作,但是通道将调用第二个阻塞进程的调整过的设置。

两个阻塞进程的通信对象如下图所示:

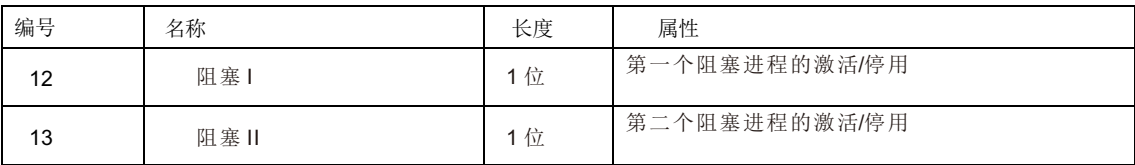

优先级从最高到最低的是块Ⅰ>块Ⅱ>永久的 >开关和调光输出.

# **3.12** 其他有用信息

该驱动器还提供了一些有用的信息,包括输出短路检测和功耗值。

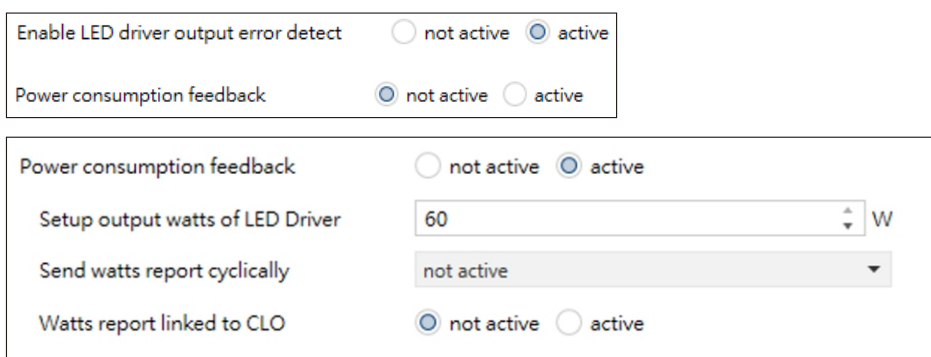

下表显示了该参数的动态范围:

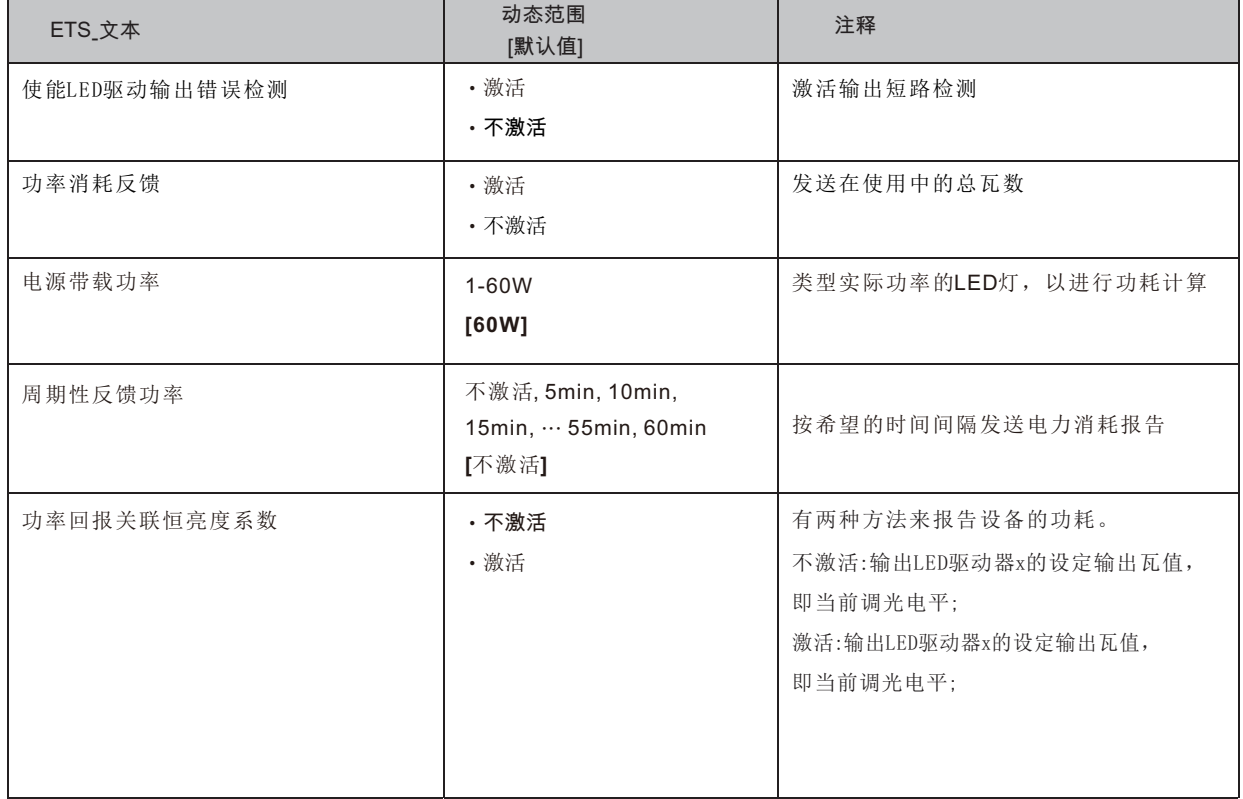

# 下表显示了该参数的动态范围:

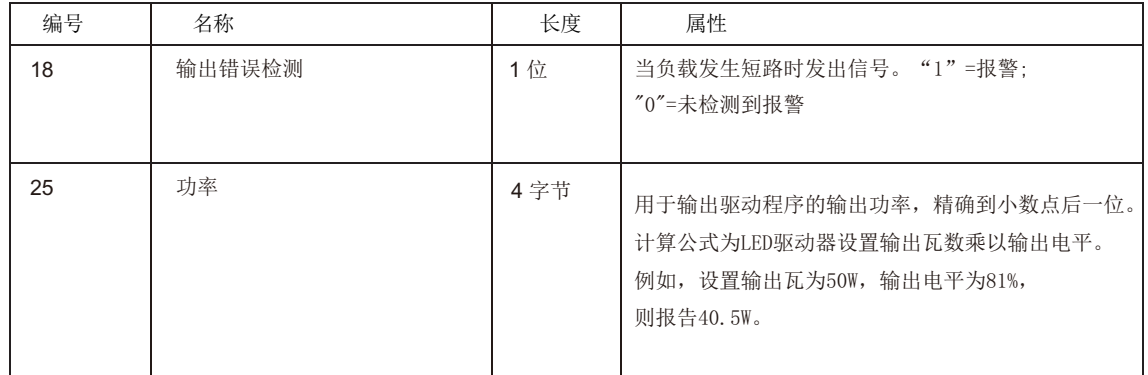

# 附录

# **A.1 LCM-KN**系列应用程序**/**固件更改跟踪

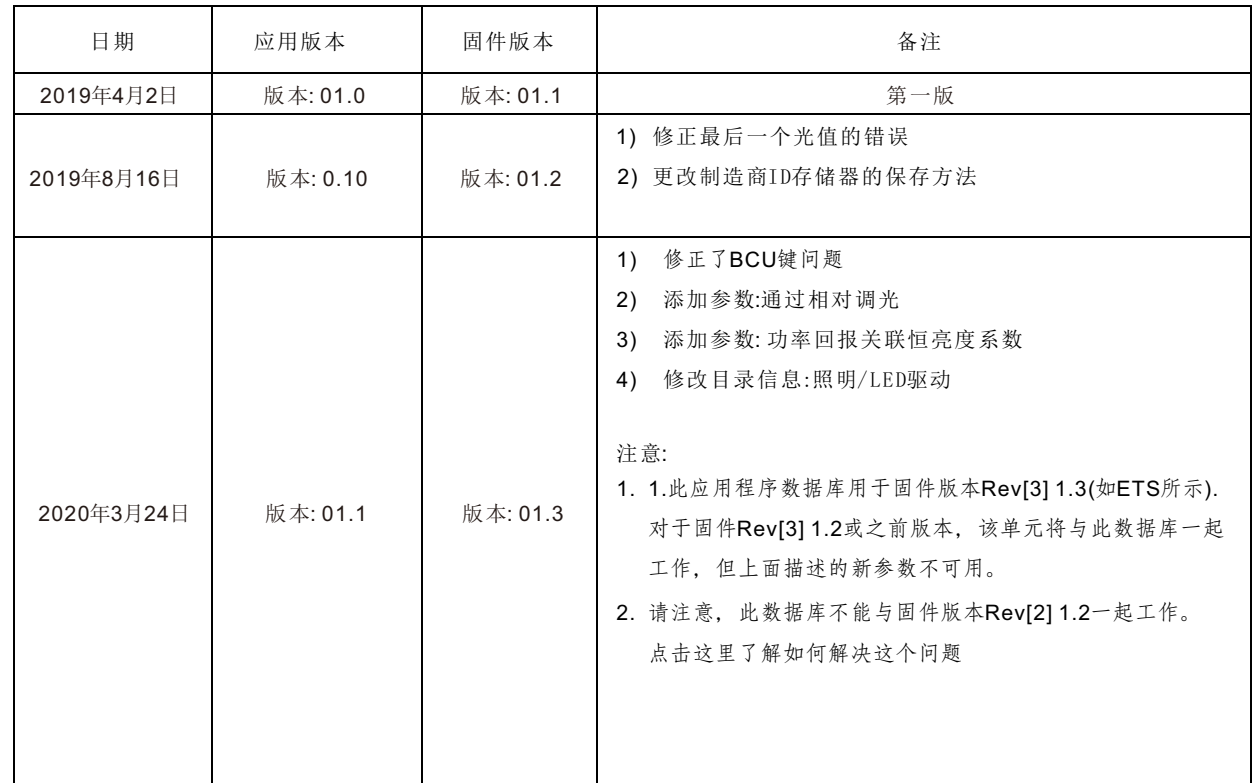

备注: 有关最新资讯,请参阅以下连结

https://www.meanwell.com//Upload/PDF/KNX\_Application%20Database.pdf

# 明緯企業股份有限公司 MEAN WELL ENTERPRISES CO., LTD.

248 新 北 市 五 股 區 五 權 三 路 28 號<br>No.28, Wuquan 3rd Rd., Wugu Dist., New Taipei City 248, Taiwan http://www.meanwell.com E-mail:info@meanwell.com

Your Reliable Power Partner

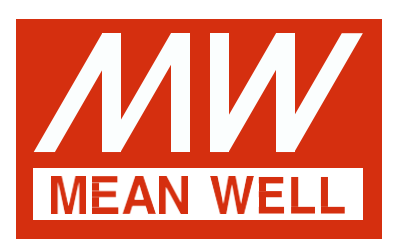

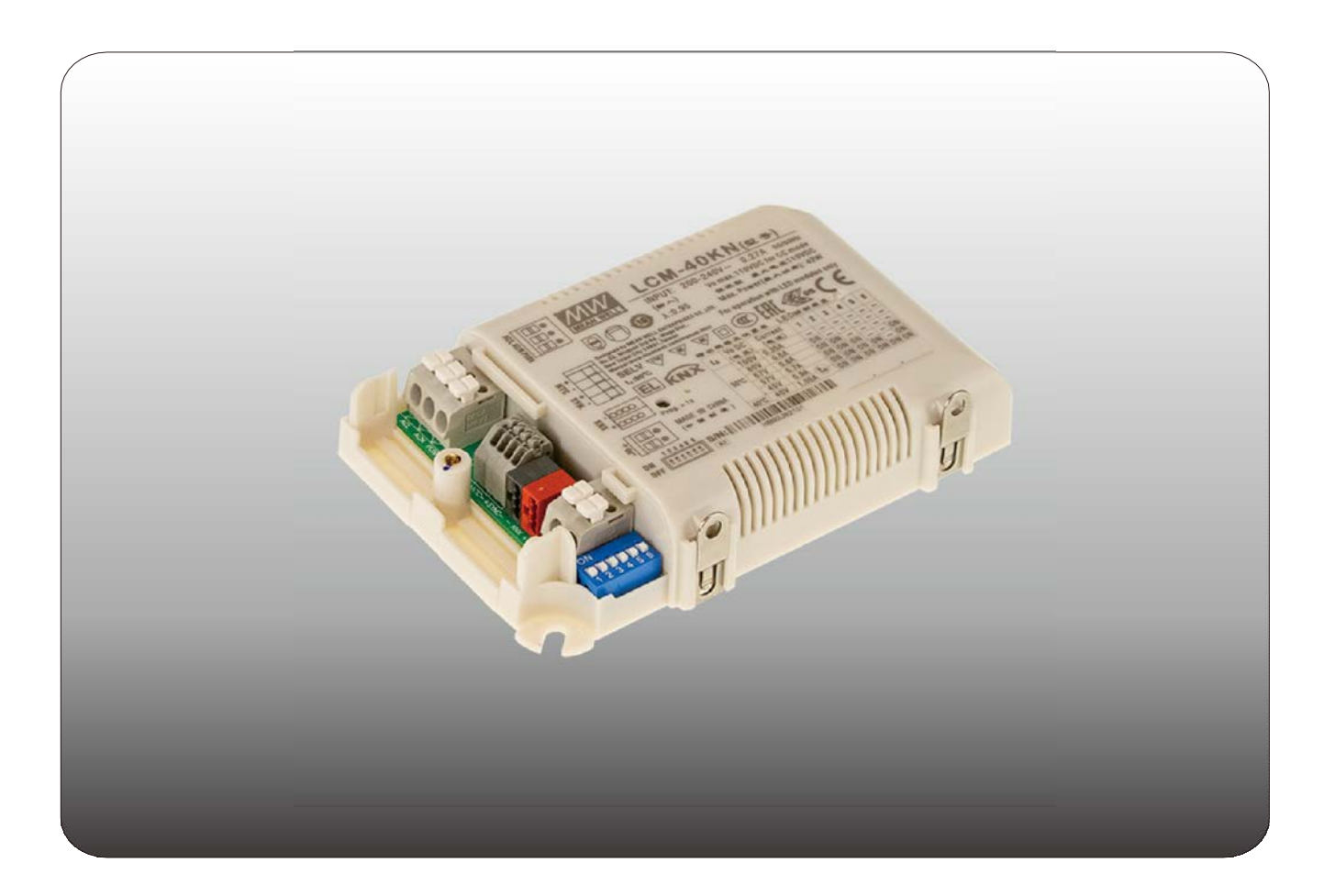

# **LCM-25/40 / 60KN LED-Treiber mit KNX-Schnittstelle Bedienungsanleitung**

〝Das Handbuch ist eine übersetzte Version. Im Streitfall folgt immer die englische Version. 〞

# **Inhalt**

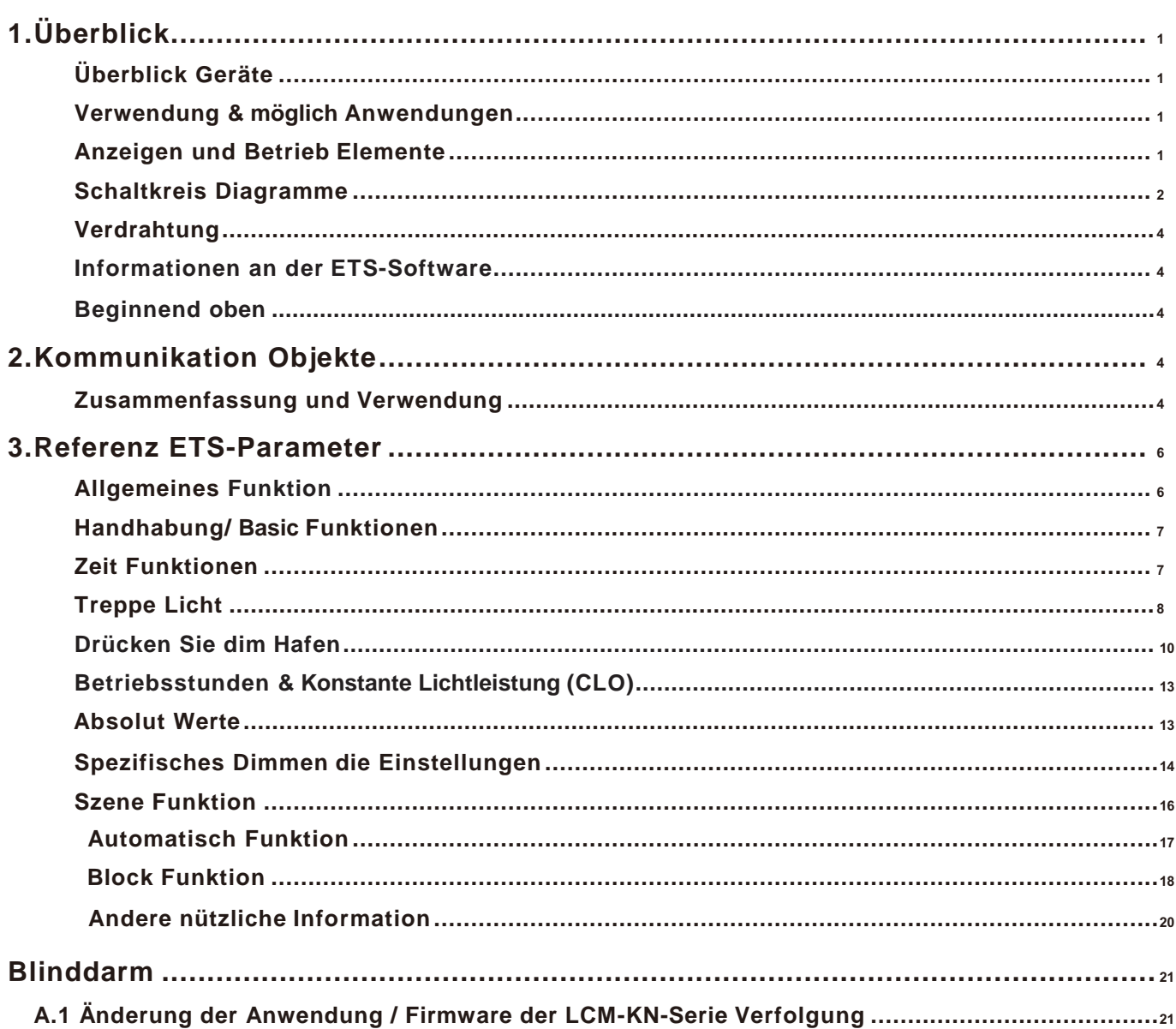

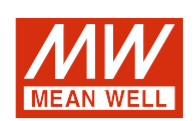

# **LCM-25/40 / 60KN LED-Treiber mit KNX-Schnittstelle Bedienungsanleitung**

# <span id="page-51-1"></span><span id="page-51-0"></span>**1. Überblick**

#### **1.1 Übersicht Geräte**

Das Handbuch bezieht sich auf folgende Geräte: (Bestellcode bzw. fett gedruckt):

**·**LCM-25KN: EINGANG: 180 ~ 295 VAC 47 ~ 63 Hz, AUSGANG: 350 mA ~ 1050 mA, 6 ~ 54 V. **·**LCM-40KN: EINGANG: 180 ~ 295 VAC 47 ~ 63 Hz, AUSGANG: 350 mA ~ 1050 mA, 2 ~ 100 V. **·**LCM-60KN: EINGANG: 180 ~ 295 VAC 47 ~ 63 Hz, AUSGANG: 500 mA ~ 1400 mA, 2 ~ 90 V.

#### <span id="page-51-2"></span>**1.2 Verwendung & mögliche Anwendungen**

Die LCM KN-Serie ist Ein Konstantstrommodus-Ausgangs-LED-Treiber mit mehreren Ebenen, die per DIP-Schalter und KNX-Schnittstelle ausgewählt werden können, um die Verwendung des komplizierten KNX-DALI-Gateways zu vermeiden. Es gibt eine Vielzahl von Optionen zum Einstellen des Dimmvorgangs, z. B. Dimmgeschwindigkeiten, Übergangszeit, Ein- / Ausschaltverhalten…. Für die KNX-Schnittstelle stehen auch eine Szenenfunktion und verschiedene automatische Funktionen zur Verfügung. Darüber hinaus sind die LED-Treiber mit Push-Dimmen und Synchronisation ausgestattet, um die optimale Designflexibilität für LED-Beleuchtungssysteme zu gewährleisten.

#### <span id="page-51-3"></span>**1.3 Anzeigen und Bedienelemente**

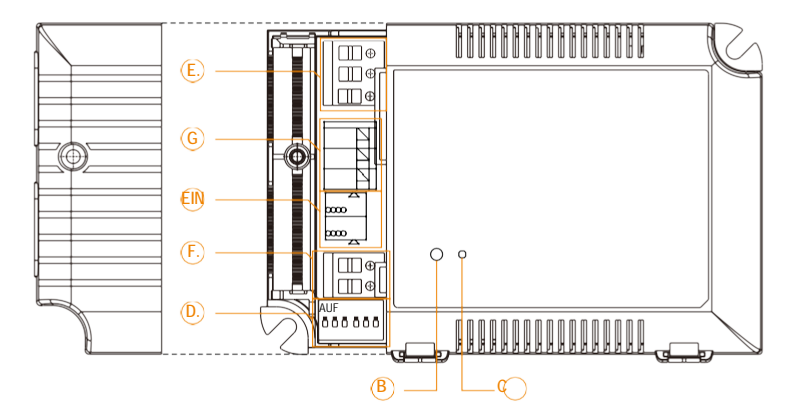

- **A** : KNX-Bus-Anschlussklemme
- **B** : Programmiertaste
- **C** : Programmier-LED
- **D** : DIP-Schalter zum Einstellen des Ausgangsstroms
- **E** : AC-Eingang + Push-Dim-Signaleingang
- **F** : Gleichstromausgang
- **G** : Peripheriegeräte für AUX DC-Ausgang (optional), LED-NTC-Kompensation und Synchronisationssignal

# **1.4 Schaltpläne**

Konfiguration 1: Allgemeine Verwendung

<span id="page-52-0"></span>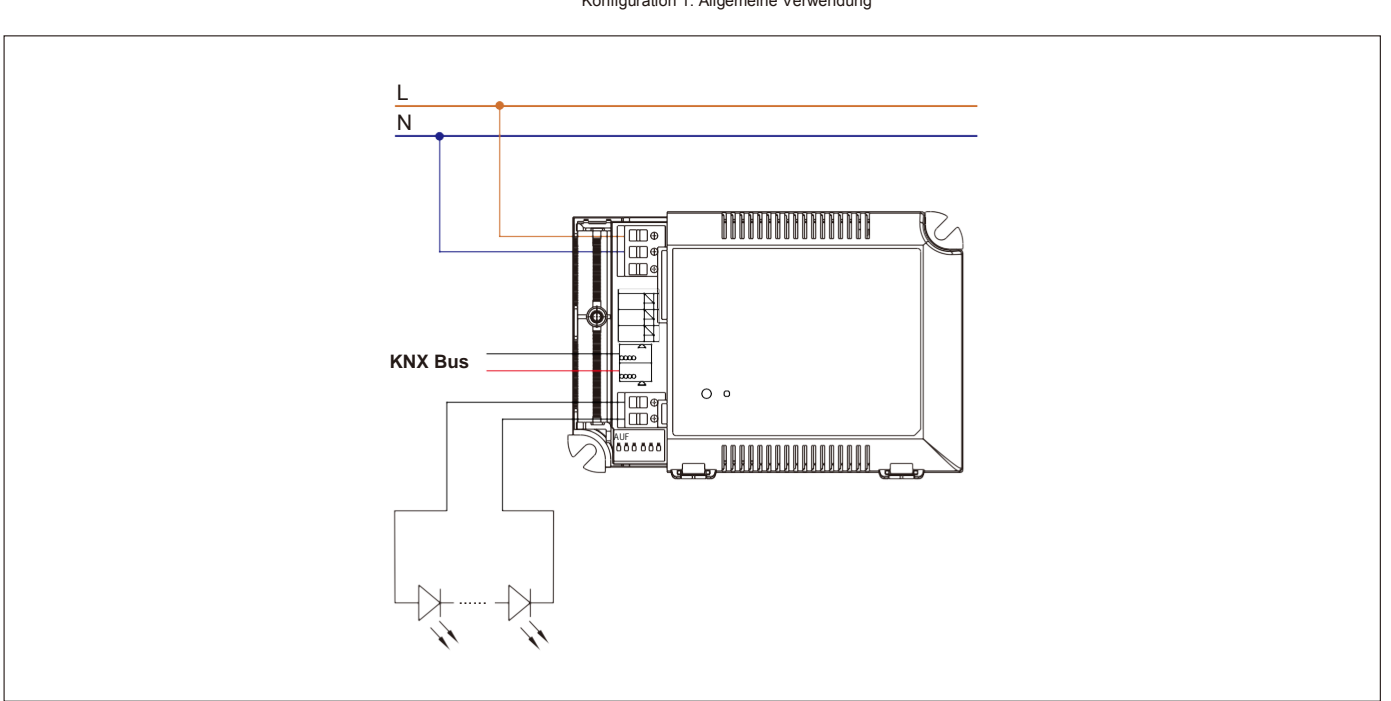

Konfiguration 2: Mit Push-Dimmen

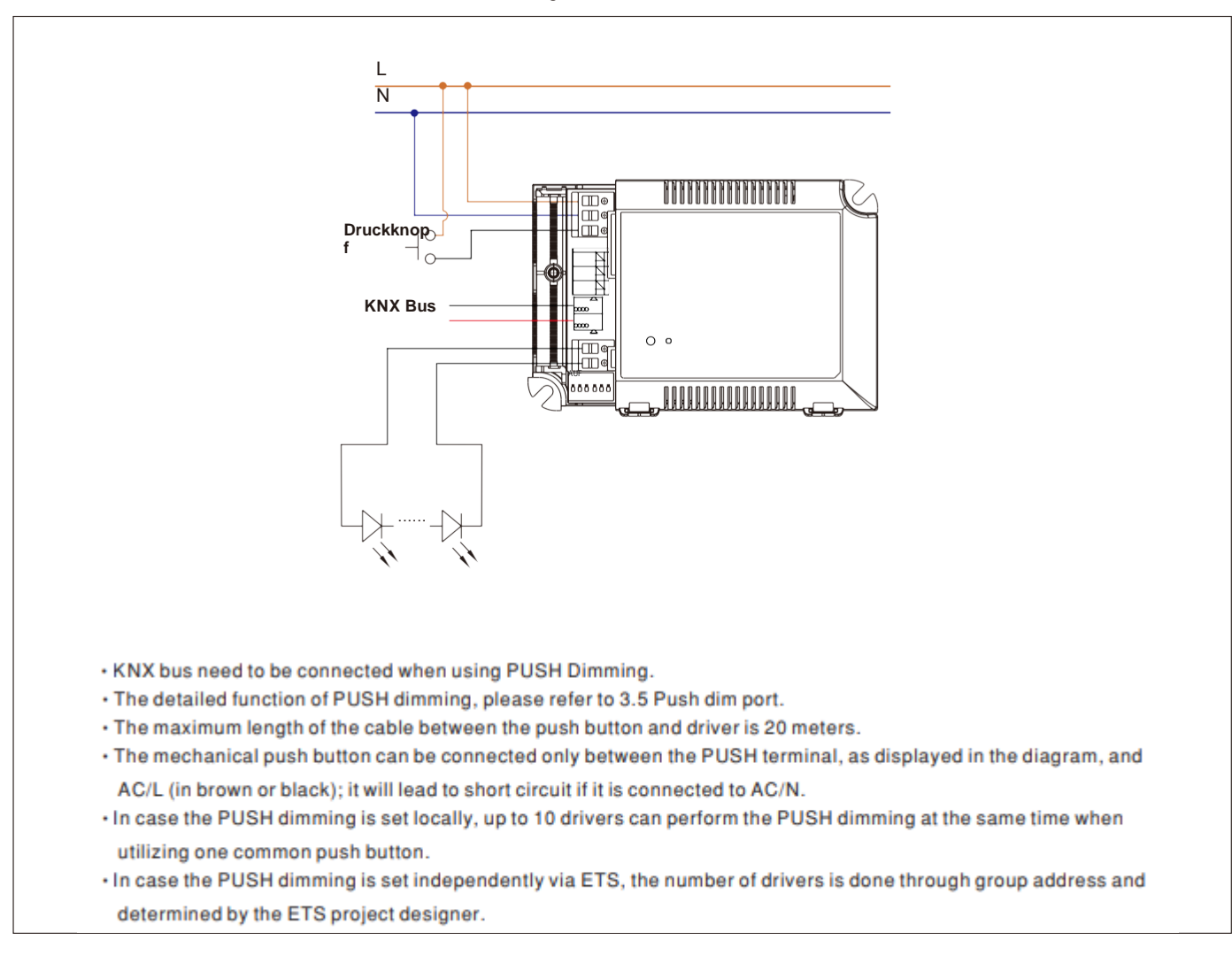

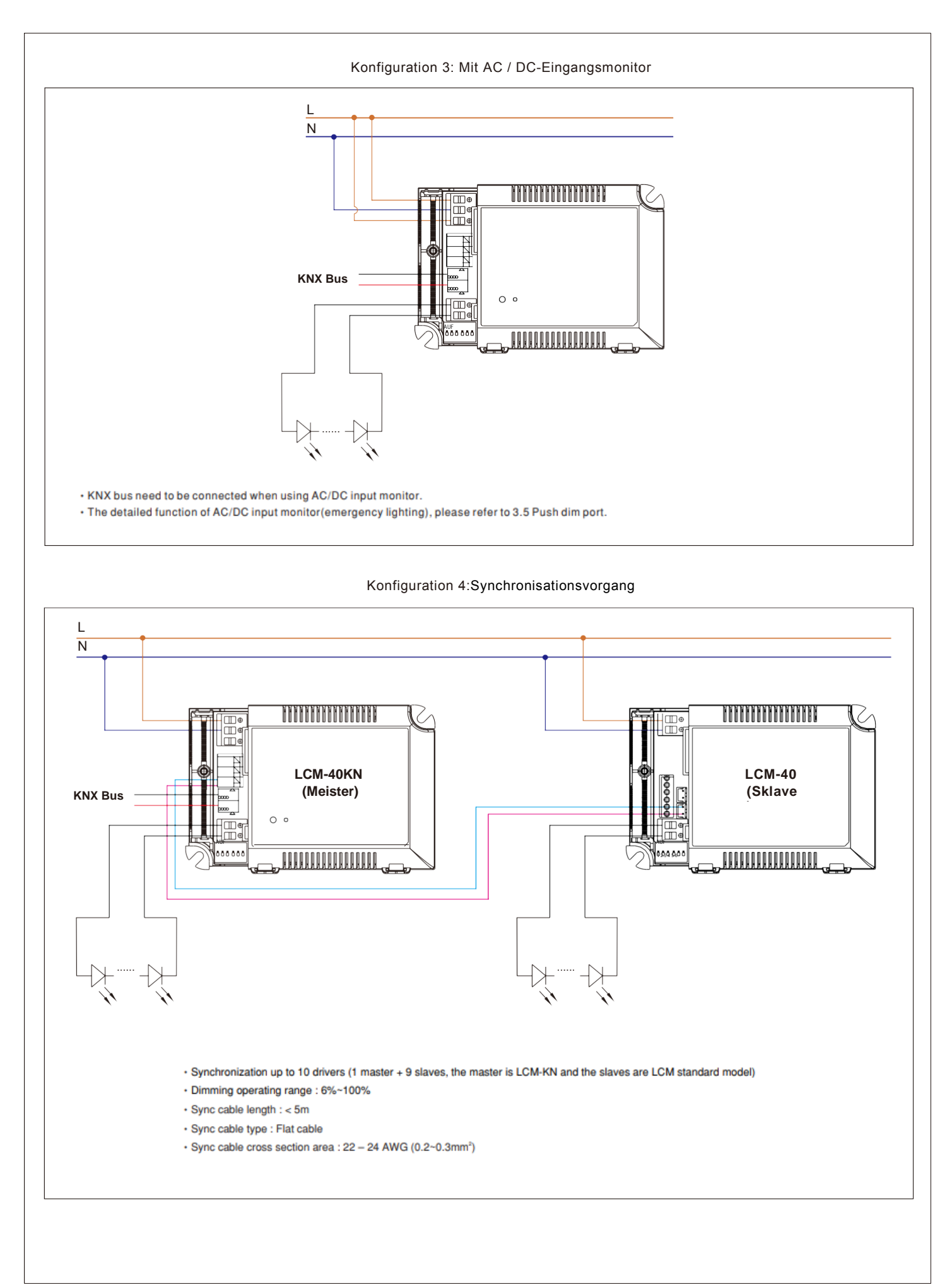

#### **1.5 Verdrahtung**

Verwenden Sie Drähte mit ausreichendem Querschnitt.

Verwenden Sie für die Verkabelung und Montage geeignete Montagewerkzeuge.

Das Die maximale Anzahl der angeschlossenen Busgeräte beträgt 256.

Die maximale Länge eines Liniensegments beträgt 350 m, gemessen entlang der Linie zwischen der Stromversorgung und dem am weitesten entfernten Busgerät.

Der maximale Abstand zwischen zwei Busgeräten darf 700 m nicht überschreiten.

Die maximale Länge einer Buslinie beträgt 1000 m unter Berücksichtigung aller Segmente.

#### **LCM-40/60KN**

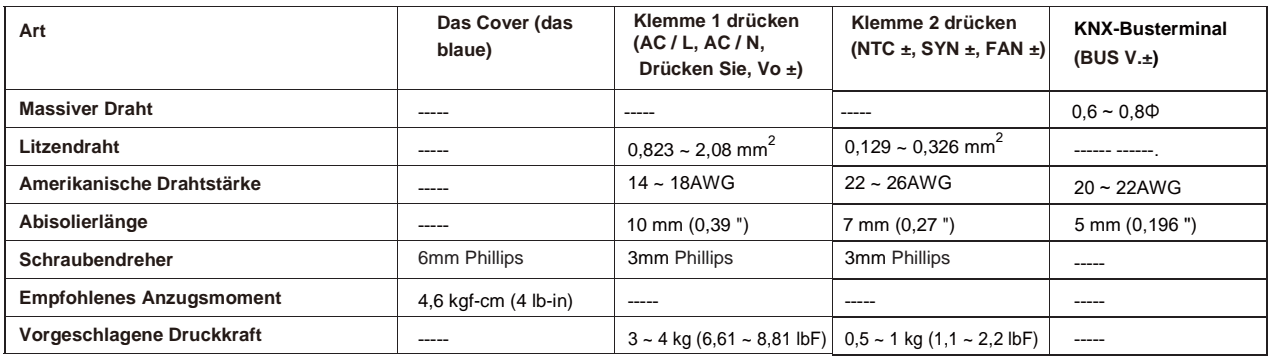

# **LCM-25KN**

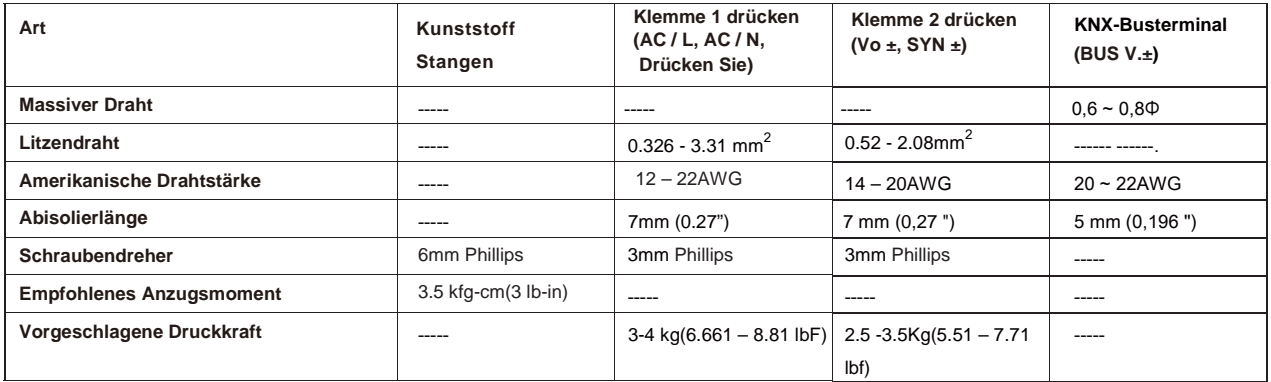

#### **1.6 Informationen bei der ETS-Software**

Auswahl in der Produktdatenbank:

Hersteller: MEANWELL Enterprises Co.Ltd.

Produktfamilie: Ausgabe.

Produkttyp: KLD

Produktname: abhängig vom verwendeten Typ, z. B.: LCM-40KN, LED-Treiber mit KNX-Schnittstelle Bestellnummer: abhängig vom verwendeten Typ, z. B.: LCM-40KN

#### **1.7 Beginnend oben**

Nach der Verkabelung folgen die Zuordnung der physikalischen Adresse und die Parametrierung jedes Kanals: (1) Verbinden Sie die Schnittstelle mit dem Bus, z. B. die MEANWELL USB-Schnittstelle KSI-01U.

(2) Schalten der Stromversorgung.

- (3) Schalten Sie den Bus ein.
- (4) Drücken Sie die Programmiertaste am Gerät (rote Programmier-LED leuchtet).
- (5) Wird geladen der physischen Adresse aus der ETS-Software über die Schnittstelle (rote LED erlischt auch dieser Vorgang wurde erfolgreich abgeschlossen).
- (6) Laden der Anwendung mit angeforderter Parametrierung.
- (7) Wenn Wenn das Gerät aktiviert ist, können Sie die angeforderten Funktionen testen (auch mit der ETS-Software möglich).

# **2. Kommunikation Objekte**

# **2.1 Zusammenfassung und Verwendung**

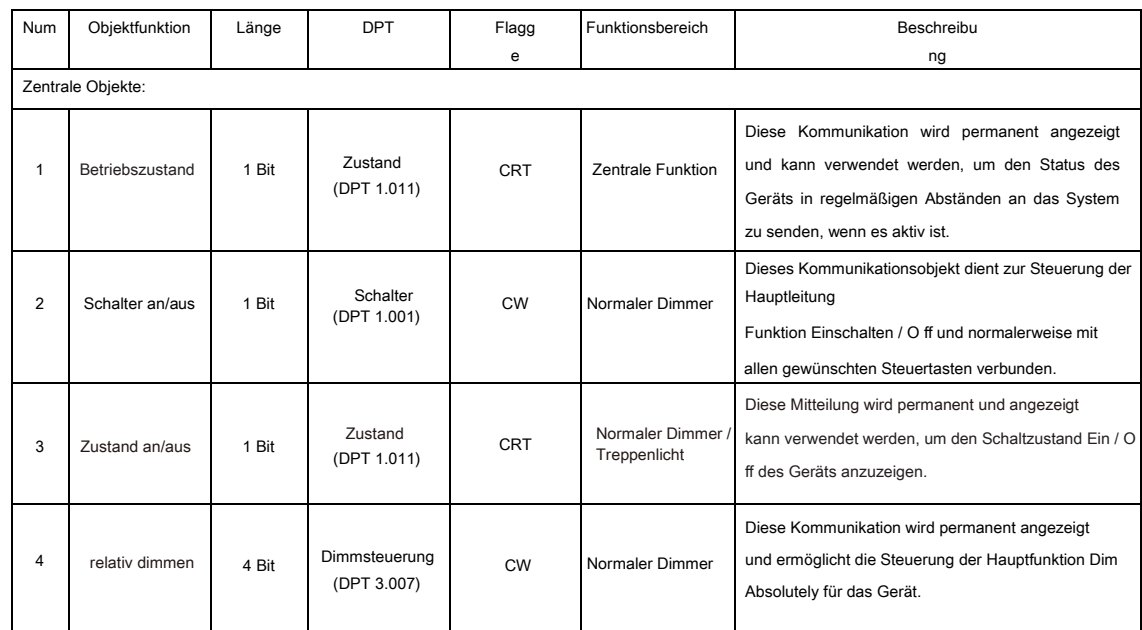

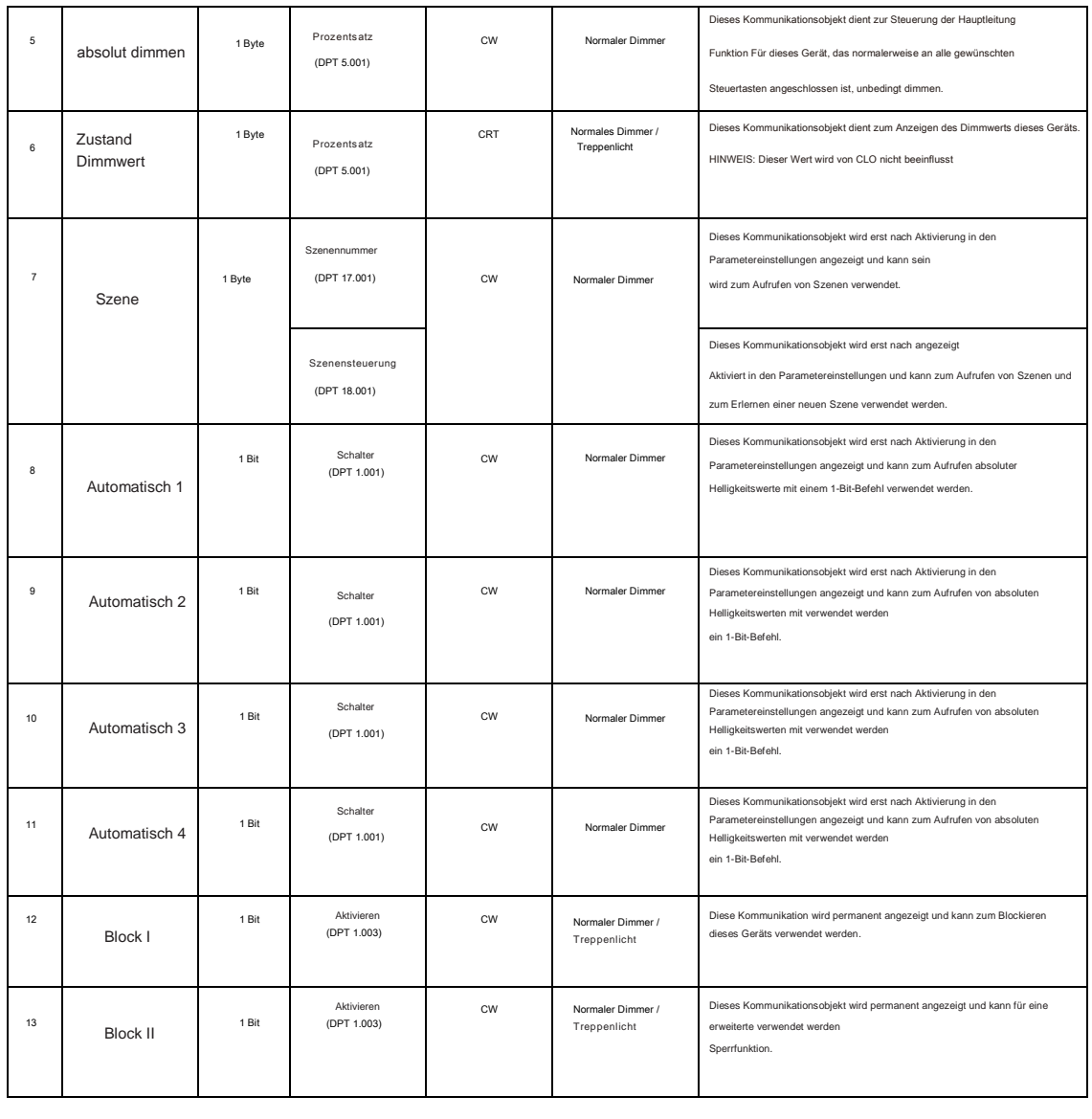

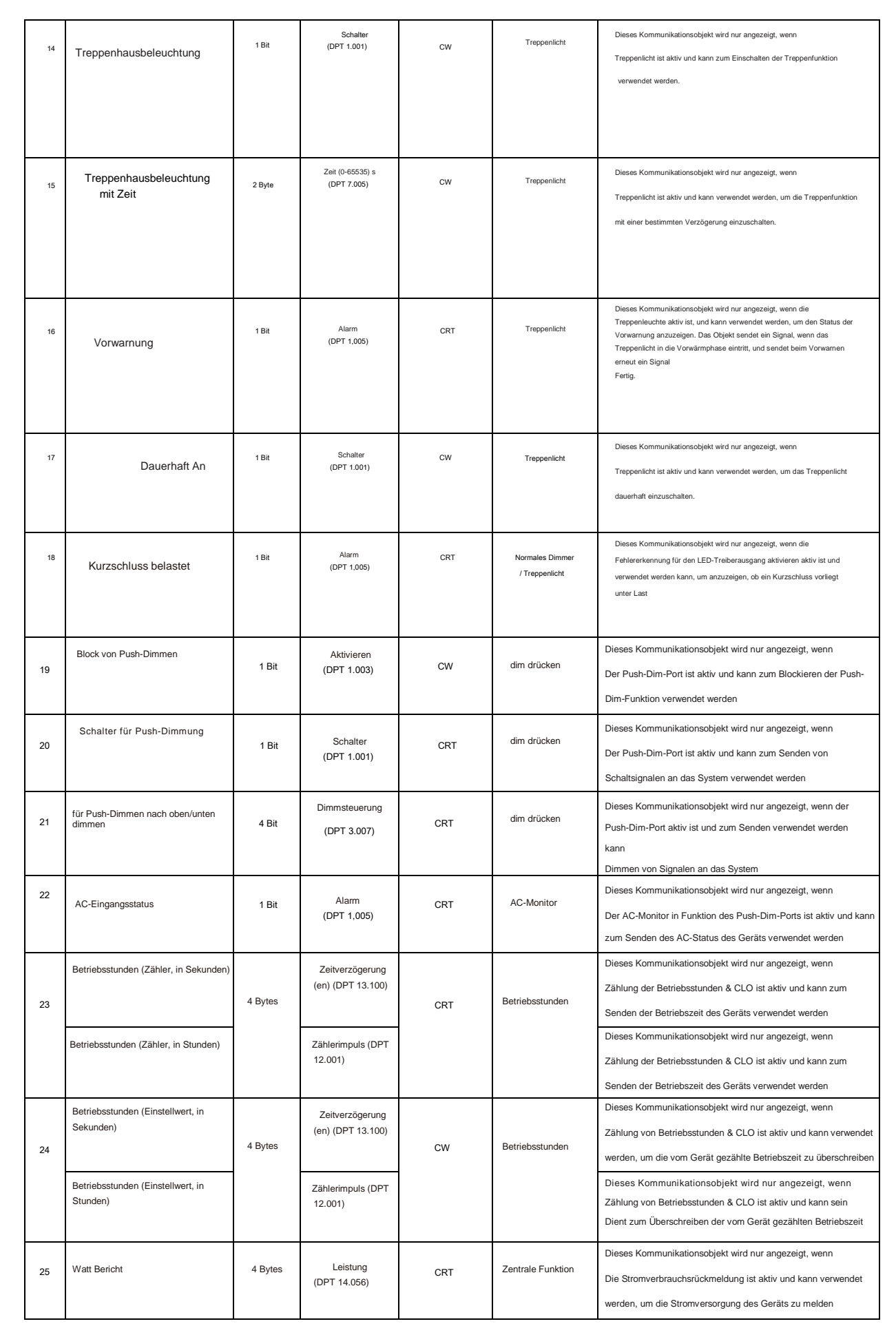

# **3.Referenz ETS-Parameter**

# **3.1 Allgemeines Funktion**

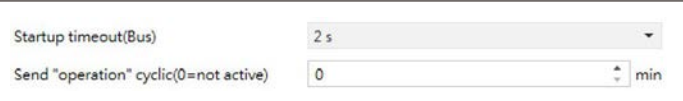

Das Diagramm zeigt den Dynamikbereich für diesen Parameter:

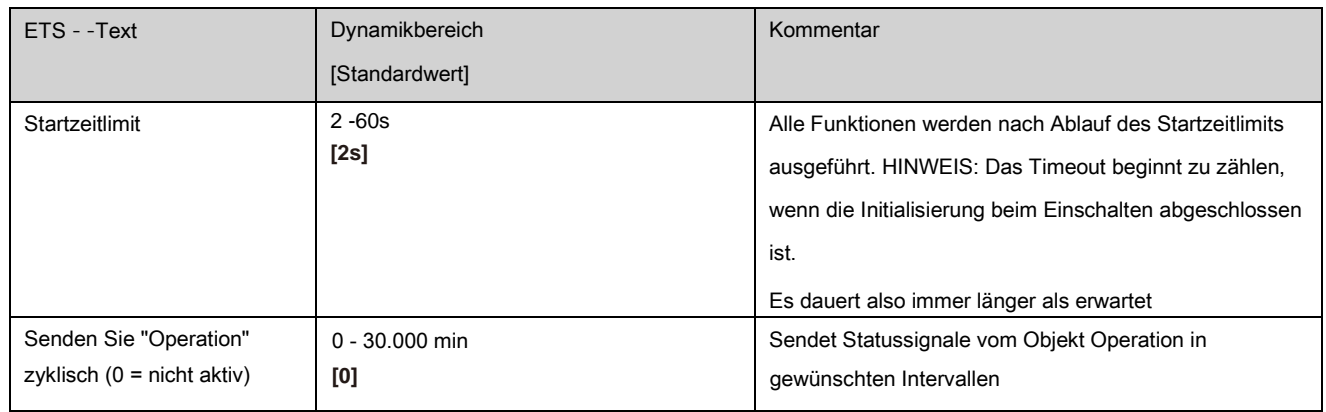

Die folgende Tabelle zeigt die Objekte, die zur allgemeinen Einstellung gehören:

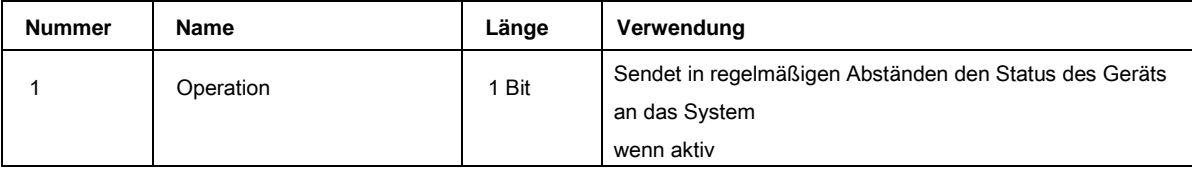

# **3.2 Handhabung / Grundfunktionen**

Die Grundfunktionen des Dimmaktuators sind in drei Abschnitte unterteilt: Schalten, relativ dimmen und absolut dimmen. Sobald ein Kanal aktiviert ist, werden standardmäßig die Kommunikationsfunktionen für die Grundfunktionen angezeigt.

# **3.2.1 Schalten**

Ein Kanal kann durch den Schaltbefehl ein- oder ausgeschaltet werden. Zusätzlich gibt es ein Zustandsobjekt, das den tatsächlichen Schaltzustand des Ausgangs anzeigt. Dieses Objekt, Status Ein / Aus, kann zur Visualisierung verwendet werden. Wenn der Aktuator durch einen Binäreingang oder einen Druckknopf geschaltet werden soll, muss dieses Objekt mit dem Zustandsobjekt des Binäreingangs oder dem Druckknopf zum Umschalten verbunden werden.

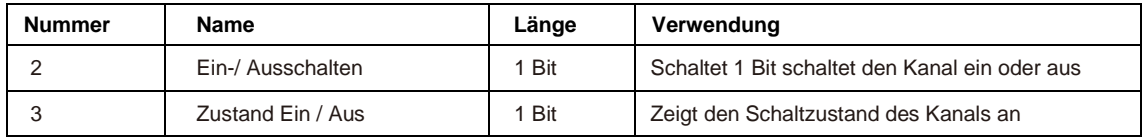

#### **3.2.2 Dim verhältnismäßig**

Das relative Dimmen ermöglicht ein kontinuierliches Dimmen. So können die Lichter gleichmäßig von 0% (10%) auf 100% oder von 100% auf minimales Licht gedimmt werden. Der relative Dimmvorgang kann in jedem Zustand gestoppt werden. Das Verhalten des Dimmvorgangs

kann über zusätzliche Parameter eingestellt werden, Erhöhung: 1% / 3% / 6% / 12% / 25% / 50% / 100% / Pause; Derease: 1% / 3% / 6% / 12% / 25% / 50% / 100% / Pause

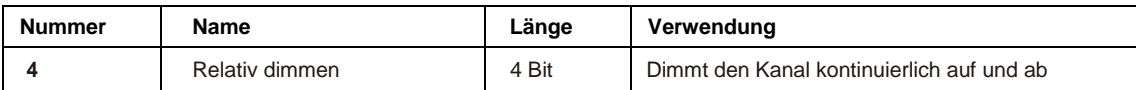

# **3.2.3 Dim absolut**

Ein diskreter Helligkeitsgrad kann durch den absoluten Dimmvorgang eingestellt werden. Durch Senden eines absoluten Prozentwerts an das 1-Byte-Objekt "Absolut dimmen" nimmt die Ausgabe eine bestimmte Helligkeitsstufe an.

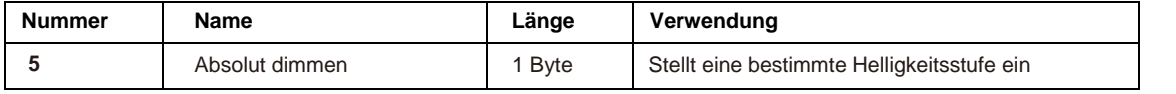

#### **3.3 Zeit Funktion**

Der Dimmaktor hat die Möglichkeit, verschiedene Zeitfunktionen miteinander zu verbinden. Neben der normalen Ein- /

Ausschaltverzögerung steht eine zusätzliche Treppenfunktion mit verschiedenen Unterfunktionen zur Verfügung.

# **3.3.1 Ein / Aus-Verzögerung**

Die Ein- und Ausschaltverzögerung ermöglicht ein verzögertes Umschalten. Die folgende Tabelle zeigt diesen Parameter:

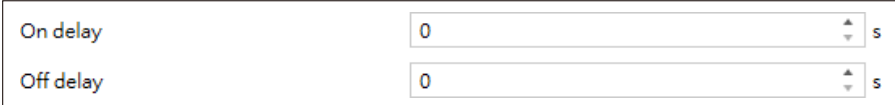

Das Diagramm zeigt den Dynamikbereich für diesen Parameter:

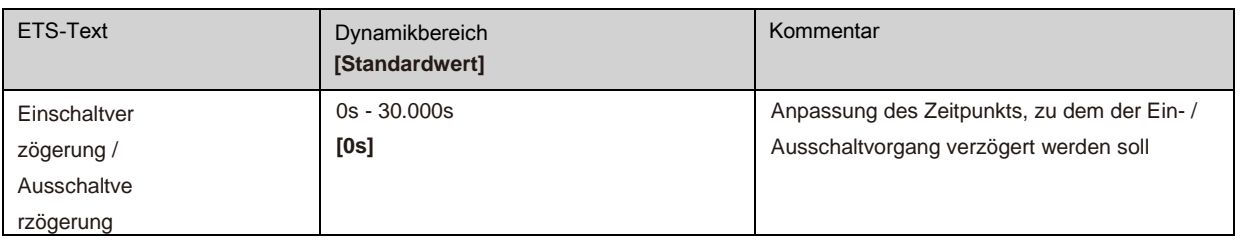

Mit der Einschaltverzögerung und der Ausschaltverzögerung können Schaltbefehle verzögert werden. Die Verzögerung kann sich nur auf die ansteigende Flanke (Einschaltverzögerung) oder die abfallende Flanke (Ausschaltverzögerung) auswirken. Weiterhin können beide Funktionen kombiniert werden. Das folgende Diagramm zeigt das Funktionsprinzip beider Funktionen, die in diesem Beispiel aktiviert sind:

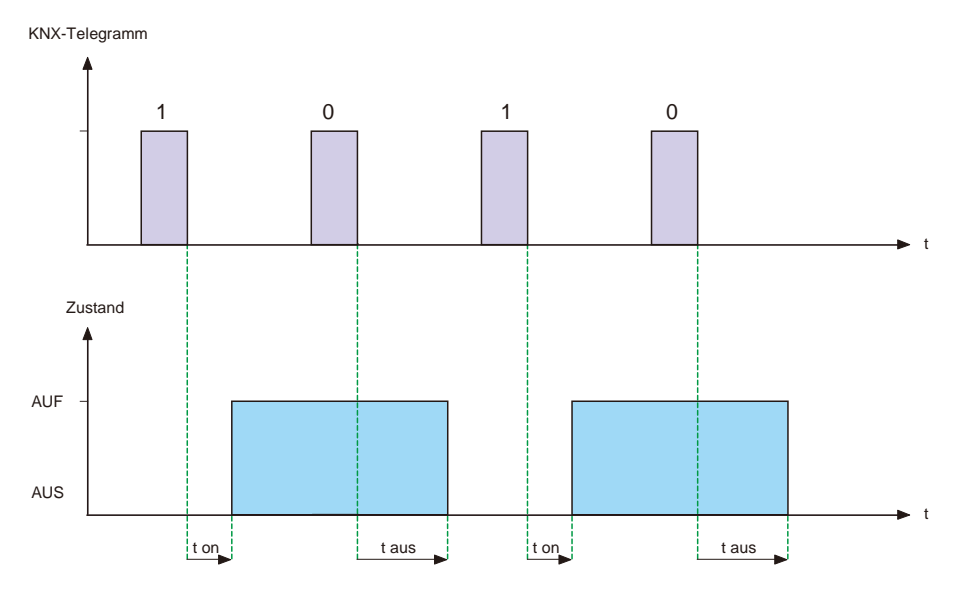

# **3.4 Treppe Licht**

Treppenlicht ermöglicht ein automatisches Ausschalten des Kanals, wenn die eingestellte Zeit abgelaufen ist. Um diese Funktion zu parametrieren, muss das Treppenlicht am entsprechenden Kanal aktiviert werden:

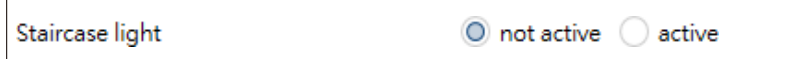

Wenn das Treppenlicht aktiviert ist, werden die entsprechenden Funktionen im selben Menü angezeigt und die weitere Parametrierung kann durchgeführt werden.

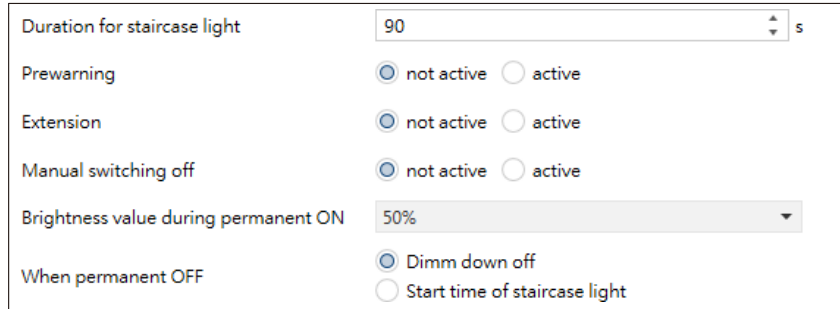

Das Diagramm zeigt den Dynamikbereich für diesen Parameter:

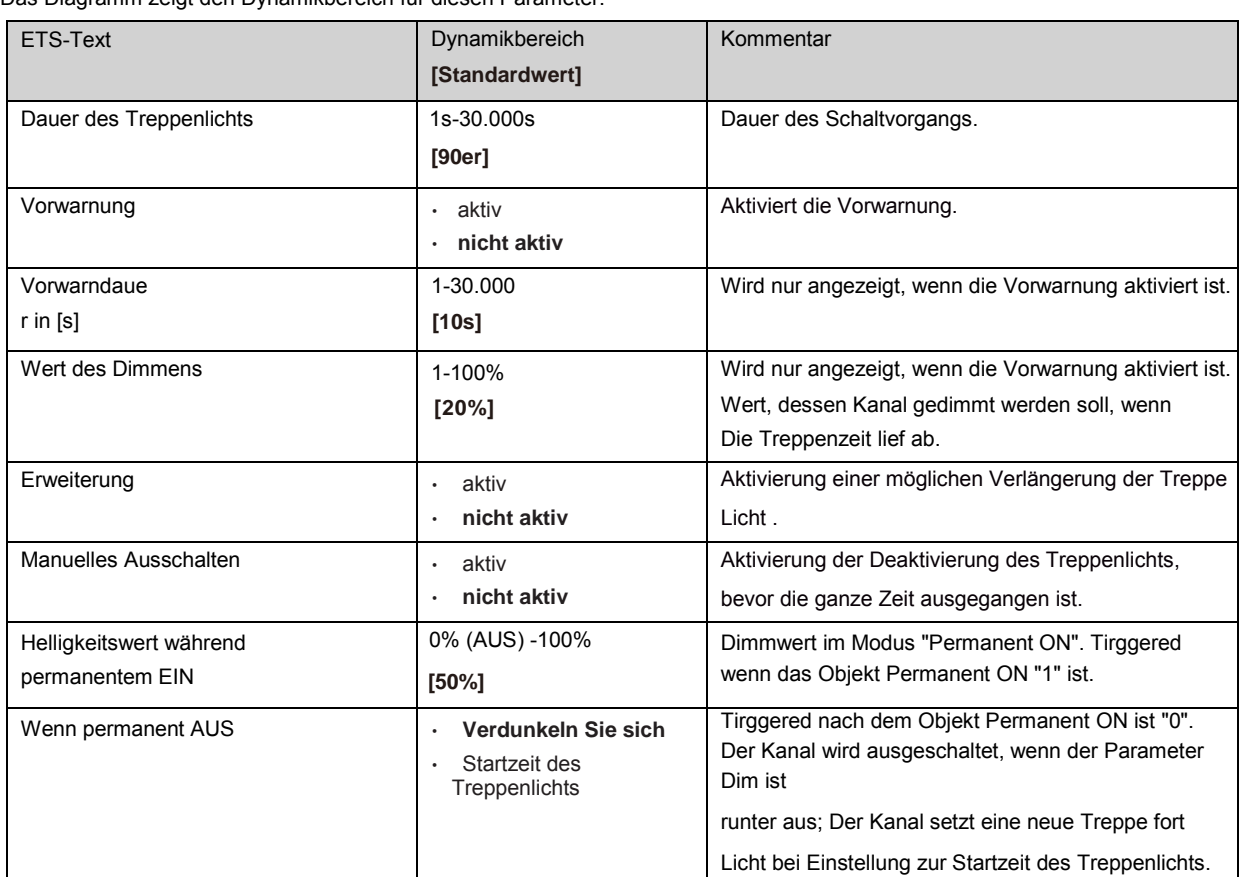

Die Dauer des Treppenlichts gibt an, wie lange der Kanal nach einem EIN-Signal eingeschaltet werden soll.

Nach einiger Zeit wird der Kanal automatisch ausgeschaltet. Über den Parameter "Verlängerung" / "Manuelles Ausschalten" kann die Treppenfunktion geändert werden. Das "manuelle Ausschalten" ermöglicht das Ausschalten des Kanals vor Ablauf der Zeit. Das "Verlängerung" ermöglicht eine Verlängerung der Treppenzeit, indem ein weiteres per Telegramm gesendet wird, sodass die Zeit neu gestartet wird.Die Vorwarnfunktion erstellt ein Dimmen der Lichter nach Ablauf der Treppenzeit. Die Lichter sind also immer noch eingeschaltet, aber mit einem anderen Wert. Die Lichter bleiben für die Dauer der Vorwarnung an dieser Position. Wenn die Treppenhausfunktion aktiviert ist, wird das Kommunikationsobjekt "Schalter" durch das Kommunikationsobjekt "Treppenlicht" ersetzt:

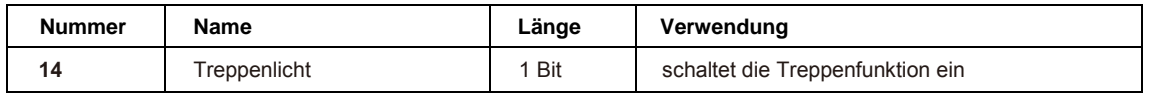

Die Treppenfunktion hat keinen Einfluss auf das relative oder absolute Dimmen.

In der folgenden Abbildung ist die Treppenfunktion mit aktivierter Deaktivierung und Erweiterung dargestellt. Die Vorwarnung wird mit einem Absenkwert von 20% aktiviert:

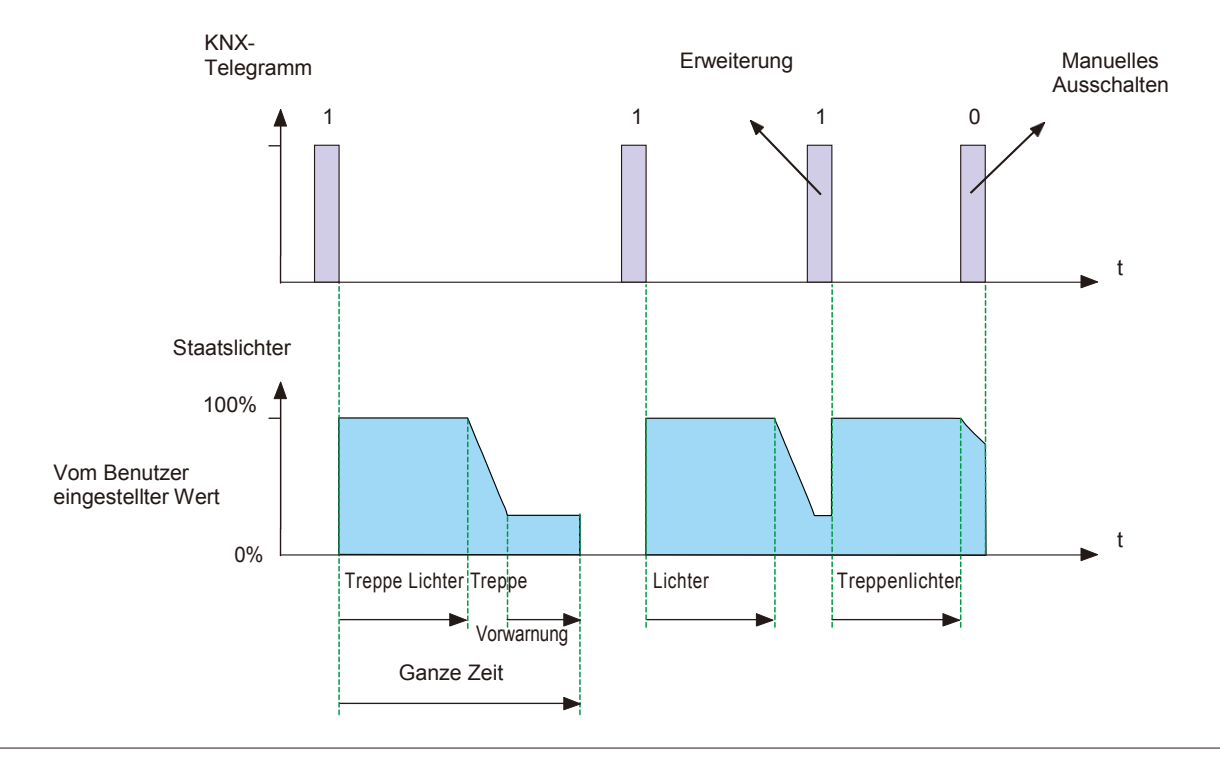

# <span id="page-60-0"></span>**3.5 Dimmöffnung drücken**

P.ush Dimmen oder Schalter Dimmen ist eine Dimmmethode unter Verwendung eines einfachen Rückzugsschalters zur Realisierung der Dimmfunktion. Normalerweise schaltet ein kurzes Drücken des Schalters den Fahrer ein / aus, während ein langer Druck die Helligkeit des Lichts dimmt. Die Dimmrichtung ändert sich mit jedem langen Drücken.

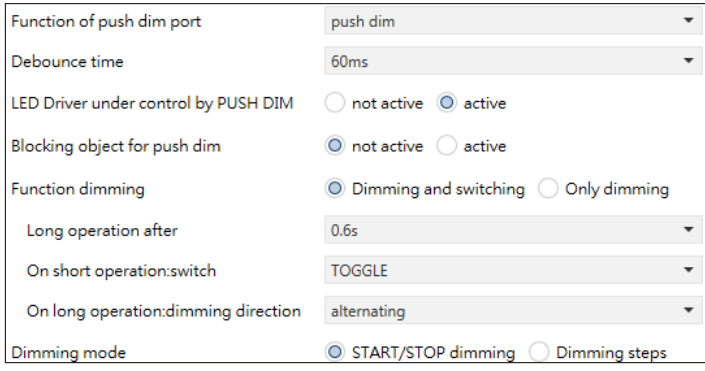

# Das Diagramm zeigt den Dynamikbereich für diesen Parameter:

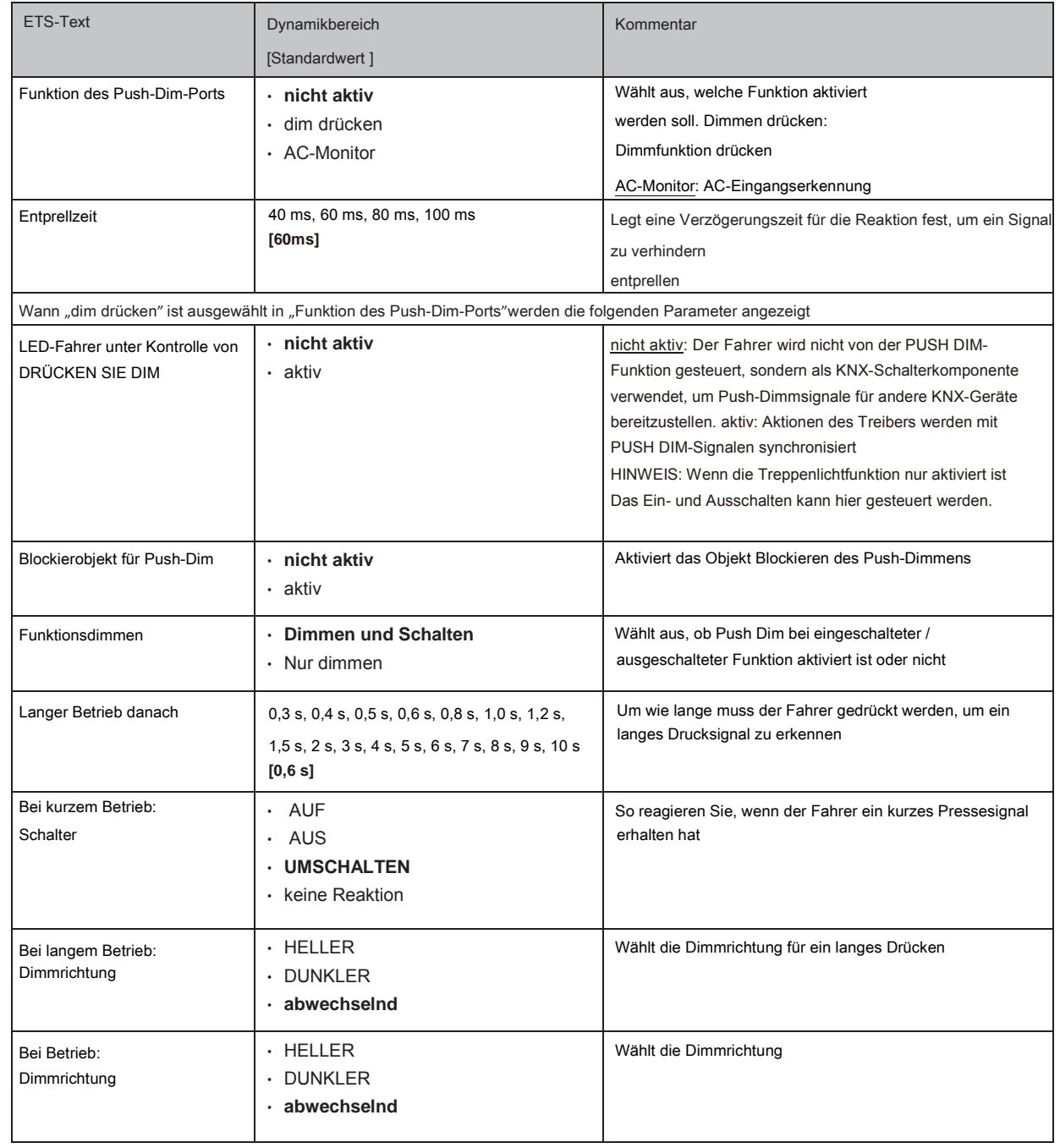

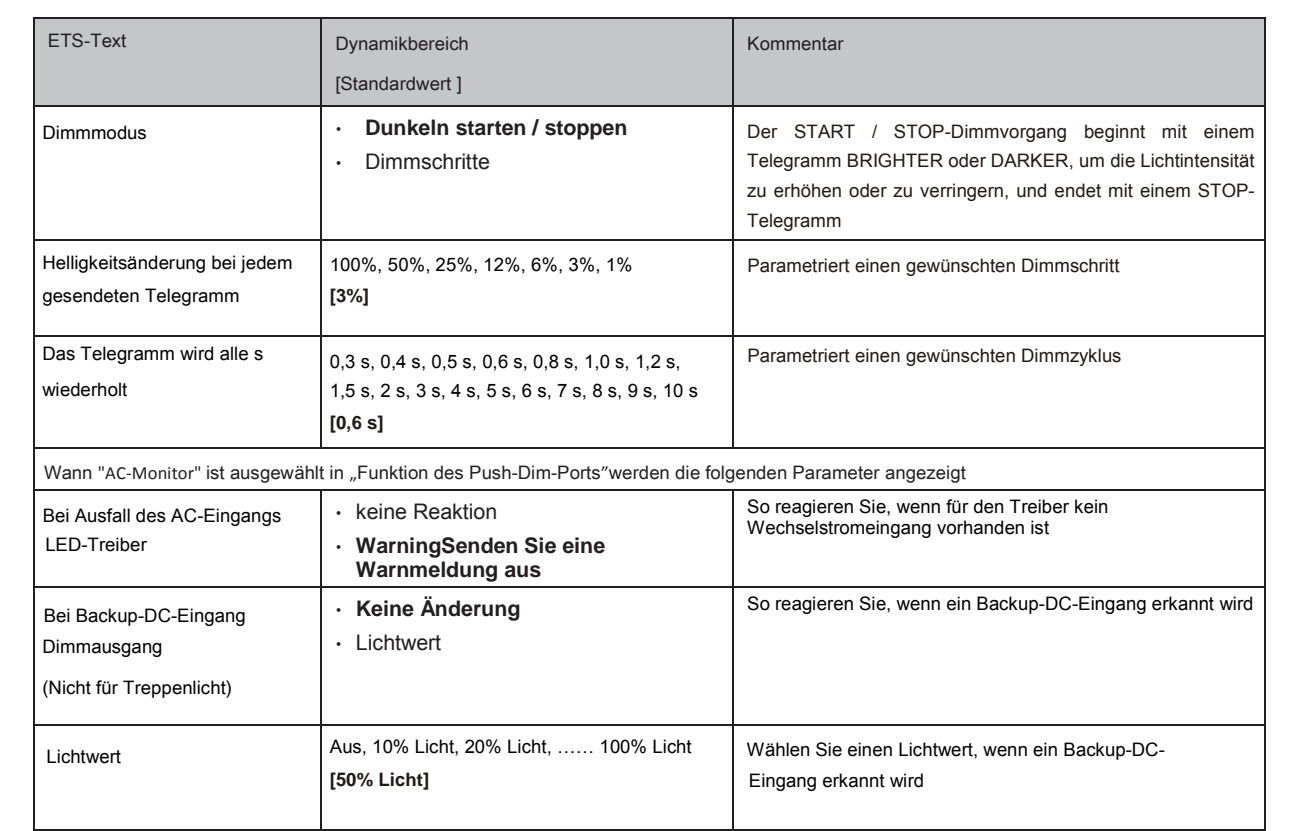

Die folgende Tabelle zeigt die Objekte für diesen Parameter:

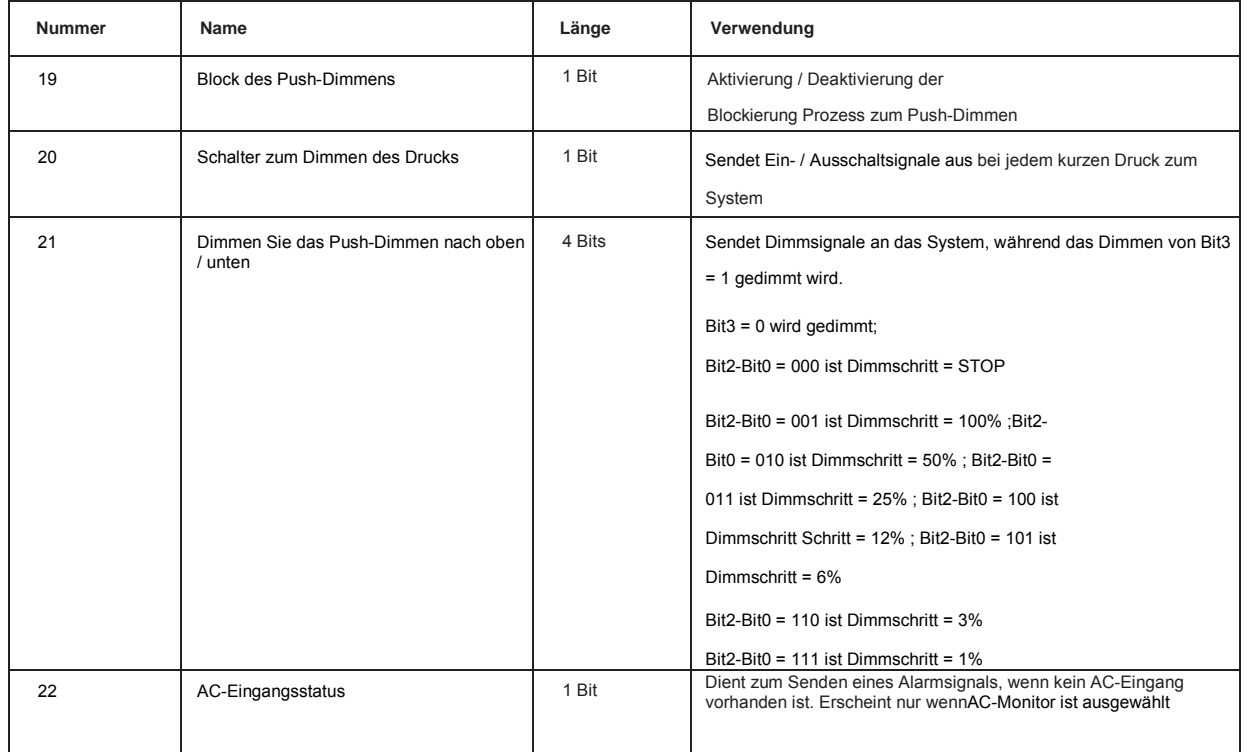

#### <span id="page-61-0"></span>**3.6 Betriebsstunden & Konstante Lichtleistung (CLO)**

Der Lichtstrom von LEDs nimmt mit der Zeit ab, wenn die Dioden altern. Die CLO-Funktion (Constant Light Output) wird verwendet, um den Abfall des Lichtstroms der Leuchte kontinuierlich zu kompensieren. Diese Kompensation erfolgt automatisch und erfordert keine Wartungsressourcen. Die Installation muss nicht überinstalliert werden, um zukünftige Lichtminderungen durch die Dioden auszugleichen. Sie können auch Daten darüber erhalten, wie lange die Leuchte betrieben wurde, um einen Austausch vor dem Ende der Lebensdauer der LEDs zu organisieren.

Counting of operating hours & CLO

O not active active

## **3.6.1 Betriebs Std**

Die Betriebsstunden können verwendet werden, um die Betriebszeit des Lumiaires zu überwachen und einen Austausch vorzubereiten, bevor die Lampe über ihre Lebensdauer läuft, um ein konstantes Beleuchtungsniveau für das Gebäude aufrechtzuerhalten.

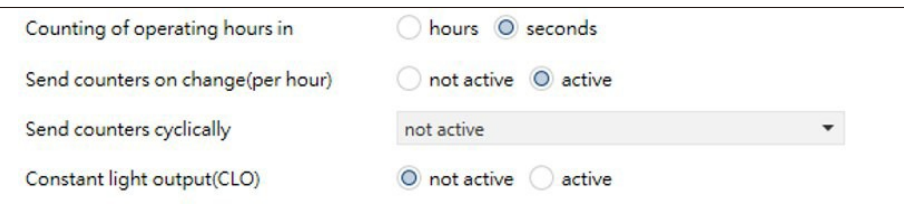

#### Das Diagramm zeigt den Dynamikbereich für diesen Parameter:

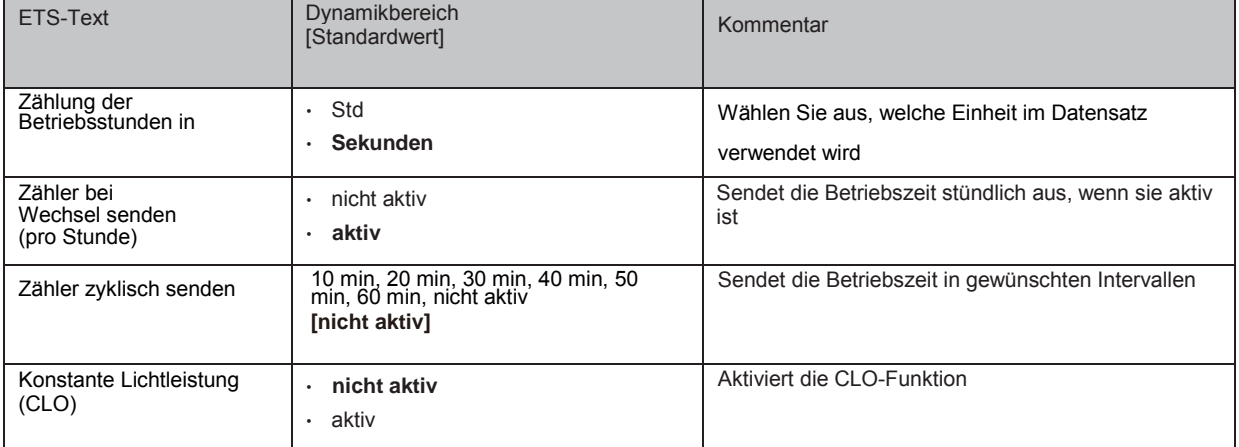

#### Die folgende Tabelle zeigt die Objekte für diesen Parameter:

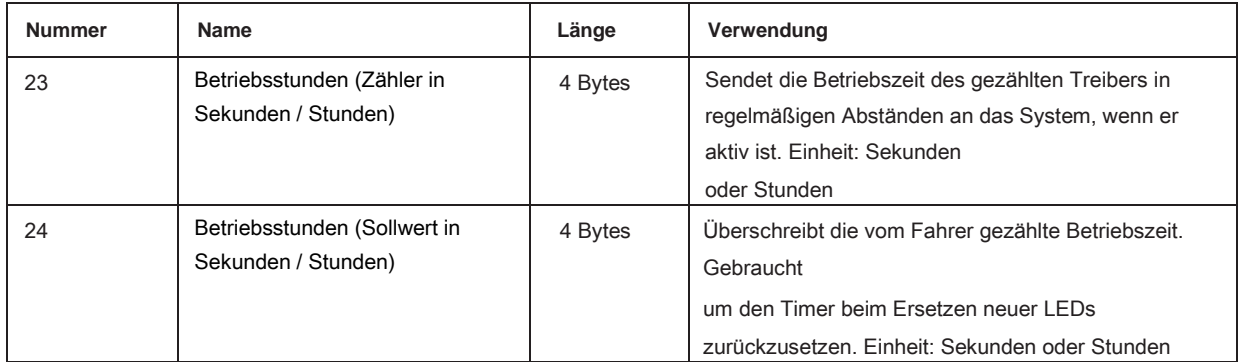

#### HINWEIS:

Das LCM-KN speichert alle 10 Minuten die aktuellen Betriebszeitinformationen in seinem MCU-Flash-Speicher. Wenn ein Busspannungsfehler auftritt, verliert der Treiber die aktuelle Betriebszeit. Falls die Busspannung wieder normal ist, werden die Betriebszeitdaten aus ihrem Flash-Speicher abgerufen.

Zum Beispiel 1 ist LCM bereits 300 Minuten in Betrieb. Nach dem9 Minuten, die Busspannung geht verloren und wieder normal, die vom internen LCM-Blitz erfasste Betriebszeit beträgt dann 300 Minuten.

Zum Beispiel 2 ist LCM bereits 300 Minuten in Betrieb. Nach dem11 Minuten, die Busspannung geht verloren und wieder normal, die vom internen LCM-Blitz erfasste Betriebszeit beträgt dann 310 Minuten.

# **3.6.2 Konstante Lichtleistung (CLO)**

Die Lumenabwertung ist der mit der Zeit verlorene Lichtstrom und irreversibel. Im Allgemeinen ist der Lichtstrom vonLampen ohne CLO sinken nach 50.000 Stunden von 100% auf 80%. Im Gegensatz zu Lampen mit CLO allerdingsLichtstrom Sterne bei 80%, kann es zu immer noch bei rund 80% gehalten werden, auch wenn die Lampen für den gleichen Zeitraum von 50.000 Stunden gewartet haben. Die Methode von CLO ist, dass der Lumiaire seine Lebensdauer bei beginntEin niedrigerer Betriebsstrom und der Strom steigen allmählich über seine Lebensdauer an, um die Lichtabnahme der LED auszugleichen.

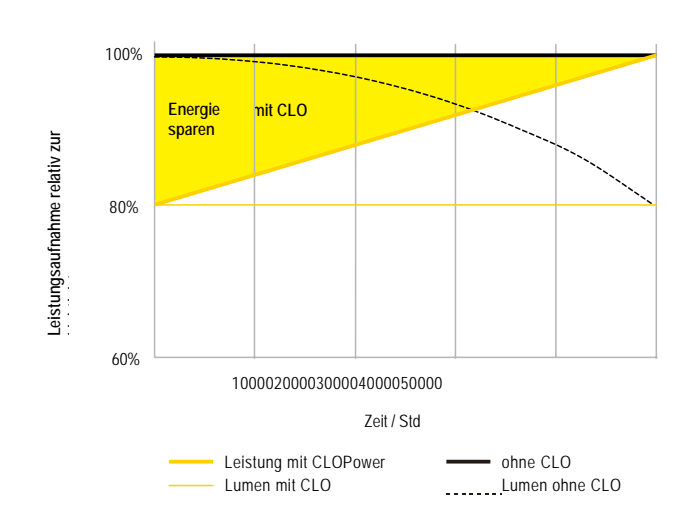

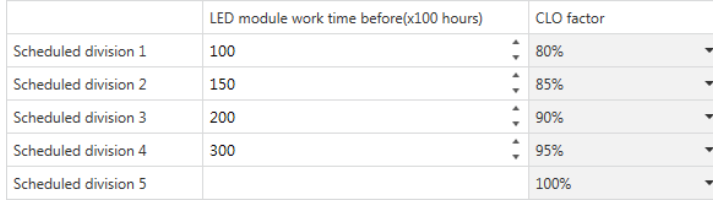

Das Diagramm zeigt den Dynamikbereich für diesen Parameter:

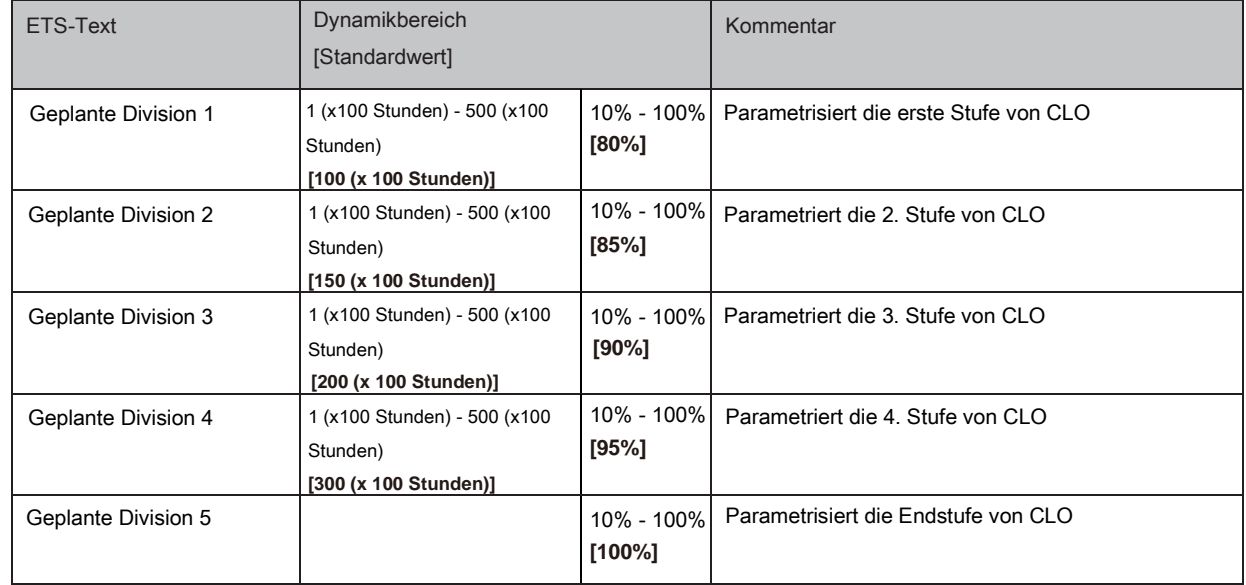

#### <span id="page-63-0"></span>**3.7 Absolut Werte**

Der Dimmbereich des Dimmaktors kann durch Absolutwerte eingeschränkt werden. Weiterhin können beim Einschalten des Stellantriebs absolute oder gespeicherte Werte aufgerufen werden.

# **3.7.1 Beginnend Verhalten**

Die Funktion "Startverhalten" definiert das Einschaltverhalten des Kanals. Die Funktion kann für jeden Kanal einzeln parametriert werden.

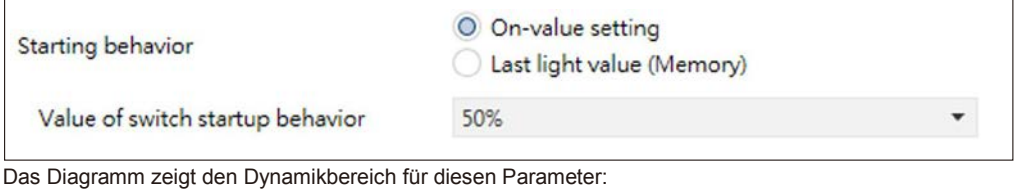

ETS-Text Dynamikbereich **[Standardwert]** Kommentar Onvalue-Einstellung Unterfunktion: Wert des Switch-Startverhaltens 6- 100% **[50%]** Wenn diese Unterfunktion ausgewählt ist, wird eine neue Unterfunktion angezeigt, bei der ein Absolutwert angegeben ist Wert zum Einschalten kann gewählt werden Letzter Lichtwert (Speicher) **Der Kanal beginnt mit dem letzten Wert vor dem** letzten Wert vor dem letzten Wert vor dem letzten Wert vor dem letzten Wert vor dem letzten Wert vor dem letzten Wert vor dem letzten Wert vor d Ausschalten

Über den Parameter "Startwert" kann dem Kanal ein Absolutwert zum Einschalten zugeordnet werden. Der Wert für den Start enthält den gesamten technisch möglichen Bereich, also 1-100%. Wenn der Dimmbereich jedoch eingeschränkt ist, wird der Dimmaktor mindestens mit dem niedrigsten zulässigen Wert und maximal mit dem höchsten zulässigen Wert eingeschaltet. unabhängig vom gewählten Startwert.

Der Parameter "Letzter Lichtwert", auch Speicherfunktion genannt, bewirkt ein Einschalten des Stellantriebs mit dem Wert vor dem letzten Ausschalten. Der Aktuator speichert also den letzten Wert. Wenn beispielsweise der Kanal auf 50% gedimmt und anschließend durch ein Schaltobjekt ausgeschaltet wird, wird der Kanal wieder mit 50% eingeschaltet.

#### **3.7.2 Dimmen Bereich**

Über die Parameter "maximales Licht" und "minimales Licht" kann der Dimmbereich eingeschränkt werden.

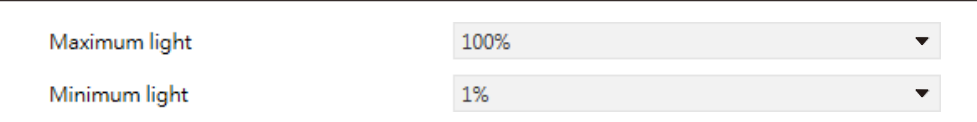

Das Diagramm zeigt den Dynamikbereich für diesen Parameter:

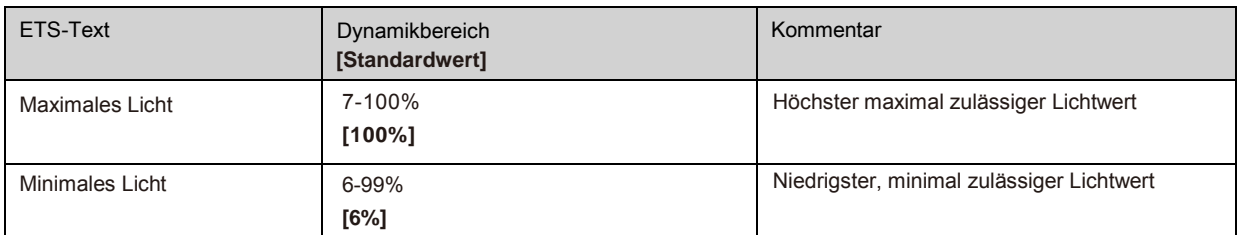

Wenn der technisch mögliche Dimmbereich (6-100%) auf beschränkt werden soll In einem unteren Bereich müssen Sie Werte für das minimale Licht über 6% und für das maximale Licht unter 100% einstellen. Diese Einschränkung des Dimmbereichs ist für jeden Kanal möglich. Wenn der Dimmbereich eingeschränkt ist, bewegt sich der Kanal nur in der eingestellten Einschränkung. Diese Einstellung wirkt sich auch auf den anderen Parameter aus: Wenn beispielsweise der Kanal auf maximal 85% beschränkt ist und der Startwert auf 100% gewählt wird, schaltet sich der Kanal mit maximal 85% ein. Ein Überschreiten des Maximalwertes ist nicht mehr möglich. Die Einschränkung eines Dimmbereichs ist nützlich, wenn bestimmte Werte aus technischen Gründen nicht erreicht werden dürfen, z. B. zur Erhaltung der Lebensdauer oder zur Vermeidung von Flackern bei niedrigeren Dimmwerten (insbesondere beim Energiesparen).

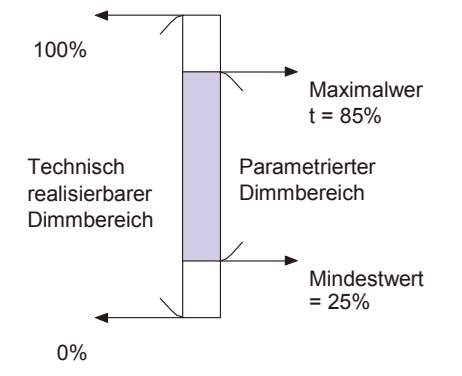

100% **Beispiel:** Minimales Licht = 25%, maximales Licht = 85%, Wert für den Start = 100%

- Auf Telegramm  $\sim$  15% Telegram Aus Telegramm eingestellter Lichtwert 85% eingestellter Lichtwert 50% eingestellter Lichtwert 85%
	- eingestellter Lichtwert 25%
	- eingestellter Lichtwert 0% (Aus)

#### <span id="page-64-0"></span>**3.8 Spezifische Dimmeinstellungen**

Das Dimmverhalten und SoftStart / Stop können über die folgenden Funktionen individuell angepasst werden

50% Telegram 95% Telegram

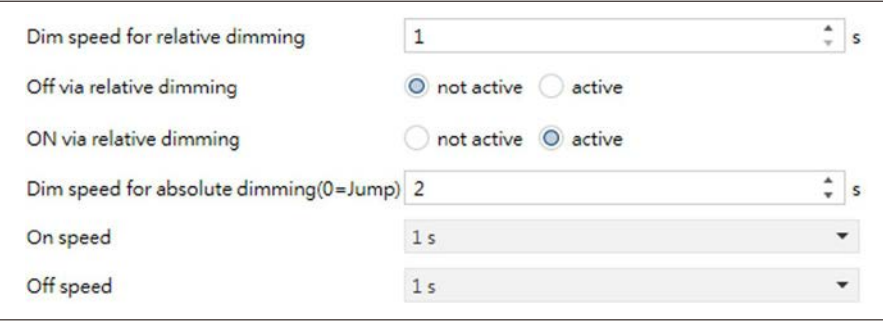

#### **3.8.1 Dimmen Geschwindigkeit**

Die Dimmgeschwindigkeit ermöglicht die individuelle Parametrierung der Dauer des Dimmvorgangs. Das Diagramm zeigt den Dynamikbereich für diesen Parameter:

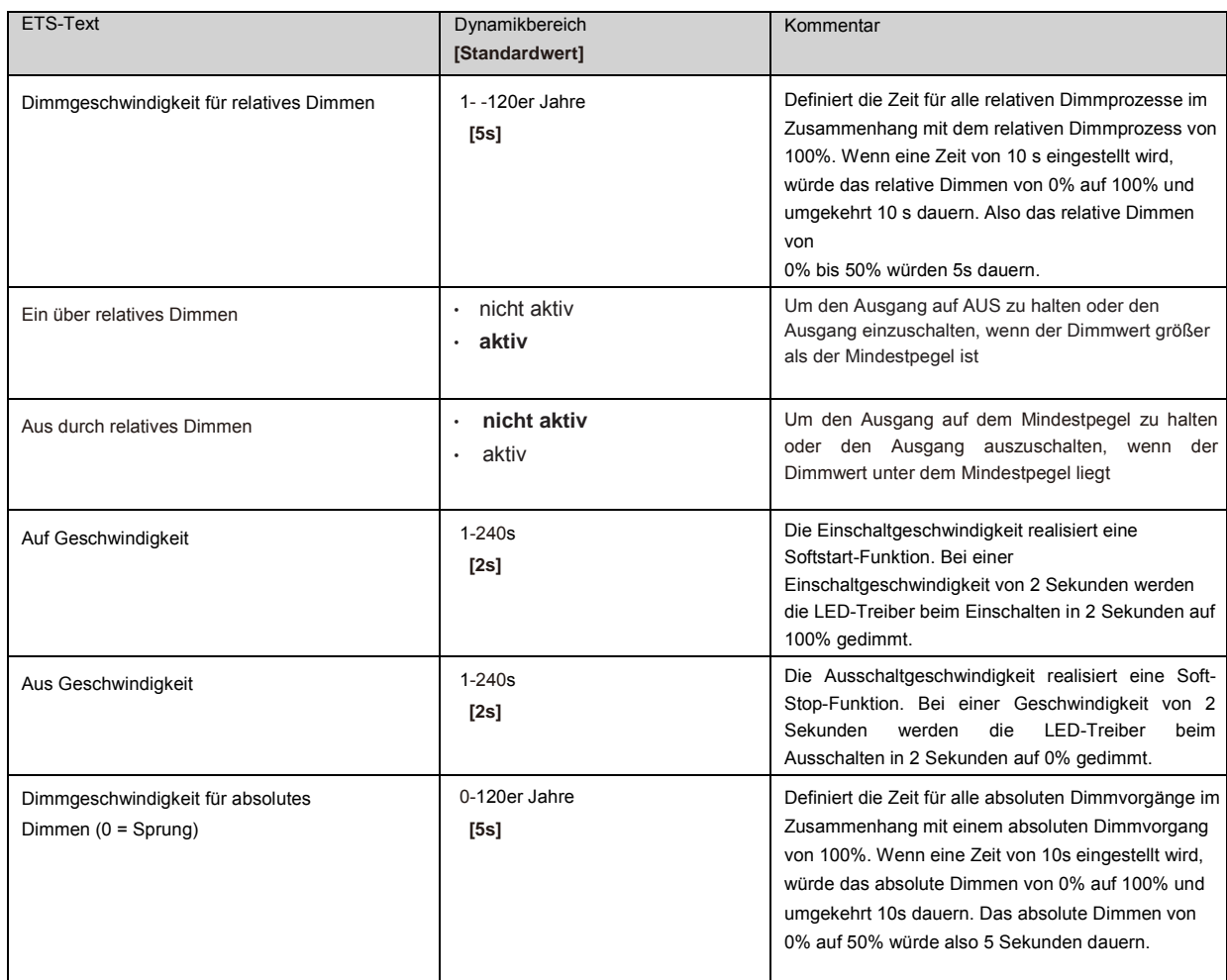

#### **3.8.2 Dimmwert nach Änderung senden**

Um den Dimmwert beispielsweise über ein Display sichtbar zu machen, muss folgendes Kommunikationsobjekt aktiviert sein:

 $\overline{\phantom{a}}$ 

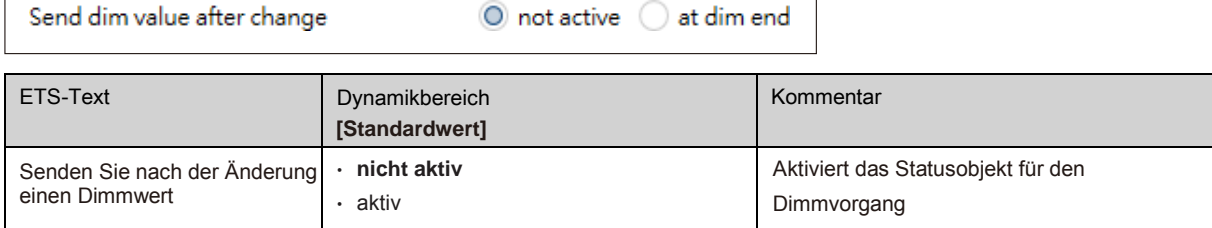

Das Kommunikationsobjekt für den tatsächlichen Dimmwert wird kontinuierlich angezeigt, sendet jedoch nur den tatsächlichen Dimmwert, wenn der Parameter "Dimmwert nach Änderung senden" aktiviert ist.

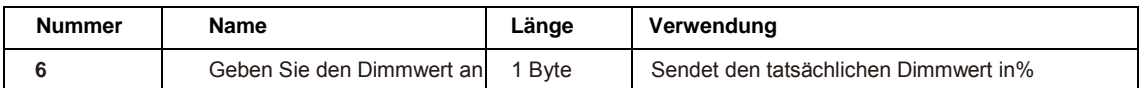

#### **3.8.3 Dimmen Kurve**

Г

Der Aktuator bietet sowohl lineare als auch logarithmische Dimmkurven zur Auswahl. ImBei einer linearen Dimmkurve ist das an die Treiber gesendete Signal linear und nimmt stetig zu. Im Gegensatz zum Logarithmus ändert sich das Signal an die Fahrer bei tieferen Dimmstufen langsamer und am helleren Ende schneller.

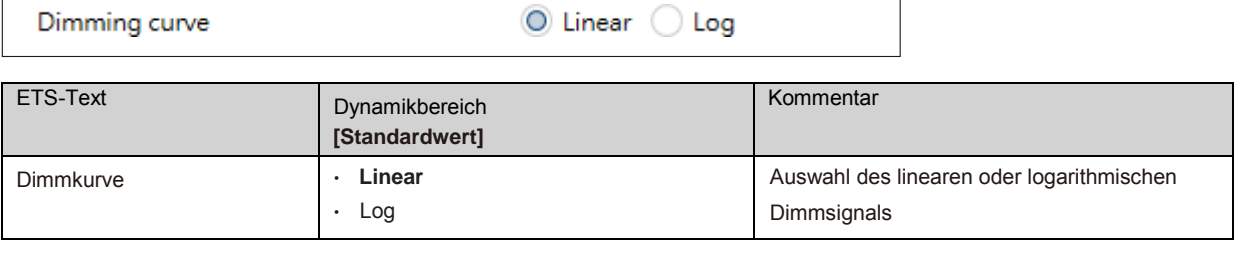

#### <span id="page-66-0"></span>**3.9 Szene Funktion**

Wenn Funktionen verschiedener Gruppen (z. B. Licht, Heizung und Verschluss) gleichzeitig mit nur einem Tastendruck geändert werden sollen, ist es praktisch, die Szenenfunktion zu verwenden. Durch Aufrufen einer Szene können Sie das Licht auf einen bestimmten Wert schalten, den Verschluss in eine absolute Position bringen, die Heizung in den Tagesmodus schalten und die Stromversorgung der Steckdosen einschalten. Die Telegramme dieser Funktionen können sowohl unterschiedliche Formate als auch unterschiedliche Werte mit unterschiedlicher Bedeutung haben (z. B. "1" zum Ausschalten der Lichter und Öffnen der Fensterläden). Wenn es keine Szenenfunktion gäbe, müssten Sie für jeden Aktuator ein einziges Telegramm senden, um dasselbe zu erhalten Funktion.

Mit der Szenenfunktion des Schaltaktors können Sie die Kanäle des Schaltaktors anschließen eine Szenensteuerung. Dazu müssen Sie den Wert dem entsprechenden Raum zuordnen (Szene AH). Pro Schaltausgang können bis zu 8 Szenen programmiert werden. Wenn Sie die Szenenfunktion am Schaltausgang aktivieren, erscheint im linken Auswahlmenü ein neues Untermenü für die Szenen. Es gibt Einstellungen, um einzelne Szenen zu aktivieren, Werte und Szenennummern einzustellen und die Lernszenenfunktion zu wechseln Ein / Aus in diesem Untermenü.

Szenen werden aktiviert, indem ihre Szenennummern am Kommunikationsobjekt für die Szenen empfangen werden. Wenn die Funktion "Szene lernen"

Wenn die Szenen aktiviert sind, wird der aktuelle Wert des Kanals unter der angerufenen Szenennummer gespeichert. Die Kommunikationsobjekte der Szenen haben immer die Länge von 1 Byte.

Die folgende Abbildung zeigt die Einstellungsoptionen der ETSSoftware zum Aktivieren der Szenenfunktion:

Scenes

 $\bigcirc$  not active ) active

Die Szenenfunktion kann nur für den normalen Schaltmodus aktiviert werden. Wenn die Treppenlichtfunktion aktiviert ist, kann die Szenenfunktion für diesen Kanal nicht aktiviert werden.

Die folgende Tabelle zeigt das Kommunikationsobjekt zum Aufrufen einer Szene:

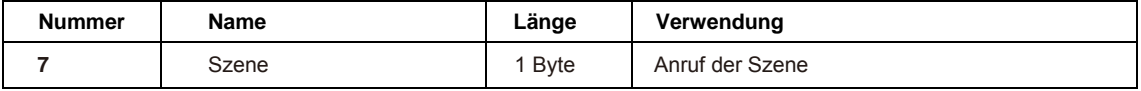

Um eine bestimmte Szene aufzurufen, müssen Sie den Wert für die Szene an das Kommunikationsobjekt senden.

Der Wert der Szenennummer ist immer eine Nummer kleiner als die angepasste Szenennummer. Um Szene 1 aufzurufen, haben Sie

eine "0" senden. Die Szenennummern haben also die Nummern 1 bis 64, die Werte für die Szenen jedoch nur 0 bis 63.

Wenn Sie Szenen über einen Binäreingang oder ein anderes KNX-Gerät aufrufen möchten, müssen Sie auf dem anrufenden Gerät dieselbe Nummer wie auf dem empfangenden Gerät einstellen. Das aufrufende Gerät, z. B. ein Binäreingang, sendet automatisch den richtigen Wert zum Aufrufen der Szene.

#### **3.9.1 Untermenü Szene**

Wenn eine Szene aktiviert ist, wird im linken Auswahlmenü ein neues Untermenü angezeigt. In diesem Untermenü kann die weitere Parametrierung durchgeführt werden. Für jeden Kanal stehen bis zu 8 Speicheroptionen zur Verfügung. Diese 8 Voreinstellungen haben die Nummern AH. Jeder Szene kann eine der 64 Szenennummern zugewiesen werden. Die folgende Abbildung zeigt die Einstellungsoptionen im Untermenü für die Szenen (Kanal X: Szene) für die Szenen AH:

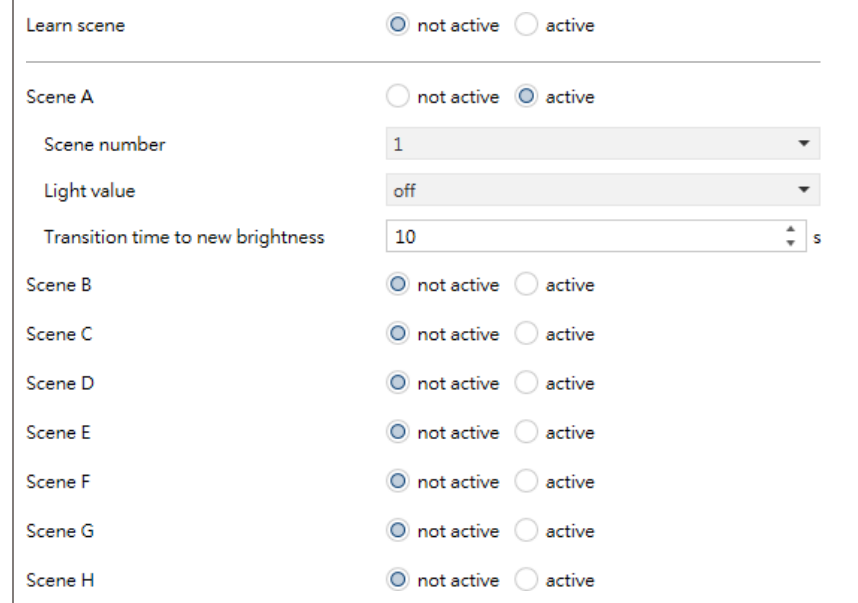

Die folgende Tabelle zeigt den Dynamikbereich für eine aktivierte Szenenfunktion:

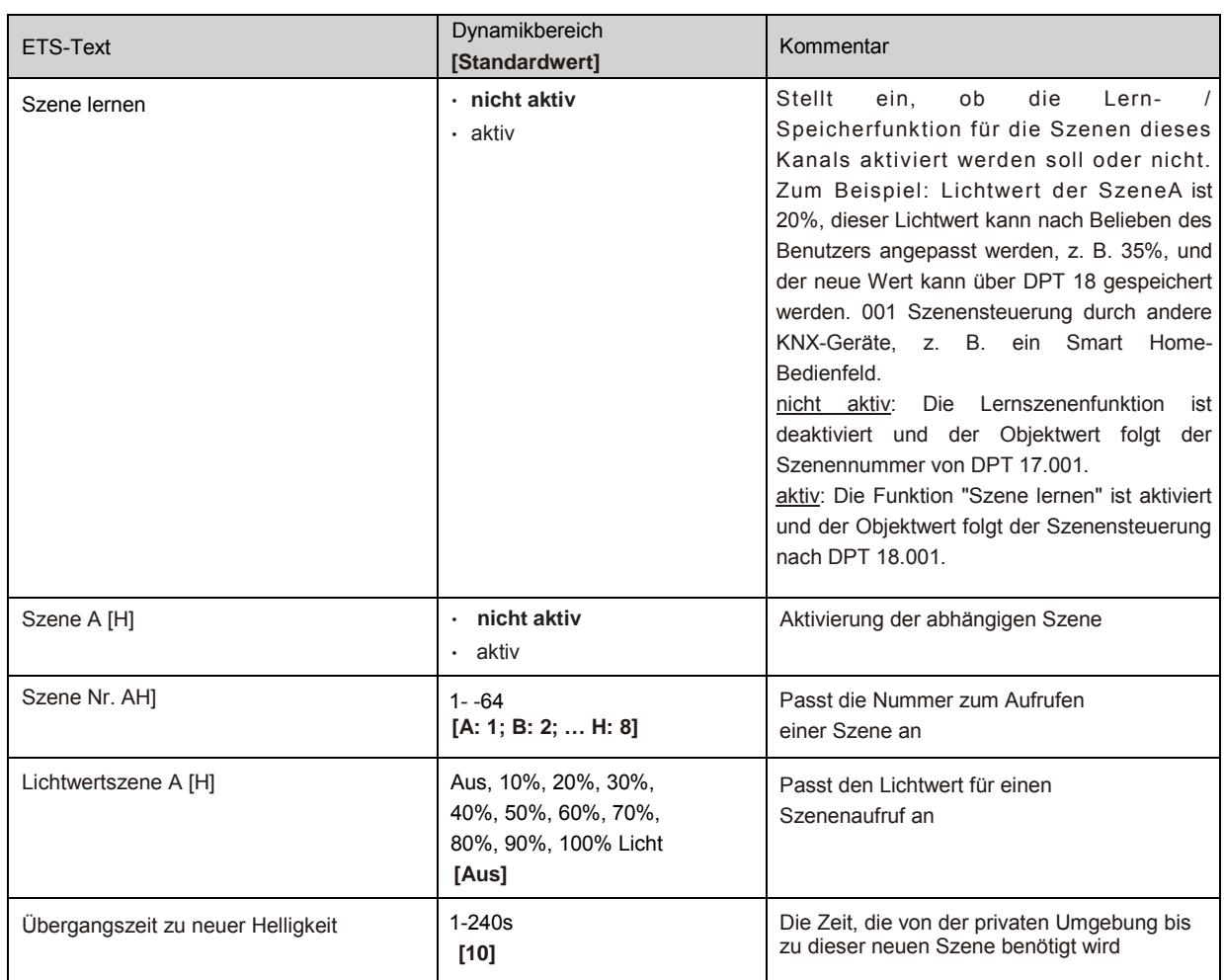

Im Untermenü für die Szenen kann für den Aufruf jeder Szene eine Reaktion zugewiesen werden. Diese Reaktion beinhaltet einen absoluten Lichtwert

(0-100%) für diesen Kanal. Jeder Kanal kann auf 8 verschiedene Szenen reagieren. Durch Senden des Aufnahmewerts der relevanten Szene wird die

Szene aufgerufen und der Kanal passt seine parametrisierten Werte an. Die individuelle Parametrierung wird auch beim Aufrufen der Szene beobachtet. Wenn der Kanal beim Aufruf der Szene A auf 50% gedimmt werden soll und der Kanal eine parametrierte Einschaltverzögerung von 5 s hat, wird die Der Kanal wird nach diesen 5 Sekunden eingeschaltet und entsprechend der eingestellten Dimmgeschwindigkeit auf 50% gedimmt.

Bei der Programmierung ist zu beachten, dass, wenn zwei oder mehr Kanäle auf dieselbe Szenennummer reagieren sollen, die Kommunikationsobjekte für die Szenen dieser Kanäle mit derselben Gruppenadresse verbunden sein müssen. Durch Senden des Aufnahmewerts für die Szenen werden alle Kanäle aufgerufen. Es ist praktisch, die Gruppenadressen bei der Programmierung durch Szenen zu teilen. Wenn eine

Kanal soll nun auf 8 Szenen reagieren, das Kommunikationsobjekt muss mit 8 verschiedenen Gruppenadressen verbunden sein.

#### <span id="page-67-0"></span> **3.10 Automatisch Funktion**

Für jeden Kanal kann eine automatische Funktion aktiviert werden. Die automatische Funktion ermöglicht das Aufrufen von bis4 absolute Belichtungswerte für jeden Kanal. Das Aufrufen kann über 1-Bit-Befehle erfolgen.

Für weitere Einstellmöglichkeiten muss die automatische Funktion eines Kanals aktiviert sein.

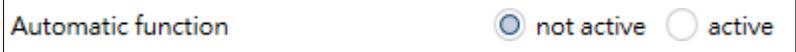

Durch Aktivierung der Automatikfunktion wird ein Untermenü zur weiteren Parametrierung angezeigt. Darüber hinaus werden folgende Kommunikationsobjekte angezeigt:

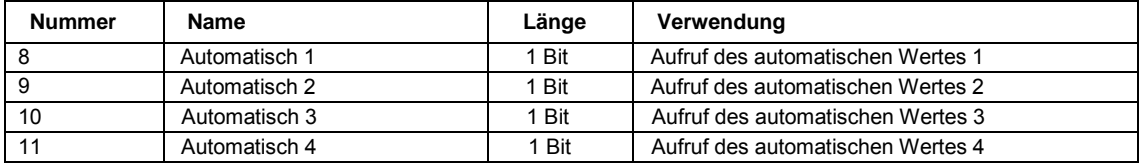

#### **3.10.1 Untermenü automatische Funktion**

Die weitere Parametrierung kann im Untermenü der Automatikfunktion erfolgen.

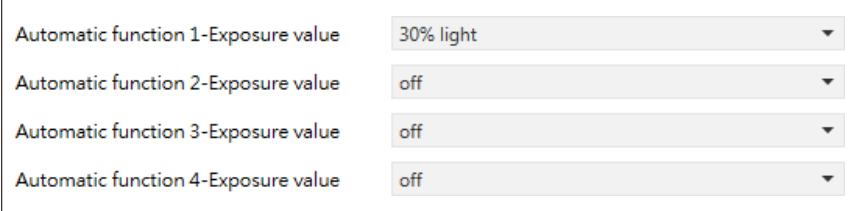

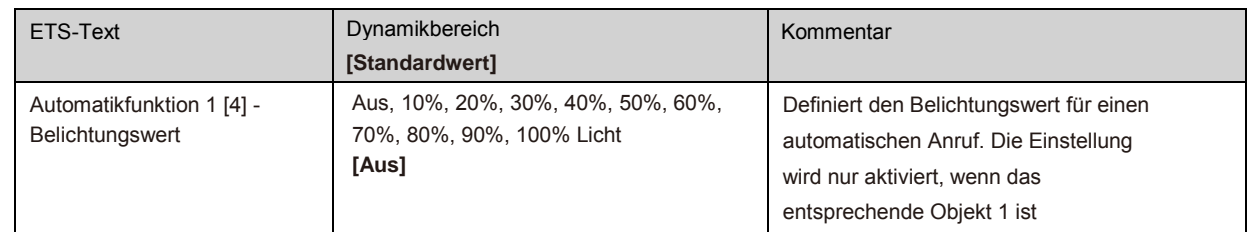

Jeder automatischen Funktion kann ein absoluter Belichtungswert zugewiesen werden (in Schritten von 10%). Der Aufruf der Automatikfunktion erfolgt über ein 1-Bit-Objekt.

# <span id="page-68-0"></span> **3.11 Block Funktion**

Die Blockfunktion kann für jeden Kanal parametriert werden. Über die Sperrfunktion kann das Verhalten des Kanals zum Aufrufen der Sperrobjekte zugewiesen werden.

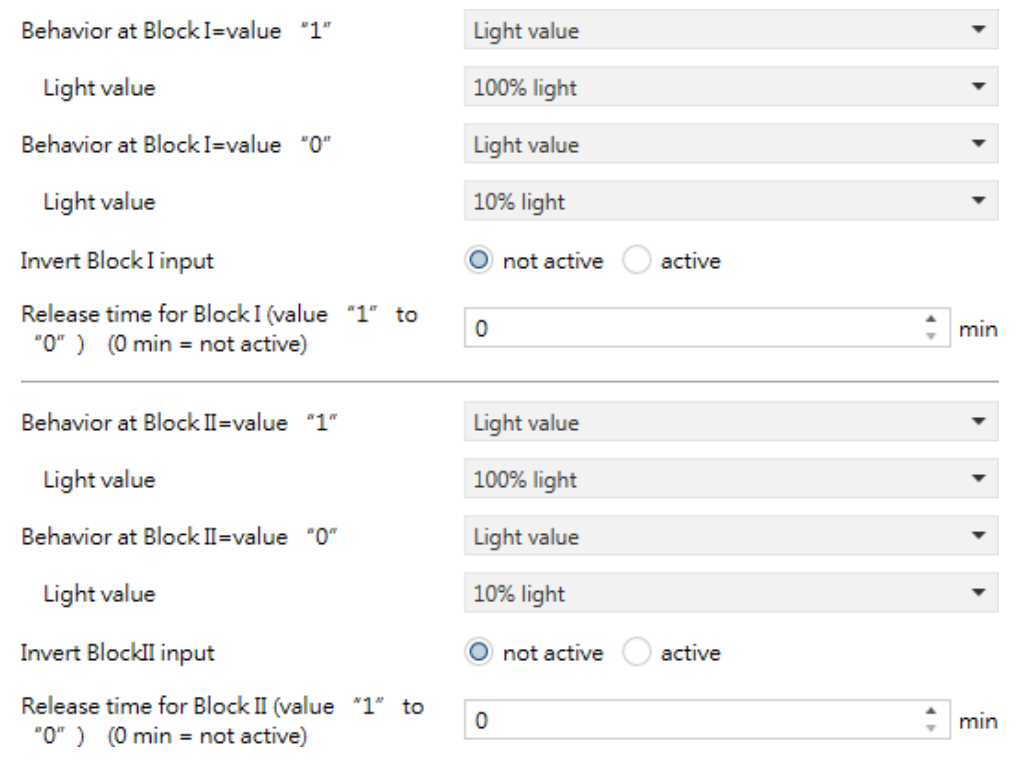

# **3.11.1 Blockierung Objekte**

Für beide blockierenden Objekte kann eine Aktion zur Aktivierung sowie Deaktivierung definiert werden

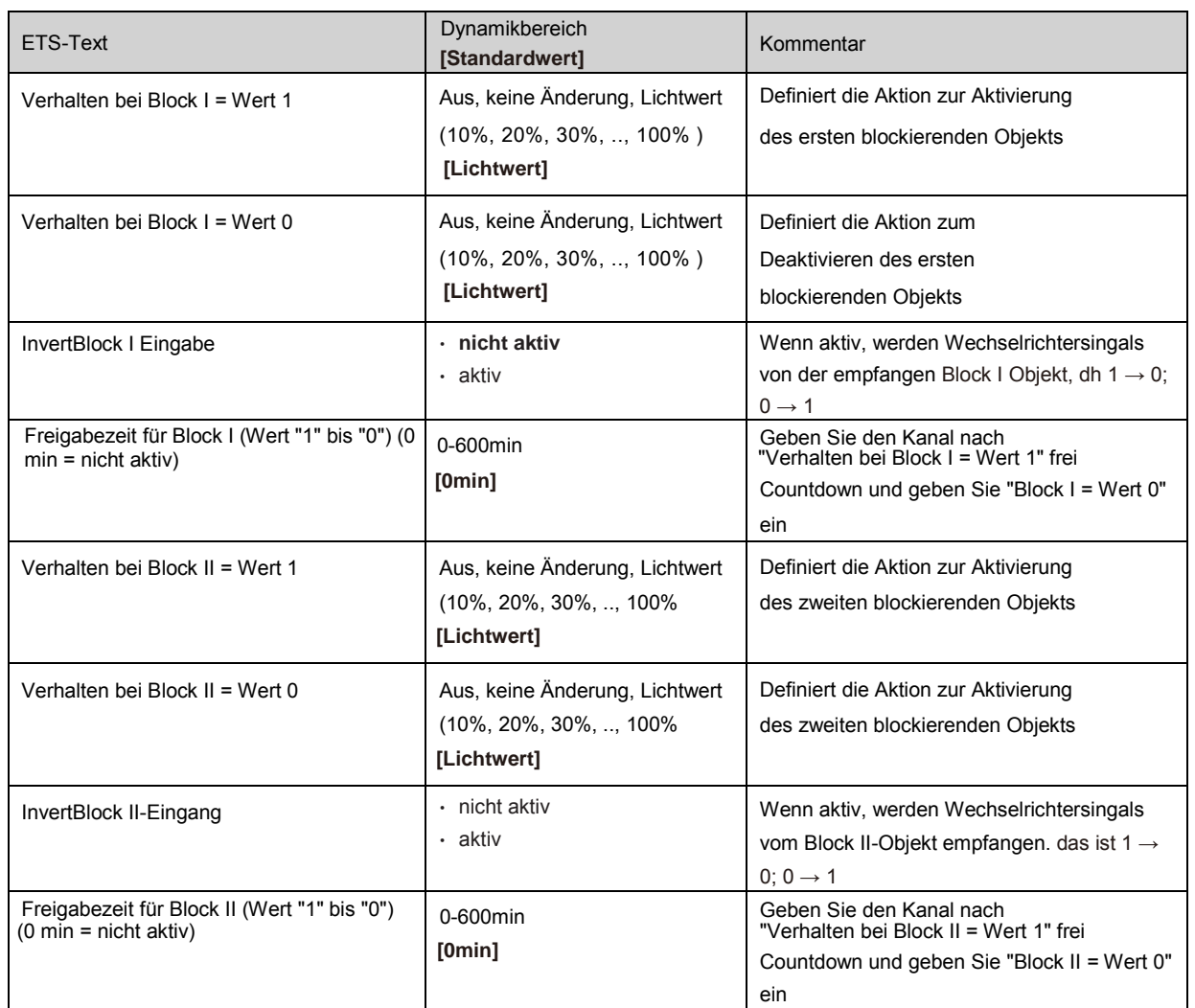

Durch die Verwendung der blockierenden Objekte kann der Kanal für die weitere Verwendung blockiert werden. Zusätzlich kann der Kanal eine angepasste Funktion ausführen, z. B. auf einen bestimmten Wert dimmen, den Kanal umschalten oder in seinem aktuellen Zustand bleiben, wenn er blockiert ist. Die gleichen Aktionen können vom Kanal ausgeführt werden, wenn er entsperrt ist. Es ist wichtig zu wissen, dass der Kanal nicht betrieben werden kann, wenn er blockiert ist. Darüber hinaus wird die manuelle Nutzung während eines Sperrvorgangs blockiert. Alle Telegramme, die während eines Sperrvorgangs an den entsprechenden Kanal gesendet werden,

haben keine Auswirkung auf den Kanal.

Wenn beide Blockierungsprozesse aktiviert sind, ist der erste von größter Bedeutung. Wenn Sie jedoch den zweiten Blockierungsprozess während des ersten Blockierungsprozesses aktivieren, wird der zweite Blockierungsprozess aktiv, wenn der erste deaktiviert wird. Die Aktion zum Deaktivieren des ersten Blockierungsprozesses wird nicht ausgeführt, aber der Kanal ruft die angepassten Einstellungen für den zweiten Blockierungsprozess auf.

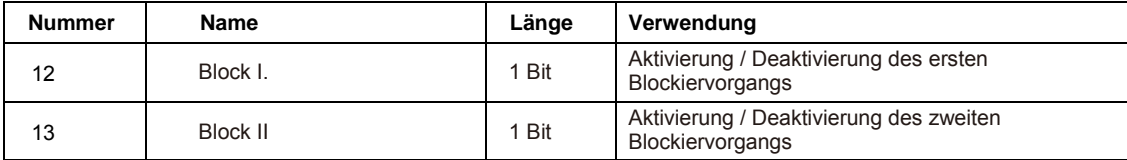

Die Priorität vom höchsten zum niedrigsten Wert ist BlockⅠ> BlockⅡ> Permanent ON> On / Off & Dimming-Ausgang.

# <span id="page-70-0"></span> **3.12 Andere nützliche Informationen**

Der Treiber bietet auch einige nützliche Informationen, einschließlich der Erkennung von Ausgangskurzschlüssen und des Werts des Stromverbrauchs.

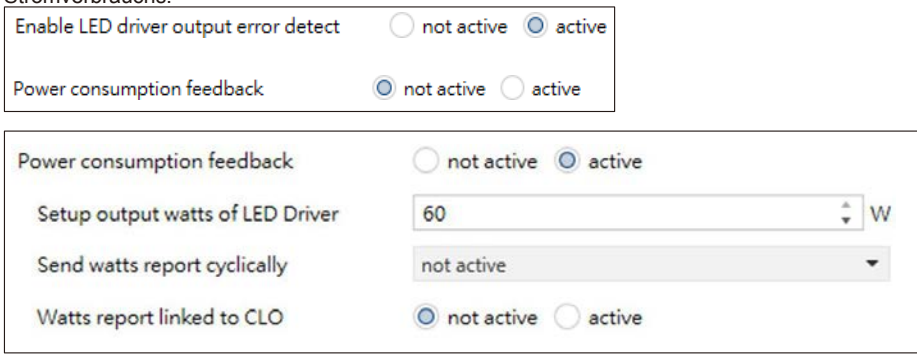

Das Diagramm zeigt den Dynamikbereich für diesen Parameter:

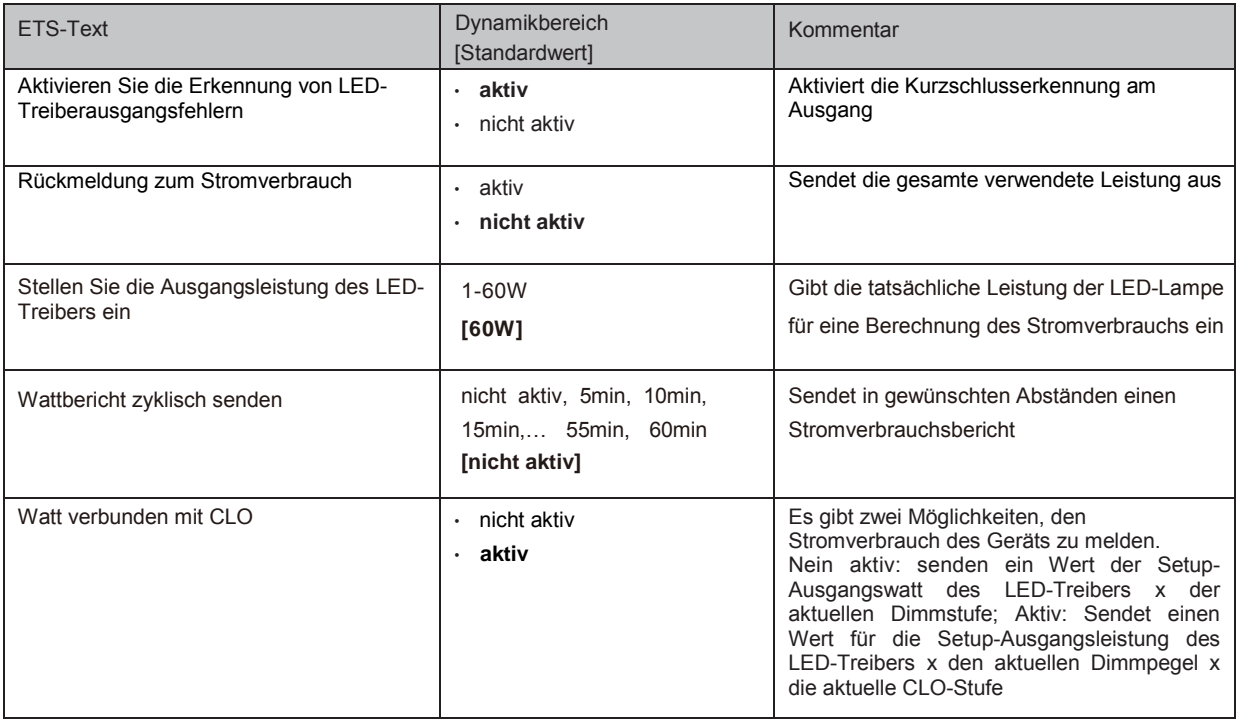

Das Diagramm zeigt den Dynamikbereich für diesen Parameter

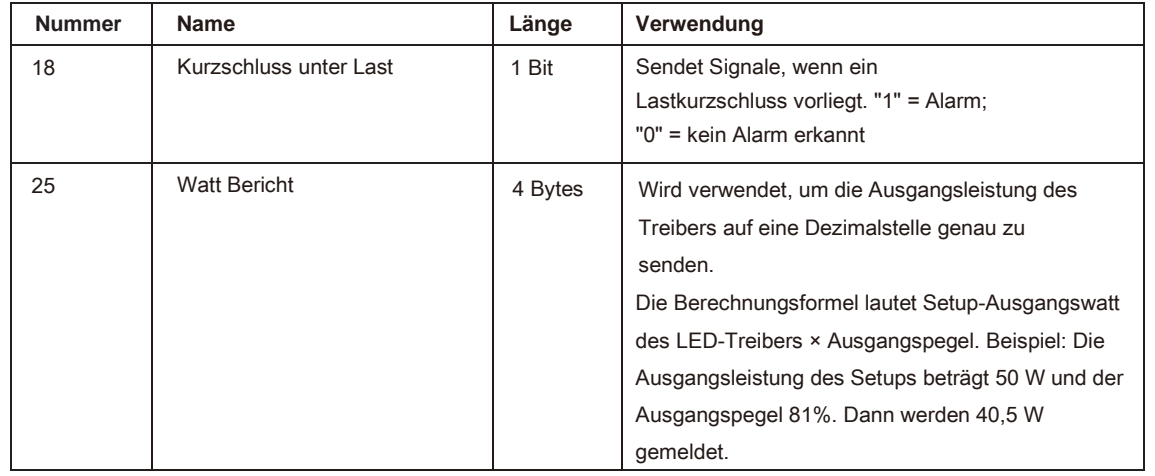

# <span id="page-71-0"></span>**Blinddarm**

# <span id="page-71-1"></span>**A.1 Verfolgung von Anwendungs- / Firmware-Änderungen der LCM-KN-Serie**

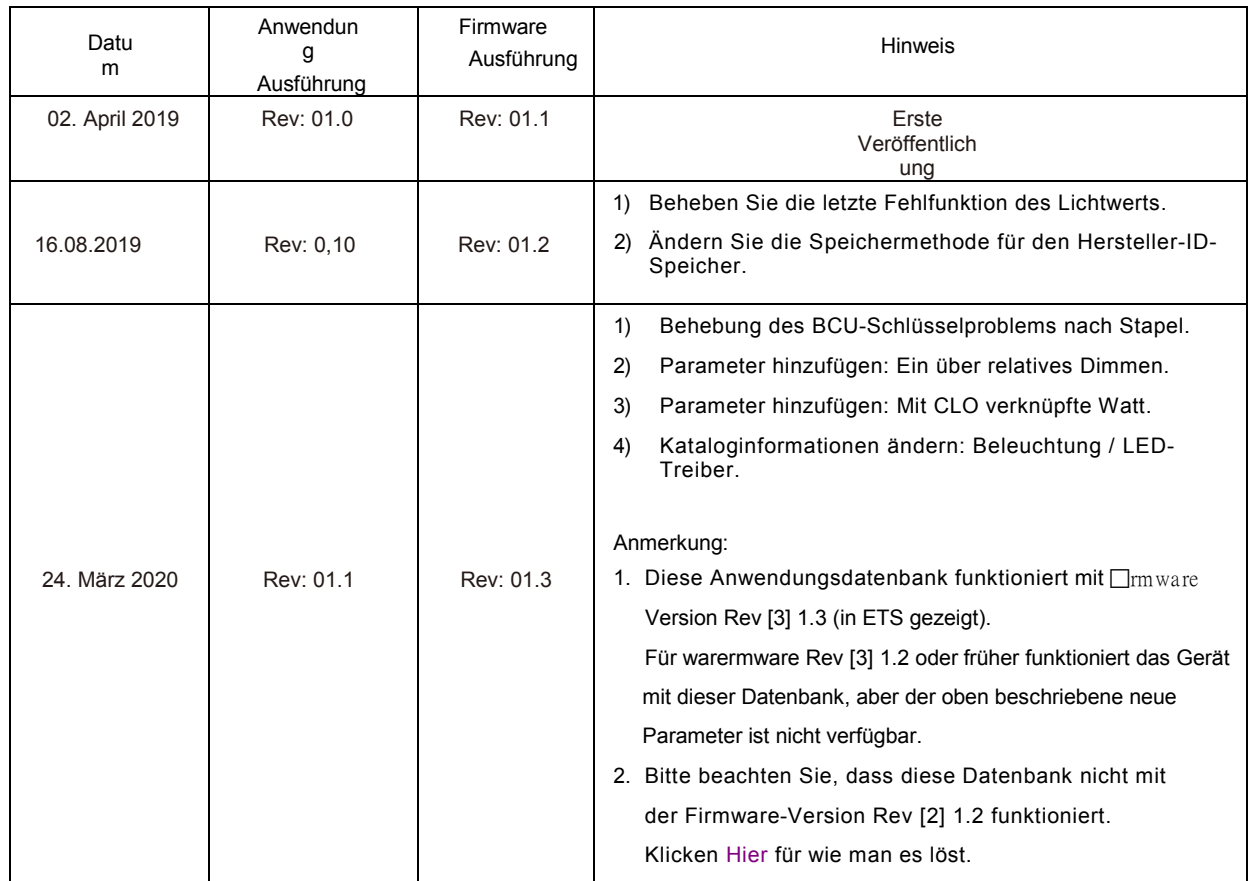

HINWEIS: Die neuesten Informationen finden Sie unter dem folgenden Link: https://www.meanwell.com//Upload/PDF/KNX\_Application%20Database.pdf
## 明緯企業股份有限公司 MEAN WELL ENTERPRISES CO., LTD.

2 4 8 新 北 市 五 股 區 五 權 三 路 28 號<br>No.28, Wuquan 3rd Rd., Wugu Dist., New Taipei City 248, Taiwan<br>Tel:886-2-2299-6100 Fax:886-2-2299-6200 http://www.meanwell.com E-mail:info@meanwell.com

Your Reliable Power Partner